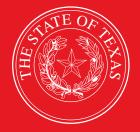

LEGISLATIVE BUDGET BOARD

# ABEST Instructions for Legislative Appropriations Request 2024–25 Biennium

Data Entry for State Agencies, Appellate Courts, and Institutions of Higher Education for the Eighty-eighth Legislature, Regular Session

LEGISLATIVE BUDGET BOARD STAFF

WWW.LBB.TEXAS.GOV

**JUNE 2022** 

# CONTENTS

| DOCUMENT CONVENTIONS                            | iv |
|-------------------------------------------------|----|
| GETTING STARTED                                 | 1  |
| ACCESSING ABEST                                 | 2  |
| LOGGING IN                                      | 3  |
| PROFILE SELECTION AND CONFIRMATION              | 4  |
| NEWS SCREEN                                     | 5  |
| HELP                                            | 6  |
| HELP DESK CONTACT INFORMATION                   | 6  |
| CHANGING AGENCY STATUS TO INCOMPLETE            | 7  |
| DATA ENTRY CONSIDERATIONS                       | 8  |
| DATA ENTRY CAUTIONS AND IMPORTANT INFORMATION   | 8  |
| STRATEGY DETAIL                                 | 11 |
| BUDGETING                                       |    |
| OBJECT OF EXPENSE (OOES)                        |    |
| METHODS OF FINANCE (MOFS)                       |    |
| STRATEGY BIENNIAL CHANGE (SBC)                  |    |
| CFDAS                                           |    |
| BUDGETING SUBMENU                               |    |
| CFDAS SUBMENU                                   |    |
| FULL-TIME-EQUIVALENTS (FTES)                    |    |
| RIDER APPROPRIATIONS DETAIL                     |    |
| RIDER APPROPRIATIONS DESCRIPTIONS               |    |
| RIDER AMOUNTS                                   |    |
| PERFORMANCE MEASURES                            |    |
| OUTCOME MEASURES                                |    |
| OUTPUT, EXPLANATORY, AND EFFICIENCY MEASURES    |    |
| EXCEPTIONAL ITEMS IMPACT ON OUTCOMES            |    |
| SUMMARY OF REQUESTS                             |    |
| METHOD OF FINANCE (MOFS)                        |    |
| FULL-TIME-EQUIVALENTS (FTES)                    |    |
| EXEMPT POSITIONS                                |    |
| EXCEPTIONAL ITEMS                               |    |
| DESCRIPTIONS                                    |    |
| IT COMPONENT DETAILS                            |    |
| ANTICIPATED OUT-YEAR COSTS/CONTRACTING DETAILS  |    |
| STRATEGY RELATED DETAILS                        |    |
| IMPACT ON STRATEGY RELATED FUNDING AND FTES     |    |
| IMPACT ON STRATEGY RELATED PERFORMANCE MEASURES |    |

| CAPITAL BUDGETS                                    | 51 |
|----------------------------------------------------|----|
| PROJECTS LIST                                      | 53 |
| ONGOING CAPITAL PROJECTS                           | 53 |
| NEW CAPITAL PROJECTS                               | 54 |
| RESEQUENCING AND DELETING PROJECTS                 |    |
| PROJECTS DETAIL                                    | 55 |
|                                                    |    |
| DESCRIPTIONS                                       | 58 |
| ADDITIONAL EXPENDITURES                            | 58 |
| ESTIMATED/ACTUAL DEBT OBLIGATION PAYMENTS          |    |
| REVENUE GENERATION/COST SAVINGS                    | 58 |
| FINANCING                                          |    |
| STRATEGY ALLOCATION                                | 61 |
| CAPITAL PROJECT OPERATING AND MAINTENANCE EXPENSES | 64 |
| RIDER FINANCING AND RIDER ALLOCATIONS              | 65 |
| SUPPORTING INFORMATION                             | 65 |
| ADMINISTRATOR'S STATEMENT                          | 65 |
| MISSION STATEMENT                                  | 66 |
| STRATEGY JUSTIFICATIONS                            | 67 |
| HISTORICALLY UNDERUTILIZED BUSINESSES (HUBS)       | 67 |
| GOALS                                              | 68 |
| PROCUREMENT                                        | 68 |
| FEDERAL FUNDS SUPPORTING SCHEDULE                  |    |
| FEDERAL FUNDS INFORMATION                          | 69 |
| SUPPORTING SCHEDULE                                | 70 |
| FEDERAL FUNDS TRACKING SCHEDULE                    | 71 |
| TRACKING NOTES                                     | 72 |
|                                                    | 72 |
| EMPLOYEE BENEFITS PAYMENTS                         | 74 |
| ESTIMATED REVENUE COLLECTIONS SUPPORTING SCHEDULE  | 74 |
| REVENUES                                           | 75 |
| DEDUCTIONS                                         | 78 |
| ADVISORY COMMITTEES                                | 79 |
| ADVISORY COMMITTEE DETAILS                         |    |
| MEETINGS                                           |    |
| STRATEGIES                                         |    |
| DIRECT EXPENSES                                    | 82 |
| INDIRECT EXPENSES                                  | 83 |
| METHOD OF FINANCE (MOFS)                           |    |

| OPERATING COSTS DETAIL                                                   |     |
|--------------------------------------------------------------------------|-----|
| ADMINISTRATIVE AND SUPPORT COSTS – DIRECT AND INDIRECT                   |     |
| METHOD OF ALLOCATION / DESCRIPTION                                       | 87  |
| DATA FOR OOES, MOFS, FTES                                                | 88  |
| BUDGETARY IMPACTS RELATED TO RECENTLY ENACTED STATE LEGISLATION SCHEDULE |     |
| DESCRIPTIONS                                                             |     |
| IT COMPONENTS                                                            |     |
| CONTRACT DETAILS                                                         |     |
| STRATEGY RELATED DETAILS                                                 | 93  |
| CFDAS                                                                    | 95  |
| OUTCOMES                                                                 | 96  |
| CHANGING AGENCY STATUS TO COMPLETE                                       | 97  |
| CLOSING EDITS AND WARNINGS                                               | 98  |
| GENERATING REPORTS                                                       | 105 |
| GENERATING A SINGLE REPORT                                               |     |
| LAR TO PDF GENERATOR                                                     | 110 |
| SUBMITTING AND POSTING THE LEGISLATIVE APPROPRIATIONS REQUEST            | 114 |
| TROUBLESHOOTING ISSUES AND TIPS                                          | 114 |

# **DOCUMENT CONVENTIONS**

This document uses the following symbolic conventions:

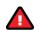

Caution: This symbol warns you of the possible loss of data.

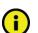

Important: This symbol indicates information you need to know.

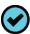

Tip: This symbol indicates information that may be useful.

# **GETTING STARTED**

The agency submissions portion of the Automated Budget and Evaluation System of Texas (ABEST) is a web-based application. The Legislative Budget Board (LBB) uses ABEST to track agency requests for appropriations through the stages of the legislative appropriations process and agency performance through the biennial budget cycle.

Before state agencies, appellate courts, and institutions of higher education (all are referred to as "agencies" in these instructions) can begin entering data for the Legislative Appropriations Request (LAR) for the 88th Legislative Regular Session (88-R), the agency's Base Reconciliation must be completed in ABEST. Your LBB analyst will notify you when to begin entering LAR data.

Actual expenditures for fiscal year 2021, estimated expenditures for fiscal year 2022, and budgeted expenditures for fiscal year 2023 are pre-loaded in ABEST on the LAR **Summary of Requests** menu (submenus for **MOFs** and **FTEs**). These figures were data entered into ABEST during the Base Reconciliation phase for 88-R.

Your agency may have modified its strategic plan and you have started or completed the process of defining the agency's measures in ABEST for 88-R. The LAR data entry screens for 88-R will reflect these changes in the agency's budget structure (goals, objectives, strategies, and measures).

# IMPORTANT

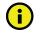

You can simultaneously work in ABEST on the agency's **Strategic Plan/Measure Definitions** business process as well as the LAR business process for the upcoming biennium. However, you will not be able to set the agency's LAR **Status** in ABEST to **COMPLETE** until the agency's performance measure definitions for 88-R are completed in ABEST.

If you have a question about what data to enter for the LAR, read the 2024–25 Legislative Appropriations Request Detailed Instructions. From the LBB website (www.lbb.texas.gov), click AGENCIES PORTAL, and under DATA ENTRY APPLICATIONS select INSTRUCTIONS and click Legislative Appropriations Request (LAR) Instructions.

If you do not find the answer, contact your agency's assigned LBB analyst. Visit the LBB website at <u>www.lbb.texas.gov</u> to determine the LBB analyst assigned to your agency. Select **ABOUT LBB** → **Staff** → **Analyst Assignments** from the home page. You will find the LBB analyst's name for your agency listed in the document.

You may also browse the LBB's **Frequently Asked Questions** and answers. Click **AGENCIES PORTAL** from the LBB website. Under **GENERAL INFORMATION**, click **Frequently Asked Questions (FAQ)**, or go to: <u>www.lbb.texas.gov/FAQ.aspx</u>.

If you have a problem with the ABEST application that you cannot resolve using these data entry instructions, call the LBB Help Desk at 512-463-3167 or email the Help Desk (refer to the <u>HELP</u> and <u>HELP DESK CONTACT INFORMATION</u> sections of these instructions).

The recommended approach and resources for entering the LAR data into ABEST are:

• Read 2024–25 Legislative Appropriations Request Detailed Instructions (hereafter called the Detailed Instructions) for information about LAR data, submission requirements, and deadlines. Also, if you are reporting for an institution of higher education (IHE), appellate court, or judicial branch agency, you have additional, supplemental policy instructions and examples on the LBB's webpage.

- Familiarize yourself with these *ABEST Instructions* for all data entry. Also, IHEs, appellate courts, and judicial branch agencies have additional, supplemental ABEST data entry instructions on the LBB's webpage.
- Change your agency **Status** from **EMPTY** to **INCOMPLETE**, and enter the data in the order listed in these instructions. Specifically, enter strategy requests <u>before</u> capital budget requests and supporting information. The order is important because ABEST rolls some entered data into other data entry screens/grids.
- Clear any closing edits, change the agency **Status** to **COMPLETE**, and submit and print reports.

# ACCESSING ABEST

The following steps should be completed to request a user ID and password for ABEST. If you have forgotten your user ID or password, refer to the <u>LOGGING IN</u> section of these instructions.

To request a user ID, click **AGENCIES PORTAL** from the LBB website (<u>www.lbb.texas.gov</u>). Under **LOGON INFORMATION**, click **Agency Logon Request Form** (as shown below).

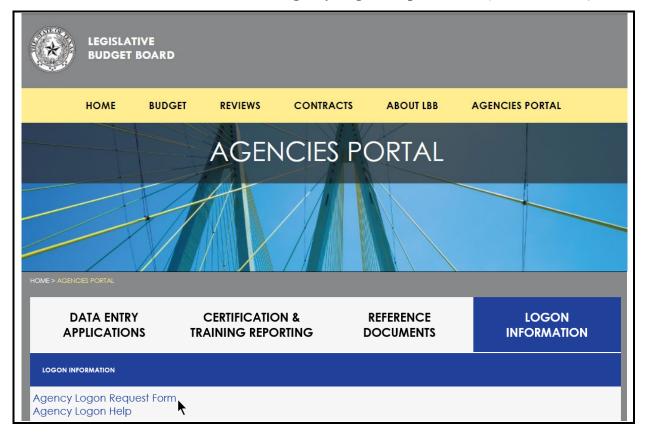

Fill out the **Logon Request Form**, as shown in the following graphic. When complete, scroll down and click **Submit**. You should receive an email asking you to confirm the logon request. You must respond to the email; otherwise, your request will not be processed. If you do not receive a confirmation email, call the LBB Help Desk at 512-463-3167. The LBB will email you a user ID and password for ABEST within one business day.

| <br>                                                                                                    |                                                                                                    |                                                                                                    |
|----------------------------------------------------------------------------------------------------|----------------------------------------------------------------------------------------------------|----------------------------------------------------------------------------------------------------|
| <u></u>                                                                                                    |                                                                                                    |                                                                                                    |
| *<br>*<br>*                                                                                                    |                                                                                                    |                                                                                                    |
| <u></u>                                                                                                    |                                                                                                    |                                                                                                    |
| ·                                                                                                    |                                                                                                    |                                                                                                    |
|                                                                                                    |                                                                                                    |                                                                                                    |
|                                                                                                    |                                                                                                    |                                                                                                    |
| s:<br>Jase Recon<br>AR Submissions<br>Operating Budget<br>Actual Performance M<br>JSAS Reconciliation<br>Blennial Operating Pla<br>Disaster Federal Fund<br>ument Submission<br>Annual Financial Report<br>Annual Report of Nonf<br>Energy Conservation I<br>lunior College Operati<br>Legislative Appropriati<br>Operating Budget<br>Report of Customer So<br>Strategic Plan<br>& (Fiscal Notes System | n<br>s Submission<br>ort<br>inancial Data<br>Report<br>ng Budgets<br>ons Request<br>ervice                                                                                                    |                                                                                                    |
|                                                                                                    |                                                                                                    | $\hat{\mathbf{C}}$                                                                                                    |
|                                                                                                    | LAR Submissions<br>Operating Budget<br>Actual Performance M<br>USAS Reconciliation<br>Biennial Operating Pla<br>Disaster Federal Fund<br>cument Submission<br>Annual Financial Report<br>Annual Report of Nonf<br>Energy Conservation F<br>Junior College Operati<br>Legislative Appropriati<br>Operating Budget<br>Report of Customer So<br>Strategic Plan | LAR Submissions<br>Operating Budget<br>Actual Performance Measures<br>USAS Reconciliation<br>Biennial Operating Plan<br>Disaster Federal Funds Submission<br>cument Submission<br>Annual Financial Report<br>Annual Report of Nonfinancial Data<br>Energy Conservation Report<br>Junior College Operating Budgets<br>Legislative Appropriations Request<br>Operating Budget<br>Report of Customer Service<br>Strategic Plan<br>S (Fiscal Notes System) |

# LOGGING IN

Google Chrome can be used for ABEST data entry. Other browsers (e.g., Firefox, Safari, Microsoft Edge, etc.) will not work consistently and can create problems in the application. The recommended screen resolution is 1280 x 1024, as shown below.

| 🔅 ADVANCED DISPLAY SETTINGS |   |
|-----------------------------|---|
| Customize your display      |   |
|                             | 1 |
| Identify Detect             |   |
| Resolution                  |   |
| 1280 × 1024                 |   |
| Apply Cancel                |   |

From the LBB website (<u>www.lbb.texas.gov</u>), click AGENCIES PORTAL. Under DATA ENTRY APPLICATIONS, click on Automated Budget and Evaluation System of Texas (ABEST) as shown below.

| HOME > AGENCIES PORTAL                                  |                                       |                        |                      |
|---------------------------------------------------------|---------------------------------------|------------------------|----------------------|
| DATA ENTRY<br>APPLICATIONS                              | CERTIFICATION &<br>TRAINING REPORTING | REFERENCE<br>DOCUMENTS | LOGON<br>INFORMATION |
| WHAT'S NEW                                              |                                       |                        |                      |
| INSTRUCTIONS                                            |                                       |                        |                      |
| DATA ENTRY APPLICATIONS                                 |                                       |                        |                      |
| Automated Budget and Evaluation System of Texas (ABEST) |                                       |                        |                      |
| State Budget by Program (ABEST)                         |                                       |                        |                      |

Enter your username and password and click Login, as shown below.

| Automated Budget and Ev           | valuation System of Texas (ABEST)                                                                                               | Hello, Guest. Login Help Contact Us    |
|-----------------------------------|----------------------------------------------------------------------------------------------------|----------------------------------------|
| STATE OF THE AAS                  | Image: Constraint of the system       Username:       agytst1       Password:       Image: Constraint of the system       Login |                                        |
|                                   | <u>Request Login</u>                                                                                                    |                                        |
| IMPORTANT                         |                                                                                                    |                                        |
| lf you already<br>do one of the f | have a user ID and have forgotten the user ID or password, or if yo<br>following:                                               | our user ID or password does not work, |

- Under Logon Information on the LBB's website (www.lbb.texas.gov), click **Agency Logon Help.** Enter your user ID or email address and click **Remember Me.**
- Call the LBB Help Desk at 512-463-3167.

# You can also access the Logon Request Form by clicking the Request Login hyperlink shown in the above graphic.

# PROFILE SELECTION AND CONFIRMATION

٠

Upon successfully logging into ABEST, two rows of information with drop-down menu boxes will appear near the top of the screen. The first row is the "user profile confirmation bar" and the second row is the "user profile selection bar." Options selected on the "user profile selection bar" determine

TIP

the menu layout for a particular business process in ABEST (e.g., Operating Budget, Base Reconciliation, Strategic Plan/Measure Definitions, etc.). The user needs to set their profile by selecting the correct session, business process, stage and agency using the drop-down menu boxes and by saving these selections. The saved selections will appear in the "user profile confirmation bar."

#### IMPORTANT

Before you can set your user profile for LAR data entry, you must first complete your agency's Base Reconciliation in ABEST and have it approved by the LBB. Your LBB analyst will notify you when LAR data entry is available for your agency.

To set your user profile for the business process addressed in these *ABEST Instructions*, complete the following steps. From the available drop-down menu boxes, select **88TH LEGISLATIVE REGULAR SESSION**, Legislative Appropriation Request, S01 – AGENCY SUBMISSION, and your agency. Click Save Selections to update your profile, as shown below.

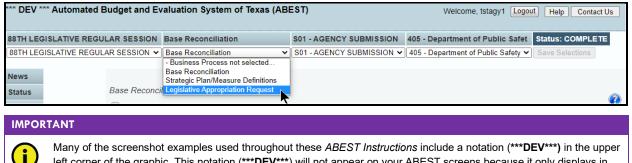

left corner of the graphic. This notation (\*\*\*DEV\*\*\*) will not appear on your ABEST screens because it only displays in the test version of ABEST which was used to create the screenshot examples.

The options you selected on your "user profile selection bar" will display on the "user profile confirmation bar", as shown below. The agency **Status** associated with these settings is also included on that bar, as shown in the below example (designated as **EMPTY**). The agency **Status** is explained in the below "**IMPORTANT**" box and in more detail later in the <u>CHANGING AGENCY STATUS</u> <u>TO INCOMPLETE</u> section of these instructions.

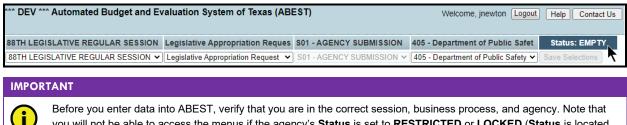

you will not be able to access the menus if the agency's **Status** is set to **RESTRICTED** or **LOCKED** (**Status** is located at the right top portion of the "user profile confirmation bar"). The LBB uses these specific statuses to indicate that work is in progress. Other agencies will appear in your agency drop-down menu box when their **Status** is set to **COMPLETE** in ABEST. If the current profile settings (they appear on the same row as the agency **Status**) are not correct, click in the drop-down menu boxes to select the appropriate settings and click **Save Selections**.

# **NEWS SCREEN**

The ABEST **News** screen (shown in the following graphic) provides important information and often conveys details about upcoming deadlines. ABEST may direct you to this screen if this is your first time to log in or if the **News** screen has been updated.

| News     |                                   |   |
|----------|-----------------------------------|---|
| Status   | Legislative Appropriation Request | 0 |
| Strategy | News                              | Ø |

# HELP

You can view this user instructions manual online or get help based on your screen location. Click the **Help** button to view the entire user manual, as shown below.

| *** DEV *' | ** Automated Budget and Evaluation System of Texas (ABEST)                                                                                                 | Welcome, jnewton Logout Help Contact Us |
|------------|----------------------------------------------------------------------------------------------------|-----------------------------------------|
| IMPOR      | TANT                                                                                                    |                                         |
| <b>i</b>   | If you are not logged into ABEST or have timed out of ABEST and you click th display instead of the user manual. To view the user manual, log into ABEST a |                                         |

Click the **Help icon** (shown below) to get detailed information about the screen you are using. The user manual opens and links to the information based on your screen location. The **Help icon** (2) is available on every ABEST screen.

| News     |                                   |
|----------|-----------------------------------|
| Status   | Legislative Appropriation Request |
| Strategy | 💿 News                            |
| Rider    | Click here for help               |

# HELP DESK CONTACT INFORMATION

Contact the LBB Help Desk by clicking on Contact Us, as shown below.

| *** DEV *** Automated Budget and Evaluation System of Texas (ABEST) | Welcome, jnewton Logout Help Contact Us |
|---------------------------------------------------------------------|-----------------------------------------|
|                                                                     | ▲                                       |

After clicking on the **Contact Us** button, the window in the following graphic will display. Enter your message and click **Send Email**.

| To          | Contact Us                                                                                                    |
|-------------|----------------------------------------------------------------------------------------------------|
|             | Phone Numbers                                                                                                    |
|             | Helpdesk: (512) 463-3167                                                                                                    |
|             | Main: (512) 463-1200                                                                                                    |
|             | Fax: (512) 475-2902                                                                                                    |
|             | Email<br>It is our goal to respond to you within 1 business day,<br>regardless of whether you make contact by phone or email. |
| Your Email: | EMAIL.NAME@EmailAddress.texas.gov                                                                                             |
| Your Phone: | (???) ??? - ???? Ext.                                                                                                    |
| Subject:    | ABEST Help Request for AGENCY NUMBER ???                                                                                      |
|             | My name is ???. My User ID is Agy?????.<br>My telephone number is ???????????????????????????????????                         |
| Message:    |                                                                                                    |
|             | Send Email Cancel                                                                                                    |

The LBB Help Desk will respond to email inquiries as soon as possible; however, it can take as long as the end of the next business day in some cases. You can also contact the LBB by calling the Help Desk at 512-463-3167. Be prepared to leave a message when calling the Help Desk. Your call goes directly to voicemail at all times. A typical call back response from the Help Desk is within 30 minutes.

# CHANGING AGENCY STATUS TO INCOMPLETE

After your agency's Base Reconciliation is completed in ABEST and you have selected the appropriate profile settings, you can start entering the LAR data into ABEST. To begin data entry, complete the following steps.

 \*\*\*\* DEV \*\*\* Automated Budget and Evaluation System of Texas (ABEST)
 Welcome, jnewton Logout Help Contact Us

 88TH LEGISLATIVE REGULAR SESSION Legislative Appropriation Requess
 \$01 - AGENCY SUBMISSION 405 - Department of Public Safet Status: EMPTY

 88TH LEGISLATIVE REGULAR SESSION Clegislative Appropriation Request
 \$01 - AGENCY SUBMISSION 405 - Department of Public Safety Save Selections

 News
 Legislative Appropriation Request
 \$01 - AGENCY SUBMISSION 405 - Department of Public Safety Save Selections

 Status
 Legislative Appropriation Request
 \$01 - AGENCY SUBMISSION 405 - Department of Public Safety Save Selections

 News
 Status
 Legislative Appropriation Request
 \$01 - AGENCY SUBMISSION

 Status
 News
 Legislative Appropriation Request
 \$00 News

Click the **Status** menu, as shown below.

Select the INCOMPLETE radio button and click Save.

| News                | Legislative Appropriation Request |
|---------------------|-----------------------------------|
| Status              | Status                            |
| Strategy            |                                   |
| Rider               |                                   |
| Measures            |                                   |
| Summary of Requests | Save Cancel                       |

#### IMPORTANT

i

ABEST will not allow you to enter data until you set the agency **Status** to **INCOMPLETE**. As you enter data, closing edits will appear on the **Status** screen. You must clear the edits before you can change your agency **Status** to **COMPLETE** and submit your LAR electronically. Refer to the <u>CHANGING AGENCY STATUS TO COMPLETE</u> section of these instructions. Although the LAR submission is electronic, you will use the **Reports** menu to print hard copies of the LAR reports.

#### CAUTION

When your agency's LBB analyst approves the agency's Base Reconciliation submission, your agency will receive an email indicating the agency's limits (targets) for General Revenue Funds and General Revenue-Dedicated Funds requests for the upcoming biennium. If your agency does not receive an email, contact your agency's assigned LBB analyst. You can begin work on the LAR in ABEST but cannot complete the LAR until these limits (targets) are entered into ABEST by the LBB staff. <u>Your agency will need to ensure that its total LAR GR/GR-D request for the upcoming biennium is within the agency's limits (targets) for General Revenue Funds and General Revenue-Dedicated Funds. ABEST DOES PROVIDE A LAR CLOSING EDIT FOR THIS ISSUE. Your agency's limits (targets) display on the ABEST report titled *General Revenue (GR) & General Revenue Dedicated (GR-D) Baseline* that can be found on the **Reports** menu under **Budget Requests** reports.</u>

# DATA ENTRY CONSIDERATIONS

Refer to the following reference table for information on various data entry considerations.

| DATA ENTRY REFERENCE                                                                                                    |                                                                                                    |                                                                                                    |
|----------------------------------------------------------------------------------------------------|----------------------------------------------------------------------------------------------------|----------------------------------------------------------------------------------------------------|
| TEXT LIMITATIONS                                                                                                    | ENTERING DATA                                                                                                    | SAVING DATA                                                                                                    |
| <ul> <li>You may copy text from a word processing application and paste it into ABEST, but you should review it and correct formatting problems if necessary. Bulleted lists may not copy properly. Avoid outline styles that combine numbers and bullets.</li> <li>Numeric fields allow 12 digits maximum. Enter only whole dollar amounts, not decimal places. You do not need to enter commas in numeric fields.</li> </ul> | <ul> <li>Click in the data cell and enter the data.</li> <li>Press the Tab key to move across to the next cell.</li> <li>At the end of a row, manually click the cursor in a cell on a new row to enter more data.</li> <li>You can expand some multi-line text fields by double clicking in the field. Use the Enter key to start a new line of text in a multi-line text field. Click the cursor outside the field or press the Tab key to move out of the field. Save your work by clicking Save. Each expandable multi-line text field provides a character counter and identifies the character limit for that field.</li> <li>In any active data entry cell for numbers, use the built-in calculator by double-clicking in it. After making a calculation and clicking the "=" button, click Send to Grid. The calculated number transfers to the cell.</li> </ul> | <ul> <li>Save data by<br/>pressing Enter on<br/>your keyboard or by<br/>clicking Save on the<br/>screen.</li> <li>Use the gray section<br/>to add new information to<br/>a corresponding grid<br/>and click Save.</li> </ul> |
| COLOR CONVENTIONS                                                                                                    | IF THE EXPLORER STATUS BAR<br>DOES NOT APPEAR                                                                                                    | NAVIGATION                                                                                                    |
| <ul> <li>Unsaved numbers appear<br/>blue in color. Saved<br/>numbers are black.</li> <li>Grayed out data cells are<br/>"read only" and cannot be<br/>changed on the grid you<br/>are working on. Those cells<br/>were entered previously by<br/>your agency on a different<br/>grid or by LBB/ABEST.</li> </ul>                                                                                                    | <ul> <li>Open the Tools menu in Internet<br/>Explorer and choose Internet options.<br/>Click the Security tab and select<br/>Trusted Sites. Click the Sites button<br/>and enter: *.Ibb.texas.gov.</li> </ul>                                                                                                    | <ul> <li>To move to the top of a long screen, click the <b>Top</b> hyperlink at the bottom of the screen.</li> <li>To move to the bottom of a long screen, click the <b>Bottom</b> hyperlink.</li> </ul>                     |

# DATA ENTRY CAUTIONS AND IMPORTANT INFORMATION

#### CAUTION

A

You will lose data if ABEST is inactive for 30 minutes or more. Always click "**Save**" if you leave your computer for more than a few minutes. If ABEST becomes inactive, you must close and reopen your internet browser and log back in. Any unsaved data must be re-entered.

### CAUTION

н

If an ABEST screen has multiple grids for data entry and each individual grid has its own respective "**Save**" button, you will lose data if you move to another grid without saving first. Save your work frequently by clicking "**Save**". Any unsaved data must be re-entered.

#### CAUTION

Λ

If an ABEST screen has multiple grids for data entry and the screen only has one "Save" button for that screen, ABEST allows you to click "Save" one time on that screen with multiple grids. You can click "Save" after entering data for each grid on the screen or you can enter data for all the grids and click "Save" one time. Use the method that works best for you to ensure that your data is saved before moving on to another menu or screen.

#### IMPORTANT

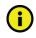

Read the **News** screen when ABEST directs you to it. It often conveys important information regarding changes and upcoming deadlines.

The ABEST LAR reports are listed below along with the corresponding ABEST data entry menus and submenus.

| ABEST DATA ENTRY MENUS AND SUBMENUS FOR ABEST REPORTS |                                                                                                    |  |  |  |  |  |  |
|-------------------------------------------------------|----------------------------------------------------------------------------------------------------|--|--|--|--|--|--|
| ABEST REPORTS BY TYPE AND PART NUMBER/TITLE           | ABEST DATA ENTRY MENU/SUBMENU                                                                         |  |  |  |  |  |  |
| LAR Report                                            |                                                                                                    |  |  |  |  |  |  |
| Administrator's Statement                             | Supporting Information/Administrative Statement                                                       |  |  |  |  |  |  |
| Mission Statement                                     | Supporting Information/Mission                                                                        |  |  |  |  |  |  |
| Strategy Justification                                | Supporting Information/Strategy Justification                                                         |  |  |  |  |  |  |
| Strategy External/Internal Factors                    | Supporting Information/Strategy External/Internal Factors                                             |  |  |  |  |  |  |
| Summaries of Request                                  |                                                                                                    |  |  |  |  |  |  |
| Budget Overview – Biennial Amounts                    | Strategy/Budgeting;<br>Strategy/CFDAs;<br>Strategy/FTEs;<br>Exceptional Items/Strategy Related Detail |  |  |  |  |  |  |
| 2.A. Summary of Base Request by Strategy              | Strategy/Budgeting;<br>Strategy/FTEs                                                                  |  |  |  |  |  |  |
| 2.B. Summary of Base Request by Method of Finance     | Summary of Requests/MOFs;<br>Summary of Requests/FTEs                                                 |  |  |  |  |  |  |
| 2.C. Summary of Base Request by Object of Expense     | Strategy/Budgeting                                                                                    |  |  |  |  |  |  |
| 2.C.1.Operating Costs Detail – Base Request*          | Supporting Information/Operating Costs Detail                                                         |  |  |  |  |  |  |
| 2.D. Summary of Base Request Objective Outcomes       | Measures/Outcomes                                                                                     |  |  |  |  |  |  |
| 2.E. Summary of Exceptional Items Request             | Exceptional Items/Descriptions<br>Exceptional Items/Strategy Related Details                          |  |  |  |  |  |  |
| 2.F. Summary of Total Request by Strategy             | Strategy/Budgeting;<br>Exceptional Items/Strategy Related Details                                     |  |  |  |  |  |  |

| ABEST  | REPORTS BY TYPE AND PART NUMBER/TITLE                               | ABEST DATA ENTRY MENU/SUBMENU                                                                                                    |
|--------|---------------------------------------------------------------------|----------------------------------------------------------------------------------------------------|
| 2.G.   | Summary of Total Request Objective Outcomes                         | Measures/Outcomes<br>Measures/Impact on Outcomes                                                                                                    |
| 3.A.   | Strategy Request                                                    | Strategy/Budgeting;<br>Strategy/CFDAs<br>Strategy/FTEs<br>Measures/Outcomes<br>Measures/Strategy Related<br>Supporting Information/Strategy Justifications<br>("Service Categories" information that is reflected on the<br>3.A. Strategy Request report is entered into ABEST by the<br>agency during the " <i>Finalizing Budget Structures and Defining</i><br><i>Measures</i> " phase of the ABEST Strategic Plan process.) |
| 3.C.   | Rider Appropriations and Unexpended Balances<br>Request             | Rider/Descriptions<br>Rider/Amounts                                                                                                    |
| Reque  | st for Exceptional Items                                            |                                                                                                    |
| 4.A.   | Exceptional Item Request Schedule                                   | Exceptional Items/Descriptions<br>Exceptional Items/Strategy Related Details                                                                                                    |
| 4.B.   | Exceptional Items Strategy Allocation Schedule                      | Exceptional Items/Strategy Related Details                                                                                                    |
| 4.C.   | Exceptional Items Strategy Request                                  | Strategy/Budgeting;<br>Strategy/FTEs;<br>Exceptional Items/Strategy Related Details                                                                                                    |
| Capita | I Budget Supporting Schedules**                                     |                                                                                                    |
| 5.A.   | Capital Budget Project Schedule                                     | Capital Projects/Financing;<br>Capital Projects/Strategy Allocation;<br>Capital Projects/Rider Financing                                                                                                    |
| 5.B.   | Capital Budget Project Information                                  | Capital Projects/Information                                                                                                    |
| 5.C.   | Capital Budget Allocation to Strategies (Baseline)                  | Capital Projects/Strategy Allocation:<br>Capital Projects/Rider Allocation                                                                                                    |
| 5.D.   | Capital Budget Operating and Maintenance Expenses                   | Capital Projects/Operating & Maintenance                                                                                                    |
| 5.E.   | Capital Budget Project - OOE and MOF Detail by Strategy             | Capital Projects/Strategy Allocation:<br>Capital Projects/Rider Allocation                                                                                                    |
|        | Capital Budget Project Schedule - Exceptional                       | Capital Projects/Financing;<br>Capital Projects/Strategy Allocation                                                                                                    |
|        | Capital Budget Allocation to Strategies by Project -<br>Exceptional | Capital Projects/Strategy Allocation                                                                                                    |
| Suppo  | rting Schedules                                                     |                                                                                                    |
| 6.A.   | Historically Underutilized Business Supporting Schedule             | Supporting Information/Historically Underutilized Business (HUB)                                                                                                    |
| 6.C    | Federal Funds Supporting Schedule***                                | Supporting Information/Federal Funds/Supporting Schedule                                                                                                    |

| ABEST DATA ENTRY MENUS AND SUBMENUS FOR ABEST REPORTS                                                                                                    |                                                                                                    |  |  |  |  |  |
|----------------------------------------------------------------------------------------------------|----------------------------------------------------------------------------------------------------|--|--|--|--|--|
| ABEST REPORTS BY TYPE AND PART NUMBER/TITLE                                                                                                    | ABEST DATA ENTRY MENU/SUBMENU                                                                                                    |  |  |  |  |  |
| 6.D. Federal Funds Tracking Schedule***                                                                                                    | Supporting Information/Federal Funds/Tracking Schedule                                                                                                    |  |  |  |  |  |
| 6.E. Estimated Revenue Collections Supporting<br>Schedule****                                                                                                    | Supporting Information/Estimated Revenue Collections<br>Schedule                                                                                                    |  |  |  |  |  |
| 6.F.a. Advisory Committee Supporting Schedule – Part A<br>6.F.b. Advisory Committee Supporting Schedule – Part B                                                                                                    | Supporting Information/Advisory Committee<br>Supporting Information/Advisory Committee -<br>Meetings/Strategies/Expenses/MOFs                                                                                                    |  |  |  |  |  |
| <ul> <li>6.K. Part A Budgetary Impacts Related to Recently Enacted<br/>State Legislation Schedule</li> <li>6.K. Part B Summary of Costs Related to Recently Enacted<br/>State Legislation</li> </ul>                                                                                                    | Supporting Information/Budgetary Impacts Related to<br>Recently Enacted State Legislation (BIRRESL)/Descriptions;<br>Supporting Information/BIRRESL/IT Components;<br>Supporting Information/BIRRESL/Contract Details;<br>Supporting Information/BIRRESL/Strategy Related Details;<br>Supporting Information/BIRRESL/CFDAs;<br>Supporting Information/BIRRESL/Outcomes |  |  |  |  |  |
| 7.A. Indirect Administrative and Support Costs*****                                                                                                    | Supporting Information/Indirect Administration                                                                                                    |  |  |  |  |  |
| 7.B. Direct Administrative and Support Costs*****                                                                                                    | Supporting Information/Direct Administration                                                                                                    |  |  |  |  |  |
| *applies only to appellate courts and judicial branch agencies<br>**reports not required for appellate courts or institutions of higher education<br>***report not required for institutions of higher education<br>****report not required for institutions of higher education unless requested by staff of the LBB or Governor's Office<br>******applies only to agencies as requested by staff of the LBB or Governor's Office<br>******applies only to institutions of higher education |                                                                                                    |  |  |  |  |  |

# STRATEGY DETAIL

Begin the LAR process by entering the total funding requested for each strategy. Enter data for each strategy listed in the agency's LBB-approved budget structure, which includes:

- objects of expense (OOEs),
- methods of finance (MOFs) which includes applicable Catalog of Federal Domestic Assistance numbers (CFDAs), and
- full-time-equivalent (FTEs) positions.

The OOE and MOF data for each strategy must balance; you cannot complete the LAR until each strategy has its financing and expenditures balanced.

Also, you will enter applicable OOEs, MOFs, and FTEs information on other ABEST screens later in the LAR data entry process. To avoid repetition of these instructions, hyperlink section references (denoted in blue, underlined text) will refer you to these initial data entry procedures under the **Strategy** menu. You must use the relevant ABEST submenu depending on where you are in the data entry process, but the basic steps are identical.

#### BUDGETING

Click the **Strategy** menu and **Budgeting** submenu (as shown below) to enter the OOEs, MOFs and CFDAs for each strategy.

| News                | Legislative Appropriation Request |  |  |  |  |  |
|---------------------|-----------------------------------|--|--|--|--|--|
| Status              | Status                            |  |  |  |  |  |
| Strategy            | Budgeting                         |  |  |  |  |  |
| Rider               | CFDAs CCOMPLETE                   |  |  |  |  |  |
| Measures            | FTES                              |  |  |  |  |  |
| Summary of Requests | Save                              |  |  |  |  |  |

# OBJECT OF EXPENSE (OOES)

The agency's first Goal, Objective, and Strategy (GOS) loads into the **Strategy** drop-down menu box. To change the GOS, select a different **Strategy** from the drop-down menu box.

| Legislative Appropriation Request |                                    | Ô                          |
|-----------------------------------|------------------------------------|----------------------------|
| Strategy > Budgeting              |                                    | U                          |
|                                   |                                    |                            |
|                                   |                                    | OOE MOE SBC Bottom         |
| Strategy: 3-REGULATORY SERVICES   | 1-PROVIDE LAW ENFORCEMENT SERVICES | 2-CRIME RECORDS SERVICES 🗙 |
|                                   |                                    | ₹                          |

After you select a GOS, you can add multiple OOEs to the **OOEs** grid or you can add each OOE separately along with the corresponding fiscal year dollar amounts.

Adding Multiple OOEs – Click the Add Multiple OOEs hyperlink to add multiple OOEs for the selected GOS (Strategy).

| Legislative Appropriation Request |                                    |                            |
|-----------------------------------|------------------------------------|----------------------------|
| Strategy > Budgeting              |                                    | Q                          |
|                                   |                                    |                            |
|                                   |                                    | OOE MOF SBC Bottom         |
| Strategy: 3-REGULATORY SERVICES   | 1-PROVIDE LAW ENFORCEMENT SERVICES | 2-CRIME RECORDS SERVICES 🗸 |
| Add Multiple OOEs                 |                                    | (&)                        |

Select the appropriate **OOEs** for the selected strategy and click **Save** (example shown below).

| Click SAVE or CANCEL to return to previous screen. |
|----------------------------------------------------|
| Select OOEs:                                       |
| 1001-SALARIES AND WAGES                            |
| 1002-OTHER PERSONNEL COSTS                         |
| 1005-FACULTY SALARIES                              |

The selected OOEs display in the **OOEs** grid, as shown in the below example. Enter the dollar amounts for each fiscal year and click **Save**.

| Leg        | gislative Appropriation Requ              | Jest             |                   |                  |                   |                   |                     |                     |
|------------|-------------------------------------------|------------------|-------------------|------------------|-------------------|-------------------|---------------------|---------------------|
| Ø          | O Strategy > Budgeting                    |                  |                   |                  |                   |                   |                     |                     |
| Ŭ          |                                           |                  |                   |                  |                   |                   |                     |                     |
|            |                                           |                  |                   |                  |                   |                   | OOE MOF             | SBC Bottom          |
| Sti        | rategy: 3-REGULATORY SER                  | VICES            | 1-P               | ROVIDE LAW EN    | FORCEMENT SERV    | /ICES 2-C         | RIME RECORDS        | SERVICES V          |
|            |                                           |                  |                   |                  |                   |                   |                     |                     |
| <u>Adc</u> | I Multiple OOEs                           |                  |                   |                  |                   |                   |                     |                     |
| 00         | Es:                                       |                  |                   |                  |                   |                   |                     | 8                   |
|            | OOE                                       | Expended<br>2021 | Estimated<br>2022 | Budgeted<br>2023 | Requested<br>2024 | Requested<br>2025 | Exceptional<br>2024 | Exceptional<br>2025 |
| ×          | 1001 - SALARIES AND<br>WAGES              | \$138,599,169    | \$139,945,747     | \$136,856,764    | \$137,297,024     | \$137,297,024     | \$0                 | \$0                 |
| ×          | 1002 - OTHER                              | 7324335          | 6552863           | 6473584          | 6501936           | 6501936           | \$0                 | \$0                 |
| **         | PERSONNEL COSTS                           |                  |                   |                  |                   |                   | · · · · ·           | <u> </u>            |
| -          | PERSONNEL COSTS<br>1005-FACULTY SALARII ~ |                  |                   |                  |                   |                   |                     |                     |
|            |                                           | \$138,599,169    | \$139,945,747     | \$136,856,764    | \$137,297,024     | \$137,297,024     | <br>\$0             | <br>                |
|            | 1005-FACULTY SALARII ~                    | \$138,599,169    |                   | \$136,856,764    | \$137,297,024     | \$137,297,024     |                     |                     |

Adding A Single OOE – Use the gray section to add a single OOE. As shown in the below example, select an OOE from the drop-down menu box, enter the dollar amounts associated with each fiscal year and click **Save**. The system will not save the data unless you have entered at least one fiscal year amount for each selected OOE.

| 00 | OOEs:           Expended         Estimated         Budgeted         Requested         Exceptional         Exceptional |               |               |               |               |               |      |      |
|----|----------------------------------------------------------------------------------------------------|---------------|---------------|---------------|---------------|---------------|------|------|
|    | OOE                                                                                                    | 2021          | 2022          | 2023          | 2024          | 2025          | 2024 | 2025 |
| ×  | 1001 - SALARIES AND<br>WAGES                                                                                          | \$138,599,169 | \$139,945,747 | \$136,856,764 | \$137,297,024 | \$137,297,024 | \$0  | \$0  |
| ×  | 1002 - OTHER<br>PERSONNEL COSTS                                                                                       | \$7,324,335   | \$6,552,863   | \$6,473,584   | \$6,501,936   | \$6,501,936   | \$0  | \$0  |
|    | 2005-TRAVEL                                                                                                    | 55555         | 55555         | 55555         | 55555         | 55555         |      |      |
|    | OOE Strategy Totals:                                                                                                  | \$145,923,504 | \$146,498,610 | \$143,330,348 | \$143,798,960 | \$143,798,960 | \$0  | \$0  |
| 4  | Save Cancel                                                                                                    |               |               |               |               |               |      |      |

TIP

Click in the drop-down menu box and hover the cursor over individual OOE names to show details (as shown in the following example) related to the OOEs listed in the drop-down menu box.

|   |                                             | ·                                    |   |
|---|---------------------------------------------|--------------------------------------|---|
|   | 1005-FACULTY SALARII ~                      |                                      |   |
|   | 1005-FACULTY SALARIES                       |                                      | 6 |
|   | 1010-PROFESSIONAL SAL                       |                                      | - |
|   | 1015-1 1010-Professional Salaries - Faculty | / Equivalent (Higher Education Only) |   |
| • | 2001-PROFESSIONAL FEE                       | S AND SERVICES                       |   |

Repeat the previous steps to add as many OOEs as needed to the **OOEs** grid.

**Revising OOE Data** – Select the GOS from the **Strategy** drop-down menu box, revise any dollar amounts associated with the OOE and click **Save**. As you save the data, notice that the OOE total fields update at the bottom of the grid.

| *  | 2005 - TRAVEL          | \$55,555      | \$55,555      | \$55,555      | \$55,555      | \$55,555      | \$0 | \$0 |
|----|------------------------|---------------|---------------|---------------|---------------|---------------|-----|-----|
|    | 1005-FACULTY SALARII 🗸 |               |               |               |               |               |     |     |
|    | OOE Strategy Totals:   | \$145,979,059 | \$146,554,165 | \$143,385,903 | \$143,854,515 | \$143,854,515 | \$0 | \$0 |
|    | ►                      |               |               |               |               |               |     |     |
|    |                        |               |               |               |               |               |     |     |
| ١٨ | 1PORTANT               |               |               |               |               |               |     |     |

**(i)** 

You *cannot* modify the selected OOE code once the item has been saved. To change the OOE code, delete the existing row and re-add the information.

**Deleting OOE Data** – Save any unsaved data first and then click the red '**x**' to the left of the OOE to delete a row of data, as shown below. Click **OK** in the pop-up window to confirm.

| 00 | DEs:                            |                       |                   |                  |                   |                   |                     | 8                   |
|----|---------------------------------|-----------------------|-------------------|------------------|-------------------|-------------------|---------------------|---------------------|
|    | OOE                             | Expended<br>2021      | Estimated<br>2022 | Budgeted<br>2023 | Requested<br>2024 | Requested<br>2025 | Exceptional<br>2024 | Exceptional<br>2025 |
| ×  | 1001 - SALARIES AND<br>WAGES    | \$138,599,169         | \$139,945,747     | \$136,856,764    | \$137,297,024     | \$137,297,024     | \$0                 | \$0                 |
| ×  | 1002 - OTHER<br>PERSONNEL COSTS | \$7,324,335           | \$6,552,863       | \$6,473,584      | \$6,501,936       | \$6,501,936       | \$0                 | \$0                 |
| *  | Delete                          | \$55, <del>5</del> 55 | \$55,555          | \$55,555         | \$55,555          | \$55,555          | \$0                 | \$0                 |

| Are you sure you want to delete Row# 2? |    |        |
|-----------------------------------------|----|--------|
|                                         | ок | Cancel |

Review the following navigation options (hyperlinks). These options will help you navigate easily within the application and are helpful when you have a large amount of data displayed on the screen.

| NAVIGATION OPTIC                                | ONS REFERENCE                                                                                                    |
|-------------------------------------------------|----------------------------------------------------------------------------------------------------|
| OOE                                             | Hyperlink directs you to the top portion of the screen and displays the <b>OOEs</b> you have entered for the selected strategy.                                                  |
| MOF                                             | Hyperlink directs you to the middle portion of the screen and displays the <b>MOFs</b> you have entered for the selected strategy.                                               |
| SBC                                             | Hyperlink directs you to the bottom portion of the screen and displays the <b>Strategy</b><br><b>Biennial Change (SBC)</b> data you have entered for the selected strategy.      |
| Top and Bottom                                  | Hyperlink positions the cursor at the top or bottom of the screen.                                                                                                    |
| <b>Double Arrow</b><br>(top right of each grid) | Use this toggle switch ( <b>Double Arrow)</b> to collapse or expand a particular grid. It will enable you to view the details above or below a particular grid (as shown below). |

| Add Multiple OOEs |                                  |
|-------------------|----------------------------------|
| OOEs:             | Click to Hide or View OOE Values |
| Add Multiple MOFs |                                  |
| MOFs:             | 8                                |

# METHODS OF FINANCE (MOFS)

Scroll down to the **MOFs** grid or click the **MOF** hyperlink at the top of the screen, as shown below. The hyperlink will take you to the **MOFs** grid near the middle of the screen.

| Legislative Appropriation Request |           |                 |          |                    | 0        |
|-----------------------------------|-----------|-----------------|----------|--------------------|----------|
| Strategy > Budgeting              |           |                 |          |                    | 2        |
|                                   |           |                 |          |                    |          |
|                                   |           |                 |          | OOE MOF SB         | C Bottom |
| Strategy: 3-REGULATORY SERVICES   | 1-PROVIDE | LAW ENFORCEMENT | SERVICES | 2-CRIME RECORDS SE | RVICES 🗸 |
| Add Multiple OOEs                 |           |                 |          |                    |          |
| OOEs:                             |           |                 |          |                    | ≷        |
|                                   |           |                 |          |                    |          |
| Add Multiple MOFs                 |           |                 |          |                    |          |
| MOFs:                             |           |                 |          |                    | ۸        |
|                                   | 1         |                 |          |                    |          |

For the selected strategy, you can add multiple MOFs to the **MOFs** grid or you can add each MOF separately along with the corresponding dollar amounts.

Adding Multiple MOFs – Click the Add Multiple MOFs hyperlink (as shown below) to add multiple MOFs for the selected strategy.

| Add Multiple MOFs<br>MOFs: |                  |                   |                  |                   |                   |                     | ۲                   |
|----------------------------|------------------|-------------------|------------------|-------------------|-------------------|---------------------|---------------------|
| MOF                        | Expended<br>2021 | Estimated<br>2022 | Budgeted<br>2023 | Requested<br>2024 | Requested<br>2025 | Exceptional<br>2024 | Exceptional<br>2025 |
| Enter data below.          |                  |                   |                  |                   |                   |                     |                     |
| 1-General Revenue Func 🗸   |                  |                   |                  |                   |                   |                     |                     |
| MOF Strategy Totals:       | \$0              | \$0               | \$0              | \$0               | \$0               | \$0                 | \$0                 |
|                            |                  |                   |                  |                   |                   |                     |                     |

Select the appropriate **MOFs** and click **Save**, as shown in the following example.

| Click SAVE or CANCEL to return to previous screen.          |
|-------------------------------------------------------------|
| Select MOFs:                                                |
| 1-General Revenue Fund                                      |
| 2-Available School Fund                                     |
| □ 3-Tech & Instr Materials Fund                             |
| 4-UT Pan Am Special Mineral Fund                            |
| 5-Confederate Pension Fund                                  |
| □ G-State Highway Fund<br>□ State Highway Fund No. 006 Fund |
| B-Indirect Cost Recovery                                    |

#### IMPORTANT

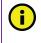

Federally funded MOFs are defined at the CFDA level. Select the applicable federally funded MOF(s) from the "**Select MOFs**" list and click **Save**. ABEST will save the federally funded MOF(s) and add zero dollar amounts for each fiscal year. Refer to the <u>CFDAs</u> section of these instructions on how to enter dollar amounts by CFDA.

The selected **MOFs** display in the **MOFs** grid, as shown in the below example. Enter the dollar amounts for each fiscal year and click **Save**. Refer to the <u>CFDAs</u> section of these instructions on how to enter dollar amounts by **CFDA** for federally funded **MOFs**.

| мо | Fs: |                           |                  |                   |               |                   |                   |                     | ۸                   |
|----|-----|---------------------------|------------------|-------------------|---------------|-------------------|-------------------|---------------------|---------------------|
|    |     | MOF                       | Expended<br>2021 | Estimated<br>2022 | Budgeted 2023 | Requested<br>2024 | Requested<br>2025 | Exceptional<br>2024 | Exceptional<br>2025 |
| ×  |     | 1 - General Revenue Fund  | \$120,000,000    | \$121,111,111     | \$122,000,000 | \$122,000,000     | \$122,000,000     | \$0                 | \$0                 |
| ×  |     | 6 - State Highway Fund    | \$11,000,000     | \$12,000,000      | \$13,000,000  | \$13,000,000      | \$13,000,000      | \$0                 | \$0                 |
| ×  | 2   | 555 - Federal Funds       | \$0              | \$0               | \$0           | \$0               | \$0               | \$0                 | \$0                 |
|    |     | 2-Available School Fund 🗸 |                  |                   |               |                   |                   |                     |                     |
|    |     | MOF Strategy Totals:      | \$131,000,000    | \$133,111,111     | \$135,000,000 | \$135,000,000     | \$135,000,000     | \$0                 | \$0                 |

Adding A Single MOF – Use the gray section to add a single MOF (as shown below). Select an **MOF** from the drop-down menu box, enter the dollar amounts associated with each fiscal year, and click **Save**. The system will not save the data unless you have entered at least one fiscal year amount for the selected MOF.

| мо | Fs:      |                           |                  |                   |               |                   |                   |                     | 8                   |
|----|----------|---------------------------|------------------|-------------------|---------------|-------------------|-------------------|---------------------|---------------------|
|    |          | MOF                       | Expended<br>2021 | Estimated<br>2022 | Budgeted 2023 | Requested<br>2024 | Requested<br>2025 | Exceptional<br>2024 | Exceptional<br>2025 |
| ×  |          | 1 - General Revenue Fund  | \$120,000,000    | \$121,111,111     | \$122,000,000 | \$122,000,000     | \$122,000,000     | \$0                 | \$0                 |
| ×  |          | 6 - State Highway Fund    | \$11,000,000     | \$12,000,000      | \$13,000,000  | \$13,000,000      | \$13,000,000      | \$0                 | \$0                 |
| ×  | <b>)</b> | 555 - Federal Funds       | \$0              | \$0               | \$0           | \$0               | \$0               | \$0                 | \$0                 |
|    |          | 666-Appropriated Receip 🗸 | 999999           | 1000000           | 1100000       | 1200000           | 1200000           |                     |                     |
|    |          | MOF Strategy Totals:      | \$131,000,000    | \$133,111,111     | \$135,000,000 | \$135,000,000     | \$135,000,000     | \$0                 | \$0                 |
| 4  |          |                           |                  |                   |               |                   |                   |                     | Save Cancel         |

TIP

Click in the drop-down menu box and hover the cursor over individual MOF names to show details related to the MOFs listed in the drop-down menu box.

Repeat the previous steps to add as many MOFs as needed to the MOFs grid.

**Revising MOF Data** – Select the GOS from the **Strategy** drop-down menu box, revise any dollar amounts associated with the MOF and click **Save**. As you save the data, notice that the **MOF Strategy Totals** fields update at the bottom of the **MOFs** grid.

#### IMPORTANT

Ĭ

You *cannot* modify the selected **MOF** code once the **MOF** item is saved. To change the **MOF** code, delete the existing **MOF** row and re-add the information.

**Deleting MOF Data** – Save any unsaved data first and then click the red '**x**' to the left of the **MOF** to delete a row of data, as shown in the following example. Click **OK** in the pop-up window to confirm.

| мо | Fs:  |                                        |                  |                   |               |                   |                   |                     | ٢                   |
|----|------|----------------------------------------|------------------|-------------------|---------------|-------------------|-------------------|---------------------|---------------------|
|    |      | MOF                                    | Expended<br>2021 | Estimated<br>2022 | Budgeted 2023 | Requested<br>2024 | Requested<br>2025 | Exceptional<br>2024 | Exceptional<br>2025 |
| ×  |      | 1 - General Revenue Fund               | \$120,000,000    | \$121,111,111     | \$122,000,000 | \$122,000,000     | \$122,000,000     | \$0                 | \$0                 |
| ×  |      | 6 - State Highway Fund                 | \$11,000,000     | \$12,000,000      | \$13,000,000  | \$13,000,000      | \$13,000,000      | \$0                 | \$0                 |
| ×  |      | 555 - Federal Funds                    | \$0              | \$0               | \$0           | \$0               | \$0               | \$0                 | \$0                 |
| ×  |      | 666 - Appropriated<br><u>Re</u> ceipts | \$999,999        | \$1,000,000       | \$1,100,000   | \$1,200,000       | \$1,200,000       | \$0                 | \$0                 |
| [] | Dele | ete Available School Fund 🗸            |                  |                   |               |                   |                   |                     |                     |
|    |      | MOF Strategy Totals:                   | \$131,999,999    | \$134,111,111     | \$136,100,000 | \$136,200,000     | \$136,200,000     | \$0                 | \$0                 |

Are you sure you want to delete Row# 4?

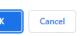

#### IMPORTANT

i

After completing your data entry for all OOEs and MOFs, review the **OOE/MOF Difference** for each strategy (as shown in the below example). This total must be zero for each fiscal year listed. You cannot set your agency's LAR **Status** to **COMPLETE** until each strategy has its financing (MOFs) and expenditures (OOEs) in balance. Note the imbalance for the **OOE/MOF Difference** in the example shown below. Any differences will appear as a closing edit and will prevent you from submitting the LAR. You can clear these edits by examining the amounts you entered for the OOEs and MOFs. You can also clear the closing edits at the end of the LAR data entry process. Refer to the <u>Closing Edits and Warnings</u> section of these instructions.

| Str             |                                                                                                    |                                                   |                                                                  |                                                                                                    |                                                                                       |                                                                                       |                                                 |                    |
|-----------------|----------------------------------------------------------------------------------------------------|---------------------------------------------------|------------------------------------------------------------------|----------------------------------------------------------------------------------------------------|---------------------------------------------------------------------------------------|---------------------------------------------------------------------------------------|-------------------------------------------------|--------------------|
| ld              | <u>I Multiple OOEs</u>                                                                                                    |                                                   |                                                                  |                                                                                                    |                                                                                       |                                                                                       |                                                 |                    |
| 0               | Es:                                                                                                    |                                                   |                                                                  |                                                                                                    |                                                                                       |                                                                                       |                                                 |                    |
|                 | OOE                                                                                                    | Expended 2021                                     | Estimated 2022                                                   | Budgeted 2023                                                                                              | Requested<br>2024                                                                     | Requested<br>2025                                                                     | Exceptional<br>2024                             | Exceptiona<br>2025 |
|                 | 1001 - SALARIES AND<br>WAGES                                                                                                    | \$138,599,169                                     | \$139,945,747                                                    | \$136,856,764                                                                                              | \$137,297,024                                                                         | \$137,297,024                                                                         | \$0                                             |                    |
| ¢               | 2005 - TRAVEL                                                                                                    | \$55,555                                          | \$55,555                                                         | \$55,555                                                                                                   | \$55,555                                                                              | \$55,555                                                                              | \$0                                             |                    |
|                 | 1002-OTHER PERSONN V                                                                                                    |                                                   |                                                                  |                                                                                                    |                                                                                       |                                                                                       |                                                 |                    |
|                 | OOE Strategy Totals:                                                                                                    | \$138,654,724                                     | \$140,001,302                                                    | \$136,912,319                                                                                              | \$137,352,579                                                                         | \$137,352,579                                                                         | \$0                                             |                    |
|                 | 4 Multiple MOFs                                                                                                    |                                                   |                                                                  |                                                                                                    |                                                                                       | <u> </u>                                                                              |                                                 | _                  |
| dd              |                                                                                                    |                                                   |                                                                  |                                                                                                    |                                                                                       | <u> </u>                                                                              |                                                 | _                  |
| bb              | I Multiple MOFs                                                                                                    | Expended 2021                                     |                                                                  | Budgeted 2023                                                                                              | Pequested                                                                             | Requested 2025                                                                        | Exceptional<br>2024                             | Exception<br>2025  |
| bt<br>IO        | I Multiple MOFs                                                                                                    | Expended<br>2021                                  | Estimated 2022                                                   | Budgeted 2023                                                                                              | Requested                                                                             | Requested                                                                             | Exceptional                                     |                    |
|                 | I Multiple MOFs                                                                                                    | Expended<br>2021<br>ind \$120,000,0               | Estimated<br>2022<br>00 \$121,111,11                             | Budgeted 2023                                                                                              | Requested 2024                                                                        | Requested<br>2025                                                                     | Exceptional<br>2024                             | 2025               |
| add<br>MOI<br>× | Multiple MOFs  Fs:      MOF      1 - General Revenue Fu                                                                                        | Expended<br>2021<br>ind \$120,000,0<br>\$11,000,0 | Estimated<br>2022<br>00 \$121,111,11<br>00 \$12,000,00           | Budgeted 2023                                                                                              | Requested           2024           \$122,000,000           \$13,000,000               | Requested<br>2025<br>\$122,000,000                                                    | Exceptional<br>2024<br>\$0                      | 2025               |
|                 | Multiple MOFs  Fs:  1 - General Revenue Fu 6 - State Highway Fund                                                                              | Expended<br>2021<br>ind \$120,000,0<br>\$11,000,0 | Estimated<br>2022<br>00 \$121,111,11<br>00 \$12,000,00           | Budgeted 2023 1 \$122,000,000 0 \$13,000,000                                                               | Requested           2024           \$122,000,000           \$13,000,000               | Requested<br>2025<br>\$122,000,000<br>\$13,000,000                                    | Exceptional<br>2024<br>\$0<br>\$0               | Exception:<br>2025 |
| dd<br>101       | Multiple MOFs  Fs:      MOF      1 - General Revenue Fu      6 - State Highway Fund      555 - Federal Funds                                   | Expended<br>2021<br>ind \$120,000,0<br>\$11,000,0 | Estimated<br>2022<br>00 \$121,111,11<br>00 \$12,000,00<br>\$0 \$ | Budgeted 2023           1         \$122,000,000           0         \$13,000,000           \$0         \$0 | Requested           2024           \$122,000,000           \$13,000,000           \$0 | Requested<br>2025<br>\$122,000,000<br>\$13,000,000                                    | Exceptional<br>2024<br>\$0<br>\$0               | 2025               |
|                 | Multiple MOFs      Fs:      MOF      1 - General Revenue Fu      6 - State Highway Fund      555 - Federal Funds      2-Available School Funce | Expended<br>2021<br>ind \$120,000,0<br>\$11,000,0 | Estimated<br>2022<br>00 \$121,111,11<br>00 \$12,000,00<br>\$0 \$ | Budgeted 2023           1         \$122,000,000           0         \$13,000,000           \$0         \$0 | Requested           2024           \$122,000,000           \$13,000,000           \$0 | Requested           2025           \$122,000,000           \$13,000,000           \$0 | Exceptional<br>2024<br>\$0<br>\$0<br>\$0<br>\$0 | 2025               |

# STRATEGY BIENNIAL CHANGE (SBC)

This section requires agencies to report detailed information describing the increase or decrease between the agency's 2022–23 base spending amounts as compared to the 2024–25 baseline funding request for each strategy. Refer to the *Detailed Instructions* for further guidance.

Scroll down to the **Strategy Biennial Change (SBC)** grid or click the **SBC** hyperlink at the top of the screen, as shown below. The hyperlink will take you to the **Strategy Biennial Change (SBC)** grid at the bottom of the screen.

| Legislative Appropriation Request |                                    |                              |
|-----------------------------------|------------------------------------|------------------------------|
| Strategy > Budgeting              |                                    | v                            |
|                                   |                                    |                              |
|                                   |                                    | OOE MOF SBC Bottom           |
| Strategy: 3-REGULATORY SERVICES   | 1-PROVIDE LAW ENFORCEMENT SERVICES | 2-CRIME RECORDS SERVICES 🗸 🗸 |
|                                   |                                    |                              |

The details displayed in the top portion of the **Strategy Biennial Change (SBC)** grid (shown in the below example) are calculations based on the information entered in the **MOFs** grid.

|    |     | MOF                                                                                           | Expended<br>2021                            | Estimated<br>2022 | Budgeted 2023  | Requested<br>2024 | Requested<br>2025  | Exceptional<br>2024 | Exceptional<br>2025 |
|----|-----|-----------------------------------------------------------------------------------------------|---------------------------------------------|-------------------|----------------|-------------------|--------------------|---------------------|---------------------|
| \$ |     | 1 - General Revenue Fund                                                                      | \$120,000,000                               | \$121,111,111     | \$122,000,000  | \$122,000,000     | \$122,000,000      | \$0                 | \$                  |
| \$ |     | 6 - State Highway Fund                                                                        | \$11,000,000                                | \$12,000,000      | \$13,000,000   | \$13,000,000      | \$13,000,000       | \$0                 | \$                  |
| •  | ٩   | 555 - Federal Funds                                                                           | \$7,654,724                                 | \$6,890,191       | \$1,912,319    | \$2,352,579       | \$2,352,579        | \$0                 | \$                  |
|    |     | 2-Available School Fund V                                                                     |                                             |                   |                |                   |                    |                     |                     |
| Т  |     | MOF Strategy Totals:                                                                          | \$138,654,724                               | \$140,001,302     | \$136,912,319  | \$137,352,579     | \$137,352,579      | \$0                 | 9                   |
|    | 0   | DOE / MOF Difference:                                                                         | \$0                                         | \$0               | \$0            | \$0               | \$0                | \$0                 |                     |
|    | 0   | · · · · ·                                                                                     | 1                                           | \$0               | \$0            | \$0               | \$0                | \$0                 | 5                   |
|    | teg | · · · · ·                                                                                     | \$0                                         |                   | \$0            | \$0               | \$0                | \$0                 | 5                   |
|    | teg | OOE / MOF Difference:<br>gy Biennial Change (SBC):<br>ations (includes Rider Appr<br>Strategy | \$0<br>opriations amo<br>Biennial Total - A | unts):            |                | Biennial          | Total Incr         | emental             | Difference          |
|    | teg | OE / MOF Difference:<br>gy Biennial Change (SBC):<br>ations (includes Rider Appr              | \$0<br>opriations amo<br>Biennial Total - A | unts):            | 024 + BL 2025) |                   | Total Incr<br>Chan | emental<br>Iges     |                     |

**Calculations** used in the **Strategy Biennial Change (SBC)** grid include rider appropriation amounts that are applicable (if any) to the selected strategy.

In the **Strategy Biennial Change (SBC)** grid, enter an **Amount** and the corresponding **Explanation(s) of Amount** (as shown in the following example), and click **Save**. The character limit is 200 for the **Explanation(s) of Amount** text field, and a warning displays when entered data exceeds the field limit. Each entered biennial dollar **Amount** (incremental increases or decreases in All Funds) should represent an item or issue that contributes to and helps explain the total **Biennial Change** dollar amount. Each of the corresponding **Explanation(s) of Amount** must identify the specific MOFs that make up the All Funds **Amount** and any related FTEs that are increased or decreased (as shown in the following example).

i

|            | Fs:             |                                                                                                    |                                                                                                    |                                                                                                    |                                                                                                    |                                                                                                  |                                                                                           |                                                                                                    | 3                                                                 |
|------------|-----------------|----------------------------------------------------------------------------------------------------|----------------------------------------------------------------------------------------------------|----------------------------------------------------------------------------------------------------|----------------------------------------------------------------------------------------------------|--------------------------------------------------------------------------------------------------|-------------------------------------------------------------------------------------------|----------------------------------------------------------------------------------------------------|-------------------------------------------------------------------|
|            |                 | MOF                                                                                                    | Expended<br>2021                                                                                         | Estimated<br>2022                                                                                                    | Budgeted 2023                                                                                       | Requested<br>2024                                                                                | Requested<br>2025                                                                         | Exceptional<br>2024                                                                                 | Exceptional<br>2025                                               |
| ×          | 1 -             | General Revenue Fund                                                                                                    | \$120,000,000                                                                                            | \$121,111,111                                                                                                    | \$122,000,000                                                                                       | \$122,000,000                                                                                    | \$122,000,000                                                                             | \$0                                                                                                 | \$0                                                               |
| ×          | 6 -             | State Highway Fund                                                                                                    | \$11,000,000                                                                                             | \$12,000,000                                                                                                    | \$13,000,000                                                                                        | \$13,000,000                                                                                     | \$13,000,000                                                                              | \$0                                                                                                 | \$0                                                               |
| ×          | ≤ 555 🔍         | 5 - Federal Funds                                                                                                    | \$7,654,724                                                                                              | \$6,890,191                                                                                                    | \$1,912,319                                                                                         | \$2,352,579                                                                                      | \$2,352,579                                                                               | \$0                                                                                                 | \$                                                                |
|            | 2-/             | Available School Fund 🗸                                                                                                    |                                                                                                    |                                                                                                    |                                                                                                    |                                                                                                  |                                                                                           |                                                                                                    |                                                                   |
|            |                 | MOF Strategy Totals:                                                                                                    | \$138,654,724                                                                                            | \$140,001,302                                                                                                    | \$136,912,319                                                                                       | \$137,352,579                                                                                    | \$137,352,579                                                                             | \$0                                                                                                 | \$                                                                |
|            |                 |                                                                                                    |                                                                                                    |                                                                                                    |                                                                                                    |                                                                                                  |                                                                                           |                                                                                                    |                                                                   |
|            | 005             | / MOF Difference:                                                                                                    | \$0                                                                                                    | \$0                                                                                                    | \$0                                                                                                 | \$0                                                                                              | \$0                                                                                       | \$0                                                                                                 | s                                                                 |
|            | OUE             | / MOF Difference:                                                                                                    | \$U                                                                                                    | 30                                                                                                    | \$U                                                                                                 | \$U                                                                                              | \$U                                                                                       | \$U                                                                                                 | 31                                                                |
|            | •               | iennial Change (SBC):                                                                                                    |                                                                                                    |                                                                                                    |                                                                                                    |                                                                                                  |                                                                                           |                                                                                                    |                                                                   |
|            | •               | ns (includes Rider Appr                                                                                                    | opriations amo                                                                                           | unts):                                                                                                    |                                                                                                    |                                                                                                  |                                                                                           |                                                                                                    |                                                                   |
|            | culatio         | ns (includes Rider Appr<br>Strategy                                                                                                    | Biennial Total - A                                                                                       | Il Funds                                                                                                    | 024 + BL 2025)                                                                                      | Biennial                                                                                         | Total Incr                                                                                |                                                                                                    | Difference                                                        |
|            | culatio         | ns (includes Rider Appr                                                                                                    | Biennial Total - A                                                                                       | ,                                                                                                    | · · · · · · · · · · · · · · · · · · ·                                                               | Change                                                                                           | Chan                                                                                      | nges                                                                                                |                                                                   |
|            | culatio         | ns (includes Rider Appr<br>Strategy<br>Spending (Est 2022 + Bud                                                                                                    | Biennial Total - A                                                                                       | II Funds<br>ne Request (BL 20                                                                                                    | · · · · · · · · · · · · · · · · · · ·                                                               |                                                                                                  | Chan                                                                                      | nges                                                                                                | Difference<br>(must be \$0)                                       |
| Cal        | Base            | ns (includes Rider Appr<br>Strategy<br>Spending (Est 2022 + Bud<br>\$276,913,621                                                                                        | Biennial Total - A                                                                                       | II Funds<br>te Request (BL 20<br>\$274,705                                                                                           | ,158                                                                                                | Change<br>(\$2,208,463                                                                           | Chan<br>) (\$2,208                                                                        | nges                                                                                                | Difference<br>(must be \$0)                                       |
| Cal        | culatio<br>Base | ns (includes Rider Appr<br>Strategy<br>Spending (Est 2022 + Bud<br>\$276,913,621                                                                                        | Biennial Total - A<br>2023) Baselin                                                                      | II Funds<br>le Request (BL 20<br>\$274,705                                                                                           | ,158<br>planation(s) of A                                                                           | Change<br>(\$2,208,463<br>mount (must sp                                                         | Chan<br>) (\$2,208<br>ecify MOFs and                                                      | I FTEs)                                                                                             | Difference<br>(must be \$0)<br>\$0                                |
| Cal        | Base            | ns (includes Rider Appr<br>Strategy<br>Spending (Est 2022 + Bud<br>\$276,913,621                                                                                        | Biennial Total - A<br>2023) Baselin                                                                      | II Funds<br>ne Request (BL 20<br>\$274,705<br>Exp<br>f the (\$2,208,                                                                 | ,158                                                                                                | Change<br>(\$2,208,463<br>mount (must sp<br>tal change is d                                      | Chan<br>) (\$2,208<br>ecify MOFs and<br>lue to reason X                                   | Iges<br>3,463)<br>I FTEs)<br>(YZ. GR Fund Ø                                                         | Difference<br>(must be \$0)<br>\$0                                |
| Cal<br>Exp | Base            | ns (includes Rider Appr<br>Strategy<br>Spending (Est 2022 + Bud<br>\$276,913,621                                                                                        | Biennial Total - A<br>2023) Baselin<br>89 \$888,889 of<br>by \$888,889<br>20 (\$3,097,352                | II Funds<br>the Request (BL 20<br>\$274,705<br>Exp<br>f the (\$2,208,<br>d from FY2022-<br>2) of the (\$2,                           | ,158<br>planation(s) of A<br>463) net bienni<br>23 to FY2024-25<br>208,463) net bi                  | Change<br>(\$2,208,463<br>mount (must sp<br>tal change is d<br>5. Related GR-f<br>tennial change | chan<br>(\$2,206<br>ecify MOFs and<br>use to reason X<br>unded FTEs inc<br>is due to reas | IFTES)<br>(YZ. GR Fund ØG<br>preased by 12.<br>son ABC. The (\$                                     | Difference<br>(must be \$0)<br>\$0<br>01 increased<br>53,097,352) |
| Cal        | Base            | strategy<br>Spending (Est 2022 + Bud<br>\$276,913,621<br>on(s):<br>Amount<br>\$8888,8                                                                                   | Biennial Total - A<br>2023) Baselin<br>89 \$888,889 of<br>by \$888,889<br>20 (\$3,097,352                | II Funds<br>the Request (BL 20<br>\$274,705<br>Exp<br>f the (\$2,208,<br>d from FY2022-<br>2) of the (\$2,                           | ,158<br>planation(s) of A<br>463) net bienni<br>23 to FY2024-25                                     | Change<br>(\$2,208,463<br>mount (must sp<br>tal change is d<br>5. Related GR-f<br>tennial change | chan<br>(\$2,206<br>ecify MOFs and<br>use to reason X<br>unded FTEs inc<br>is due to reas | IFTES)<br>(YZ. GR Fund ØG<br>preased by 12.<br>son ABC. The (\$                                     | (must be \$0)<br>\$0<br>01 increased<br>\$3,097,352)              |
| Exp<br>S   | Base            | strategy<br>Spending (Est 2022 + Bud<br>\$276,913,621<br>on(s):<br>Amount<br>\$8888,8                                                                                   | Biennial Total - A<br>2023) Baselin<br>89 \$888,889 of<br>by \$888,889<br>20 (\$3,097,352                | II Funds<br>the Request (BL 20<br>\$274,705<br>Exp<br>f the (\$2,208,<br>d from FY2022-<br>2) of the (\$2,                           | ,158<br>planation(s) of A<br>463) net bienni<br>23 to FY2024-25<br>208,463) net bi                  | Change<br>(\$2,208,463<br>mount (must sp<br>tal change is d<br>5. Related GR-f<br>tennial change | chan<br>(\$2,206<br>ecify MOFs and<br>use to reason X<br>unded FTEs inc<br>is due to reas | IFTES)<br>(YZ. GR Fund ØG<br>preased by 12.<br>son ABC. The (\$                                     | Difference<br>(must be \$0)<br>\$0<br>01 increased<br>53,097,352) |
| Cal<br>Exp | Base            | strategy<br>Spending (Est 2022 + Bud<br>\$276,913,621<br>on(s):<br>Amount<br>\$8888,8                                                                                   | Biennial Total - A<br>2023) Baselir<br>88 \$888,889 of<br>by \$888,889<br>2) (\$3,097,352<br>consists of | II Funds<br>the Request (BL 20<br>\$274,705<br>Exp<br>f the (\$2,208,<br>d from FY2022-<br>2) of the (\$2,                           | 158<br>planation(s) of A<br>463) net bienni<br>23 to FY2024-25<br>208,463) net bi<br>Fund 006 incre | Change<br>(\$2,208,463<br>mount (must sp<br>tal change is d<br>5. Related GR-f<br>tennial change | chan<br>(\$2,206<br>ecify MOFs and<br>use to reason X<br>unded FTEs inc<br>is due to reas | IFTES)<br>(YZ. GR Fund ØG<br>preased by 12.<br>son ABC. The (\$                                     | Difference<br>(must be \$0)<br>\$0<br>01 increased<br>53,097,352) |
| Cal<br>Exp | Base            | ns (includes Rider Appr<br>Strategy<br>Spending (Est 2022 + Bud<br>\$276,913,621           on(s):           oq           Amount           \$888,8           (\$3,097,35 | Biennial Total - A<br>2023) Baselir<br>88 \$888,889 of<br>by \$888,889<br>2) (\$3,097,352<br>consists of | II Funds<br>the Request (BL 20<br>\$274,705<br><b>Exi</b><br>f the (\$2,208,<br>9 from FY2022-<br>2) of the (\$2,<br>f a \$1,000,000 | 158<br>planation(s) of A<br>463) net bienni<br>23 to FY2024-25<br>208,463) net bi<br>Fund 006 incre | Change<br>(\$2,208,463<br>mount (must sp<br>tal change is d<br>5. Related GR-f<br>tennial change | chan<br>(\$2,206<br>ecify MOFs and<br>use to reason X<br>unded FTEs inc<br>is due to reas | IFTES)<br>(YZ. GR Fund ØG<br>preased by 12.<br>son ABC. The (\$                                     | Difference<br>(must be \$0)<br>\$0<br>01 increased<br>53,097,352) |
| Cal<br>Exp | Base            | ns (includes Rider Appr<br>Strategy<br>Spending (Est 2022 + Bud<br>\$276,913,621           on(s):           oq           Amount           \$888,8           (\$3,097,35 | Biennial Total - A<br>2023) Baselir<br>88 \$888,889 of<br>by \$888,889<br>2) (\$3,097,352<br>consists of | II Funds<br>the Request (BL 20<br>\$274,705<br><b>Exi</b><br>f the (\$2,208,<br>9 from FY2022-<br>2) of the (\$2,<br>f a \$1,000,000 | 158<br>planation(s) of A<br>463) net bienni<br>23 to FY2024-25<br>208,463) net bi<br>Fund 006 incre | Change<br>(\$2,208,463<br>mount (must sp<br>tal change is d<br>5. Related GR-f<br>tennial change | chan<br>(\$2,206<br>ecify MOFs and<br>use to reason X<br>unded FTEs inc<br>is due to reas | Iges<br>3,463)<br>IFTEs)<br>(YZ. GR Fund 06<br>reased by 12.<br>son ABC. The (\$<br>L Funds decreas | Difference<br>(must be \$0)<br>\$0<br>01 increased<br>53,097,352) |

#### IMPORTANT

i

In the Strategy Biennial Change (SBC) grid, the calculations for the Total Incremental Changes and Difference (must be \$0) fields will update each time you enter items and click Save. For each of the agency's strategies, the Difference (must be \$0) field must ultimately equal zero and you must have at least one entry in the Explanation(s) of Amount field before you can set your agency Status to COMPLETE. If your Biennial Change field is zero for a given strategy and there are no changes in need of explanation, then enter a comment such as: "No change requested from the Base Spending amount to the Baseline Request amount." If your agency's Biennial Change field is a net zero for a given strategy, you could have a situation where the need for an explanation does exist, such as offsetting MOF swaps are requested or other offsetting budget actions are anticipated.

To delete a row of entered **Explanation(s)** data in the **Strategy Biennial Change (SBC)** grid, save any unsaved data first and then click the red '**x**' in the leftmost column. Click **OK** in the pop-up window to confirm.

|   | Γ | seq    | Amount        | Explanation(s) of Amount (must specify MOFs and FTEs)                                                                                                    |
|---|---|--------|---------------|----------------------------------------------------------------------------------------------------|
| × | t | 1      | \$888,889     | \$888,889 of the (\$2,208,463) net biennial change is due to reason XYZ. GR Fund 001 increased<br>by \$888,889 from FY2022-23 to FY2024-25. Related GR-funded FTEs increased by 12.       |
| × | Ľ | Delete | (\$3,097,352) | (\$3,097,352) of the (\$2,208,463) net biennial change is due to reason ABC. The (\$3,097,352) consists of a \$1,000,000 Fund 006 increase and a \$4,097,352 Federal Funds decrease. FTEs |

| Are you sure you want to delete Row# 1? |           |
|-----------------------------------------|-----------|
|                                         | OK Cancel |

To change the sequencing of the entered items, you can either change the numbers in the **Seq** column or click on the up/down arrows in the second column, and click **Save**.

|   |   | Seq  | Amount        | Explanation(s) of Amount (must specify MOFs and FTEs)                                                                                                    |
|---|---|------|---------------|----------------------------------------------------------------------------------------------------|
| × | t | 1    | \$888,889     | \$888,889 of the (\$2,208,463) net biennial change is due to reason XYZ. GR Fund 001 increased<br>by \$888,889 from FY2022-23 to FY2024-25. Related GR-funded FTEs increased by 12.          |
| × | Ť | 2    | (\$3,097,352) | (\$3,097,352) of the (\$2,208,463) net biennial change is due to reason ABC. The (\$3,097,352)<br>consists of a \$1,000,000 Fund 006 increase and a \$4,097,352 Federal Funds decrease. FTEs |
|   | 7 | Move | Up            |                                                                                                    |
|   |   |      | (\$2,208,463) | Total Incremental Changes                                                                                                    |

# CFDAS

Federally funded MOFs can be added from the **Strategy→Budgeting** menu/submenu or from the **Strategy→CFDAs** menu/submenu. Select the option that works best for you.

- Use the **Strategy→Budgeting** menu/submenu if you want to add CFDAs while you add federally funded MOFs. Refer to the <u>BUDGETING SUBMENU</u> section of these instructions for details.
- Use the Strategy→CFDAs menu/submenu if you want to navigate directly to the Strategy
   > CFDAs data entry screen to add your federally funded MOFs and CFDAs. Refer to the <u>CFDAs SUBMENU</u> section of these instructions for details.

TIP

You can navigate to the **Strategy > CFDAs** data entry screen by clicking the **Strategy** $\rightarrow$ **Budgeting** menu/submenu and then the magnifying glass  $\triangleleft$  displayed to the left of a federally funded MOF or you can go directly to the **Strategy** > **CFDAs** data entry screen by clicking the **Strategy** $\rightarrow$ **CFDAs** menu/submenu.

#### IMPORTANT

i

If a CFDA number cannot be found in ABEST, send an email to <u>CFDA@lbb.texas.gov</u> and provide the following information:

- Contact Information (name and phone number of requestor);
- Agency code and agency name;
- CFDA number;
- Program name for the CFDA number you are requesting; and
- Notice of grant award or other documentation that demonstrates you have received Federal Funds along with its intended use. For example, a sub-recipient who is under contract with a primary recipient of a grant award will need to provide a copy of the contract or agreement that they received from the primary recipient.

#### BUDGETING SUBMENU

Use the **Strategy** $\rightarrow$ **Budgeting** menu/submenu if you want to add federally funded **MOFs** along with your other **MOFs**. Complete the steps mentioned previously in the *METHODS OF FINANCE (MOFs)* section to add your federally funded **MOFs**.

To enter dollar amounts at the CFDA level, click the **magnifying glass** located to the left of a federally funded **MOF** code (shown below). You will be directed to the **Strategy** > **CFDAs** screen.

| O Stra     | ategy > Budgeting         |                  |                   |                |                   |                   |                     | <b>U</b>            |
|------------|---------------------------|------------------|-------------------|----------------|-------------------|-------------------|---------------------|---------------------|
|            |                           |                  |                   |                |                   |                   | OOE MOF             | <u>SBC</u> Botton   |
| Strategy:  | 3-REGULATORY SERVICE      | 2S               | 2-PROV            | IDE REGULATORY | SERVICES          | 1-REGUL           | ATORY SERVICES      | •                   |
| Add Multip | ole OOEs                  |                  |                   |                |                   |                   |                     |                     |
| OOEs:      |                           |                  |                   |                |                   |                   |                     |                     |
|            |                           |                  |                   |                |                   |                   |                     |                     |
| Add Multip | <u>ole MOFs</u>           |                  |                   |                |                   |                   |                     |                     |
| MOFs:      |                           |                  |                   |                |                   |                   |                     |                     |
|            | MOF                       | Expended<br>2021 | Estimated<br>2022 | Budgeted 2023  | Requested<br>2024 | Requested<br>2025 | Exceptional<br>2024 | Exceptional<br>2025 |
| 🗙 🔍 55     | 5 - Federal Funds         | \$0              | \$0               | \$0            | \$0               | \$0               | \$0                 |                     |
| SI         | how CFDA Amounts e Func 🗸 |                  |                   |                |                   |                   |                     |                     |
|            | MOF Strategy Totals:      | \$0              | \$0               | \$0            | \$0               | \$0               | \$0                 | e,                  |

At the top of the **Strategy > CFDAs** screen, you will see the **Strategy** and federally funded **MOF** code that you selected are loaded in the drop-down menu boxes (as shown below).

| Legislative | e Appropriation Request |                                            |               |
|-------------|-------------------------|--------------------------------------------|---------------|
| Stra        | tegy > CFDAs            |                                            |               |
|             |                         |                                            |               |
|             |                         |                                            | <u>Bottom</u> |
| Strategy:   | 3-REGULATORY SERVICES   | 2-PROVIDE REGULATORY SERVICES 1-REGULATORY | SERVICES 🗸    |
| MOFs:       | 555 - Federal Funds     |                                            | ~             |
|             | ~                       |                                            |               |

Adding Multiple CFDAs – Click the Add Multiple CFDAs hyperlink to add multiple CFDAs for the selected Strategy and MOF, as shown below.

| Stra                   | tegy > CFDAs          |                               |                         |
|------------------------|-----------------------|-------------------------------|-------------------------|
|                        |                       |                               | Bottom                  |
| Strategy:              | 3-REGULATORY SERVICES | 2-PROVIDE REGULATORY SERVICES | 1-REGULATORY SERVICES 🗸 |
| MOFs:                  | 555 - Federal Funds   |                               | ~                       |
| Add Multip<br>Add MOFs |                       |                               |                         |

Select the appropriate CFDAs and click Save, as shown below.

| Click SAVE or CANCEL to return to previous screen. |  |
|----------------------------------------------------|--|
| Select CFDAs:                                      |  |
| 000.000.001 Comptroller Misc Claims Fed Fnd Pym    |  |
| 000.000.002 Single Retention (Bonus) Payment       |  |
| 000.301.001 Information and Referral               |  |
| 00.304.001 SS State Match Employer                 |  |

# TIP

The nine-digit CFDA codes display leading zeroes. For example, to add CFDA 16-922, select 016-922-000 from the CFDA listing.

The selected CFDAs display in the grid, as shown in the below example. Enter the dollar amounts for each fiscal year and click **Save**.

| 0   | Strategy > CFDAs                        |                  |                   |                  |                   |                   |                     | 1                   |
|-----|-----------------------------------------|------------------|-------------------|------------------|-------------------|-------------------|---------------------|---------------------|
|     |                                         |                  |                   |                  |                   |                   |                     | <u>Bottom</u>       |
| Str | ategy: 3-REGULATORY SERV                | /ICES            | 2-                | PROVIDE REGU     | LATORY SERVIC     | ES :              | -REGULATORY S       | ERVICES 🗸           |
| Ν   | MOFs: 555 - Federal Fur                 | ıds              |                   |                  |                   |                   |                     | ~                   |
|     | Multiple CFDAs<br>MOFs<br>CFDA          | Expended<br>2021 | Estimated<br>2022 | Budgeted<br>2023 | Requested<br>2024 | Requested<br>2025 | Exceptional<br>2024 | Exceptional<br>2025 |
|     | 000.301.001 Information<br>and Referral | 0                | 11111             | 2023             | 33333             | 33333             | \$0                 | \$0                 |
|     | 000.000.001 Comptroll 🗸                 |                  |                   |                  |                   |                   |                     |                     |
|     | CFDA Strategy Totals:                   | \$0              | \$0               | \$0              | \$0               | \$0               | \$0                 | \$0                 |
|     |                                         |                  |                   |                  |                   |                   |                     | Тор                 |

Adding A Single CFDA – Use the gray section to add a CFDA for the strategy and MOF listed. Select the CFDA from the drop-down list (as shown below), enter the dollar amounts associated with each fiscal year and click Save. The system will not save the data unless you have entered at least one fiscal year amount for the selected CFDA.

| 0   | Strategy > CFDAs                                                                              |                                                    |                                           |                                   |                          |                          |                | (                   |
|-----|-----------------------------------------------------------------------------------------------|----------------------------------------------------|-------------------------------------------|-----------------------------------|--------------------------|--------------------------|----------------|---------------------|
|     |                                                                                               |                                                    |                                           |                                   |                          |                          |                | Bottom              |
| Str | ategy: 3-REGULATORY SER                                                                       | VICES                                              | 2-                                        | PROVIDE REGU                      | LATORY SERVIC            | ES 1                     | 1-REGULATORY S | ERVICES 🗸           |
| 1   | MOFs: 555 - Federal Fu                                                                        | nds                                                |                                           |                                   |                          |                          |                | ~                   |
|     |                                                                                               | Expended                                           | Estimated                                 | Budgeted                          | Requested                | Requested                | Exceptional    | E                   |
|     | CFDA                                                                                          | 2021                                               | 2022                                      | 2023                              | 2024                     | 2025                     | 2024           | Exceptional<br>2025 |
| ~   | CFDA<br>000.301.001 Information<br>and Referral                                               |                                                    |                                           |                                   |                          |                          |                |                     |
| ~   | 000.301.001 Information                                                                       | 2021                                               | 2022                                      | 2023                              | 2024                     | 2025                     | 2024           | 2025                |
| ~   | 000.301.001 Information<br>and Referral<br>000.000.001 Comptroll ~<br>000.000.001 Comptroller | 2021<br>\$0<br>Misc Claims Fee                     | 2022<br>\$11,111<br>6<br>1 Fnd Pym        | 2023                              | 2024<br>\$33,333         | 2025<br>\$33,333         | 2024<br>\$0    | 2025<br>\$0         |
| ~   | 000.301.001 Information<br>and Referral<br>000.000.001 Comptroll ~                            | 2021<br>\$0<br>Misc Claims Feo<br>ntion (Bonus) Pa | 2022<br>\$11,111<br>6<br>Fnd Pym<br>yment | 2023<br>\$22,222<br>0<br>\$22,222 | 2024<br>\$33,333<br>5000 | 2025<br>\$33,333<br>5000 | 2024<br>\$0    | 2025<br>\$0         |

Repeat the previous steps to add as many **CFDAs** as needed.

To add additional federally funded MOFs from the **Strategy** > **CFDAs** screen, click **Add MOFs** (as shown below).

| <u>d Multiple CFDAs</u> |                  |                   |                  |                   |                   |                     |                     |
|-------------------------|------------------|-------------------|------------------|-------------------|-------------------|---------------------|---------------------|
| CFDA                    | Expended<br>2021 | Estimated<br>2022 | Budgeted<br>2023 | Requested<br>2024 | Requested<br>2025 | Exceptional<br>2024 | Exceptional<br>2025 |

Select the appropriate **MOFs** and click **Save**, as shown below.

| Click SAVE or CANCEL to return to previous screen. |  |  |  |  |
|----------------------------------------------------|--|--|--|--|
| Select MOFs:                                       |  |  |  |  |
| 92-Federal Disaster Fund                           |  |  |  |  |
| Save                                               |  |  |  |  |

The selected MOFs load into the **MOFs** drop-down menu box for the **Strategy**, as shown below.

| Stra       | tegy > CFDAs               |                      |          |              |          |       |
|------------|----------------------------|----------------------|----------|--------------|----------|-------|
|            |                            |                      |          |              | Bo       | ottom |
| Strategy:  | 3-REGULATORY SERVICES      | 2-PROVIDE REGULATORY | SERVICES | 1-REGULATORY | SERVICES | ~     |
| MOFs:      | 555 - Federal Funds        |                      |          |              |          | ~     |
|            | 92 - Federal Disaster Fund |                      |          |              |          |       |
| Add Multip | 555 - Federal Funds        |                      |          |              |          |       |
| Add MOFs   |                            |                      |          |              |          |       |

Select the **Strategy**→**Budgeting** menu/submenu to return to the OOE and MOF detail by strategy on the **Strategy** > **Budgeting** screen. Then select the desired **Strategy**. The CFDA detail rolls up for the corresponding **MOF** and the CFDA amounts are not editable from the **MOFs** grid.

| 0          | Strategy > Budgeting                                                                  |                            |                  |                   |               |                   |                   |                     |                     |
|------------|---------------------------------------------------------------------------------------|----------------------------|------------------|-------------------|---------------|-------------------|-------------------|---------------------|---------------------|
|            | OOE MOF SBC Bottom                                                                    |                            |                  |                   |               |                   |                   |                     |                     |
| Stra       | Strategy: 3-REGULATORY SERVICES 2-PROVIDE REGULATORY SERVICES 1-REGULATORY SERVICES V |                            |                  |                   |               |                   |                   |                     |                     |
| <u>Add</u> | Mu                                                                                    | <u>Iltiple OOEs</u>        |                  |                   |               |                   |                   |                     |                     |
| 00         | Es:                                                                                   |                            |                  |                   |               |                   |                   |                     | 8                   |
| Add        | Mu                                                                                    | Itiple MOFs                |                  |                   |               |                   |                   |                     |                     |
| мо         | Fs:                                                                                   |                            |                  |                   |               |                   |                   |                     | ۸                   |
|            |                                                                                       | MOF                        | Expended<br>2021 | Estimated<br>2022 | Budgeted 2023 | Requested<br>2024 | Requested<br>2025 | Exceptional<br>2024 | Exceptional<br>2025 |
| ⋇          | ٩                                                                                     | 92 - Federal Disaster Fund | \$0              | \$C               | \$0           | \$0               | \$0               | <mark>\$0</mark>    | <b>\$</b> 0         |
| ×          | ٩                                                                                     | 555 - Federal Funds        | \$0              | \$11,111          | \$22,222      | \$38,333          | \$38,333          | \$0                 | \$0                 |
|            |                                                                                       | 1-General Revenue Func 🗸   |                  |                   |               |                   |                   |                     |                     |
|            |                                                                                       | MOF Strategy Totals:       | \$0              | \$11,111          | \$22,222      | \$38,333          | \$38,333          | \$0                 | \$0                 |

**Revising CFDA Data** – Click the **magnifying glass**  $\checkmark$  next to the federally funded **MOF** to update the CFDA entries for the corresponding **MOF**. Select the appropriate **CFDA**, revise any dollar amounts associated with the **CFDA** and click **Save**.

| мо | Fs: |                            |                  |                   |               |                   |                   |                     | 8                   |
|----|-----|----------------------------|------------------|-------------------|---------------|-------------------|-------------------|---------------------|---------------------|
|    |     | MOF                        | Expended<br>2021 | Estimated<br>2022 | Budgeted 2023 | Requested<br>2024 | Requested<br>2025 | Exceptional<br>2024 | Exceptional<br>2025 |
| *  | Ĩ   | 92 - Federal Disaster Fund | \$0              | \$0               | \$0           | \$0               | \$0               | \$0                 | \$0                 |
| ×  |     | 555 - Federal Funds        | \$0              | \$11,111          | \$22,222      | \$38,333          | \$38,333          | \$0                 | \$0                 |
|    |     | 1-General Revenue Func 🗸   |                  |                   |               |                   |                   |                     |                     |
|    |     | MOF Strategy Totals:       | \$0              | \$11,111          | \$22,222      | \$38,333          | \$38,333          | \$0                 | \$0                 |

#### IMPORTANT

i

You *cannot* modify the selected **CFDA** code once the item is saved. To modify this field, delete the applicable existing CFDA row of data (as described below) and re-add the information.

**Deleting CFDA Data** – Save any unsaved data first and then click the **magnifying glass** next to the federally funded **MOF** which will direct you to the **CFDA** grid. As shown below, click the red 'x' to the left of the **CFDA** to delete a row of data. Then click **OK** to confirm your request.

|                                                                                    |                  |                   |                  |                   |                   |                     | <u>Botton</u>       |
|------------------------------------------------------------------------------------|------------------|-------------------|------------------|-------------------|-------------------|---------------------|---------------------|
| Strategy: 3-REGULATORY SERV                                                        | VICES            | 2-1               | PROVIDE REGUI    | LATORY SERVIC     | ES 1              | -REGULATORY S       | ERVICES N           |
| MOFs: 555 - Federal Fur                                                            | nds              |                   |                  |                   |                   |                     | · · · · ·           |
|                                                                                    |                  |                   |                  |                   |                   |                     |                     |
| CFDA                                                                               | Expended         | Estimated         | Budgeted         | Requested         | Requested         | Exceptional         |                     |
|                                                                                    | Expended<br>2021 | Estimated<br>2022 | Budgeted<br>2023 | Requested<br>2024 | Requested<br>2025 | Exceptional<br>2024 | Exceptional<br>2025 |
| 000.000.002 Single                                                                 |                  |                   |                  |                   | •                 |                     | 2025                |
| 000.000.002 Single<br>Retention (Bonus)                                            | 2021             | 2022              | 2023             | 2024              | 2025              | 2024                | 2025                |
| 000.000.002 Single<br>Retention (Bonus)<br>Delete<br>Delete<br>1.001 - Information | 2021             | 2022              | 2023             | 2024              | 2025              | 2024                | 2025                |
| 000.000.002 Single<br>Retention (Bonus)                                            | \$0              | 2022<br>\$0       | <b>2023</b>      | 2024<br>\$5,000   | 2025<br>\$5,000   | 2024                | Exceptional<br>2025 |

# CFDAS SUBMENU

Use the **Strategy CFDAs** menu/submenu to add federally funded MOFs and CFDAs.

Cancel

ок

| Status   | Legislative Appropriation Request |
|----------|-----------------------------------|
| Strategy | Budgeting                         |
| Rider    | CFDAs k                           |
| Measures | FTEs                              |

The agency's first GOS loads into the **Strategy** drop-down menu box. The **MOFs** drop-down box will be empty unless a federally funded MOF was added previously during your data entry on the **Strategy**→**Budgeting** menu/submenu. To change the GOS, select a different item from the **Strategy** drop-down menu box. To add a new MOF, click **Add MOFs**, as shown below.

| Legislative A | Appropriation Request |           |           |                |     |         |               |            |           |
|---------------|-----------------------|-----------|-----------|----------------|-----|---------|---------------|------------|-----------|
| Strate        | egy > CFDAs           |           |           |                |     |         |               |            | 2         |
|               |                       |           |           |                |     |         |               |            |           |
|               |                       |           |           |                |     |         |               | Botte      | <u>om</u> |
| Strategy: 5   | -AGENCY SERVICES AND  | SUPPORT : | l-PROVIDE | ADMINISTRATION | AND | SUPPORT | 2-INFORMATION | TECHNOLOGY | ~         |
| MOFs:         |                       |           |           |                |     |         |               |            | ~         |
|               |                       |           |           |                |     |         |               |            |           |
| Add MOFs      | 1                     |           |           |                |     |         |               |            |           |

Select the appropriate **MOFs** and click **Save**, as shown below.

| Click SAVE or CANCEL to return to previous screen. |
|----------------------------------------------------|
| Select MOFs:<br>╠                                  |
| ☑ 92-Federal Disaster Fund                         |
| 102-Air Control Board Acct                         |
| □ 118-Fed Pub Library Serv Fd                      |

The selected MOFs load into the **MOFs** drop-down menu box for the selected **Strategy**.

| Strategy > CFDA          | S                |                   |                  |                   |                   |                     |                   | U         |
|--------------------------|------------------|-------------------|------------------|-------------------|-------------------|---------------------|-------------------|-----------|
|                          |                  |                   |                  |                   |                   |                     | Botto             | <u>om</u> |
| Strategy: 5-AGENCY SERVI | CES AND SUPPO    | RT                | 1-PROVIDE ADMI   | INISTRATION A     | ND SUPPORT        | 2-INFORMATION       | TECHNOLOGY        | ~         |
| MOFs: 92 - Federal D     | isaster Fund     |                   |                  |                   |                   |                     |                   | Υ.        |
| 92 - Federal D:          | isaster Fund     |                   |                  |                   |                   |                     |                   |           |
| Add Multiple CFDAs       |                  |                   |                  |                   |                   |                     |                   |           |
| Add MOFs                 |                  |                   |                  |                   |                   |                     |                   |           |
|                          |                  |                   |                  |                   |                   | -                   |                   |           |
| CFDA                     | Expended<br>2021 | Estimated<br>2022 | Budgeted<br>2023 | Requested<br>2024 | Requested<br>2025 | Exceptional<br>2024 | Exception<br>2025 | ai        |
|                          |                  |                   |                  |                   |                   |                     |                   |           |
| Enter data below.        |                  |                   |                  |                   |                   |                     |                   |           |

Select a MOF from the **MOFs** drop-down menu box, then click **Add Multiple CFDAs** to choose the CFDAs associated with the selected strategy and MOF.

| Stra                          | itegy > CFDAs            |                  |                    |           |               |              |
|-------------------------------|--------------------------|------------------|--------------------|-----------|---------------|--------------|
|                               |                          |                  |                    |           |               | Bottom       |
| Strategy:                     | 5-AGENCY SERVICES AND SU | UPPORT 1-PROVIDE | ADMINISTRATION AND | D SUPPORT | 2-INFORMATION | TECHNOLOGY 🗸 |
| MOFs:                         | 92 - Federal Disaster Fu | und              |                    |           |               | ~            |
| <u>Add Multip</u><br>Add MOFs |                          |                  |                    |           |               |              |

Select the appropriate **CFDAs** and click **Save**, as shown below.

| Click SAVE or CANCEL to return to previou                                                                                                    | is screen.  |
|----------------------------------------------------------------------------------------------------|-------------|
| Select CFDAs:                                                                                                    |             |
| <ul> <li>□ 000.000.000 Temp Place Holder</li> <li>☑ 000.000.001 Comptroller Misc Claims Fed Fnd Pym</li> <li>□ 000.000.002 Single Retention (Bonus) Payment</li> </ul> |             |
|                                                                                                    | Save Cancel |
| TIP                                                                                                    |             |

The nine-digit CFDA codes display leading zeroes. For example, to add CFDA 16-555, select 016-555-000 from the CFDA listing.

The selected CFDAs load into the **CFDA** grid, as shown below. Enter the dollar amounts for each fiscal year and click **Save**.

| Û                                                                                                    | Strategy > CFDAs                                   |           |      |      |      |      |     |                    |  |  |  |
|----------------------------------------------------------------------------------------------------|----------------------------------------------------|-----------|------|------|------|------|-----|--------------------|--|--|--|
| Bottom                                                                                                    |                                                    |           |      |      |      |      |     |                    |  |  |  |
| Strategy: 5-AGENCY SERVICES AND SUPFORT 1-PROVIDE ADMINISTRATION AND SUPFORT 2-INFORMATION TECHNOLOGY V                                                                                                    |                                                    |           |      |      |      |      |     |                    |  |  |  |
| N                                                                                                    | IOFs: 92 - Federal Disa                            | ster Fund |      |      |      |      |     | ~                  |  |  |  |
| Add Multiple CFDAs           Add MOFs           CFDA         Expended         Estimated         Budgeted         Requested         Requested         Exceptional         Exceptional           2021         2022         2023         2024         2025         2024         2025 |                                                    |           |      |      |      |      |     |                    |  |  |  |
|                                                                                                    | 000.000.001 Comptroller<br>Misc Claims Fed Fnd Pym | 0         | 2222 | 2222 | 3333 | 3333 |     | 0                  |  |  |  |
|                                                                                                    | 000.000.002 Single Re 🗸                            |           |      |      |      |      |     |                    |  |  |  |
|                                                                                                    | CFDA Strategy Totals:                              | \$0       | \$0  | \$0  | \$0  | \$0  | \$0 | \$0                |  |  |  |
|                                                                                                    |                                                    |           |      |      |      |      |     |                    |  |  |  |
|                                                                                                    |                                                    |           |      |      |      |      |     | Top<br>Save Cancel |  |  |  |
|                                                                                                    |                                                    |           |      |      |      |      |     | Cancer             |  |  |  |

Add, delete, and revise individual CFDAs, just as you did earlier for the strategy. Refer to the strategy <u>OOEs</u> and <u>MOFs</u> sections of these instructions for data entry details.

# FULL-TIME-EQUIVALENTS (FTES)

Click the **Strategy** menu and **FTEs** submenu to enter the FTEs for each strategy, as shown below.

| Status   | Legislative Appropriation Request |
|----------|-----------------------------------|
| Strategy | Budgeting                         |
| Rider    | CFDAs                             |
| Measures | FTEs k                            |

Enter the FTE numbers associated with each GOS, and click **Save** (shown below). As you save the data, the **FTE Strategy Totals** at the bottom of the **FTEs** grid will update.

| Legislative Appropriation Request              |                  |                   |                  |                   |                |                     |                     |
|------------------------------------------------|------------------|-------------------|------------------|-------------------|----------------|---------------------|---------------------|
| Ostrategy > FTEs                               |                  |                   |                  |                   |                |                     |                     |
|                                                |                  |                   |                  |                   |                |                     |                     |
|                                                |                  |                   |                  |                   |                |                     | <u>Bottom</u>       |
| FTEs:                                          |                  |                   |                  |                   |                |                     | *                   |
| Goal.Objective.Strategy                        | Expended<br>2021 | Estimated<br>2022 | Budgeted<br>2023 | Requested<br>2024 | Requested 2025 | Exceptional<br>2024 | Exceptional<br>2025 |
| 1.1.1 - INTELLIGENCE                           | 104.1            | 105.9             |                  |                   | 112.0          | 0                   | 0                   |
|                                                |                  |                   | ć                | ŕ                 |                | Í                   | í í                 |
| 1.1.2 - INTEROPERABILITY AND<br>COMMUNICATIONS | 23.5             | 24.0              | 25.0             | 25.0              | 25.0           |                     | 0<br>Save Cancel    |

After you enter the OOE, MOF, CFDA, and FTE data for each strategy and the OOEs and MOFs are in balance for each strategy, your work on the **Strategy** menu is complete.

# **RIDER APPROPRIATIONS DETAIL**

The ABEST rider portion of the LAR should include appropriations historically made to your agency by riders (including appropriation riders in your agency bill pattern, in applicable end-of-article special provisions, and in Article IX, General Provisions). It should also include new rider appropriations requests for the upcoming biennium (all new rider appropriations requests in ABEST should begin with code 701).

Rider appropriations detail data entry should only request appropriations in addition to the amounts included in the strategies. No riders should be included here that direct your agency to spend funds already appropriated in strategies or for exceptional items. Since rider appropriations are included in strategies for history years, the rider detail you add for those history fiscal years is informational only (i.e., will not result in double-counting the dollar amounts included in the strategies). Refer to the *Detailed Instructions* for *PART 3.C. RIDER APPROPRIATIONS AND UNEXPENDED BALANCES REQUEST* for more information.

Rider appropriations detail is not copied forward in ABEST from the 87th legislative session to the 88th legislative session. All appropriation rider descriptions/amounts must be entered for the upcoming biennium.

# **RIDER APPROPRIATIONS DESCRIPTIONS**

Click the Rider menu and Descriptions submenu (shown below) to create the rider appropriations.

| Rider               | Descriptions |
|---------------------|--------------|
| Measures            | Amounts      |
| Summary of Requests | CFDAs        |
|                     |              |

Adding Rider Appropriations Descriptions – Enter in the grid the Code, Seq (Sequence), Short Name, Full Name, GOS, Rider Type, Location, Description, and click Save (shown in below example).

| Legislative Appropriati | ion Request |            |                             |               |           |                       |
|-------------------------|-------------|------------|-----------------------------|---------------|-----------|-----------------------|
| Rider > Desci           | riptions    |            |                             |               |           | U                     |
|                         |             |            |                             |               |           |                       |
| Code Seq SI             | hort Name   | Full Name  | GOS                         | Rider Type    | Location  | Bottom<br>Description |
|                         |             | I uli Name | 600                         | Rider Type    | Location  | Description           |
| Enter data below.       |             |            |                             |               |           |                       |
| Ric Ric                 | der's       | Rider's    |                             |               | GAA,V-23, | Update 🔨              |
|                         |             | Full Name  | 6.1.1-INDIRECT ADMINISTRA ✓ | M-ESTIMATEE V | Rider 3   |                       |
| UL I                    |             |            |                             |               | <u></u>   |                       |
|                         |             |            |                             |               |           |                       |
|                         |             |            |                             |               |           | Top                   |
|                         |             |            |                             |               |           | Save Cancel           |

Enter the rider detail (as shown in the above grid) based on the criteria listed in the following table labeled **Rider Appropriations Detail Criteria**.

| RIDER APPROPR  | RIDER APPROPRIATIONS DETAIL CRITERIA                                                                                                    |  |  |  |  |  |  |
|----------------|----------------------------------------------------------------------------------------------------|--|--|--|--|--|--|
| Code           | Enter the rider number found in the current appropriations bill for existing appropriation riders. Begin with code 701 for new appropriation riders.                                                                                                    |  |  |  |  |  |  |
| Seq (Sequence) | Enter the sequence number associated with the appropriation rider. You may have more than one GOS that is affected by a given appropriation rider. Use the same rider code, but increase the sequence number by one for each GOS added.                      |  |  |  |  |  |  |
| Short Name     | Double click in the field to enter the <b>Short Name</b> for the appropriation rider. The character limit is 35 (a character counter is provided in the text field).                                                                                         |  |  |  |  |  |  |
| Full Name      | Double click in the field to enter the <b>Full Name</b> for the appropriation rider. The character limit is 70 (a character counter is provided in the text field).                                                                                          |  |  |  |  |  |  |
| GOS            | Click in the drop-down menu box to select the goal, objective and strategy associated with the appropriation rider.                                                                                                    |  |  |  |  |  |  |
| Rider Type     | Click in the drop-down menu box to select the appropriate <b>Rider Type</b> (e.g., Estimated, Sum Certain, or Unexpended Balance).                                                                                                    |  |  |  |  |  |  |
| Location       | Double click in the field to enter the location in the current appropriations bill. The character limit is 70 (a character counter is provided in the field). For a new appropriation rider request, type in the text field: " <i>New rider requested</i> ." |  |  |  |  |  |  |
| Description    | Double click in the field to enter a description of the appropriation rider. The character limit is 2,000 (a character counter is provided in the text field).                                                                                               |  |  |  |  |  |  |

TIP

✔

You can expand some multi-line text fields by double clicking in the field. Use your keyboard's **Enter** key to start a new line of text in a multi-line text field. Within a multi-line field, click **OK** or **Cancel** to move out of the field. Save your work by clicking **Save**. Each expandable multi-line text field provides a character counter and identifies the character limit for that field.

Repeat the previous steps to add additional appropriation riders.

|           |   | row of<br>showr      | f rider d<br>n in the | nodify the <b>Code</b><br>ata by clicking o<br>below example)<br>ith the rider (incl | n the red " <b>x</b> "<br>, then re-ado | ' to the left<br>d the rider | of the <b>Co</b><br>descriptio | <b>de</b> an<br>n infor | d click <b>OK</b> to co<br>mation. If you d | nfirm your de          | eletio   | on request (as         |                   |
|-----------|---|----------------------|-----------------------|--------------------------------------------------------------------------------------|-----------------------------------------|------------------------------|--------------------------------|-------------------------|---------------------------------------------|------------------------|----------|------------------------|-------------------|
| .eg       |   | ative Appl<br>ider > | ,                     | n Request<br>ptions                                                                  | Message from webp                       | -                            | >                              | 1                       |                                             |                        |          |                        |                   |
| _         |   | Code                 | Seq                   | Short Name                                                                           | ? Are you s                             | ure you want to de           | lete Row# 2?                   |                         | Rider Type                                  | Location               |          | Bo<br>Description      | ttom              |
| ×         | ٩ | 3                    | 1                     | Rider's<br>Short Name                                                                | F                                       | OK                           | Cancel                         |                         | M-ESTIMATE V                                | GAA,V-23,<br>Rider 3   | $\hat{}$ | Update<br>rider for    | 0                 |
| ×         | ٩ | 701                  | 1                     |                                                                                      | New Rider<br>Full Name                  | 6.1.2-INF                    | RASTRUC                        | TUI 🗸                   | S-SUM CERT                                  | New rider<br>requested |          | New rider<br>to do XYZ | $\langle \rangle$ |
| $\square$ |   |                      |                       | ^                                                                                    |                                         | 1.1.1-HE                     |                                | SA M                    | M-ESTIMATE V                                |                        | $\wedge$ |                        | $\wedge$          |

Add, delete, and revise appropriation rider entries, just as you did earlier for the strategy. Refer to the strategy <u>MOFs</u> section of these instructions for data entry details.

# **RIDER AMOUNTS**

Click the **Rider** menu and the **Amounts** submenu (shown below) to enter the dollar amounts associated with each rider appropriations description.

| Strategy            | 0            |     |           |
|---------------------|--------------|-----|-----------|
| Rider               | Descriptions |     |           |
| Measures            | Amounts 📐    | Seq | Short Na  |
| Summary of Requests | CFDAs        | 2   | Rider for |

| TIP        |                                                                                                    |
|------------|----------------------------------------------------------------------------------------------------|
| $\bigcirc$ | You can also move to the rider amounts by clicking on the magnifying glass 🔍 on the <b>Rider &gt; Descriptions</b> grid. |
|            |                                                                                                    |

The agency's first appropriation rider displays in the **Rider** drop-down menu box. To change the rider, select a different **Rider** from the drop-down menu box, as shown below.

| Rider > Amounts                     | 0              |
|-------------------------------------|----------------|
|                                     |                |
|                                     | OOE MOF Bottom |
| Rider: 701.1 - New Rider Short Name |                |

Add the OOEs and MOFs for each appropriation rider, just as you did earlier for the strategy. Refer to the strategy <u>OOEs</u> and <u>MOFs</u> sections of these instructions for data entry details.

|                     |                                                                |               |                |               |                      | (                                                                                     |
|---------------------|----------------------------------------------------------------|---------------|----------------|---------------|----------------------|---------------------------------------------------------------------------------------|
| Ø Ride              | er > Amounts                                                   |               |                |               |                      |                                                                                       |
|                     |                                                                |               |                |               |                      |                                                                                       |
|                     |                                                                |               |                |               |                      | OOE MOF Bottom                                                                        |
| Rider:              | 701.1 - New Rider                                              | Short Name    |                |               |                      | ~                                                                                     |
|                     |                                                                |               |                |               |                      |                                                                                       |
| Add Multip          | <u>ole OOEs</u>                                                |               |                |               |                      |                                                                                       |
| DOEs:               |                                                                |               |                |               |                      | ۲                                                                                     |
|                     | OOE                                                            | Expended 2021 | Estimated 2022 | Budgeted 2023 | Requested 2024       | Requested 2025                                                                        |
| Enter dat           | a holow                                                        |               |                |               |                      |                                                                                       |
| inter dat           | a below.                                                       |               |                |               |                      |                                                                                       |
| 2009-OT             | THER OPERATING V                                               | 0             | 0              | 0             | 100000               | 100000                                                                                |
| 0                   | OE Strategy Totals:                                            | \$0           | \$0            | \$0           | \$0                  | \$0                                                                                   |
|                     |                                                                |               |                |               |                      |                                                                                       |
| Add Multip<br>MOFs: | ole MOFs                                                       |               |                |               |                      |                                                                                       |
|                     | DIE MOFs<br>MOF                                                | Expended 2021 | Estimated 2022 | Budgeted 2023 | Requested 2024       |                                                                                       |
| MOFs:               | MOF                                                            | Expended 2021 | Estimated 2022 | Budgeted 2023 | Requested 2024       | Requested 2025                                                                        |
| MOFs:               | MOF                                                            | Expended 2021 | Estimated 2022 | Budgeted 2023 | Requested 2024       |                                                                                       |
| MOFs:               | MOF                                                            | Expended 2021 | Estimated 2022 | Budgeted 2023 | Requested 2024       |                                                                                       |
| MOFs:               | MOF<br>a below.                                                | 0             |                | -             |                      | Requested 2025                                                                        |
| MOFs:               | MOF<br>a below.<br>eral Revenue Fund v                         | 0             | 0              | 0             | 100000               | Requested 2025                                                                        |
| MOFs:               | MOF<br>a below.<br>eral Revenue Fund v<br>MOF Strategy Totals: | 0<br>\$0      | 0<br>\$0       | 0<br>\$0      | <u>100000</u><br>\$0 | Requested 2025                                                                        |
| MOFs:               | MOF<br>a below.<br>eral Revenue Fund v                         | 0<br>\$0      | 0<br>\$0       | 0<br>\$0      | 100000               | Requested 2025           100000           \$0           \$0                           |
| MOFs:               | MOF<br>a below.<br>eral Revenue Fund v<br>MOF Strategy Totals: | 0<br>\$0      | 0<br>\$0       | 0<br>\$0      | <u>100000</u><br>\$0 | Requested 2025           100000           \$0           \$0           OOE         MOE |
| MOFs:               | MOF<br>a below.<br>eral Revenue Fund v<br>MOF Strategy Totals: | 0<br>\$0      | 0<br>\$0       | 0<br>\$0      | <u>100000</u><br>\$0 | Requested 2025           100000           \$0           \$0                           |

#### IMPORTANT

i

Review the **OOE/MOF Difference** for each rider appropriation (example shown below). This total should be zero for each fiscal year listed. You cannot complete the LAR until each rider appropriation has its financing (**MOFs**) and expenditures (**OOEs**) in balance.

|    | OOE Strategy Totals:      | \$0           | \$0            | \$0           | \$100,000      | \$100,000        |
|----|---------------------------|---------------|----------------|---------------|----------------|------------------|
| Ad | d Multiple MOFs           |               |                |               |                |                  |
|    | DFs:                      |               |                |               |                | ۲                |
|    | MOF                       | Expended 2021 | Estimated 2022 | Budgeted 2023 | Requested 2024 | Requested 2025   |
| ×  | 1 - General Revenue Fund  | \$0           | \$0            | \$0           | \$100,000      | \$100,000        |
|    | 2-Available School Fund 🗸 |               |                |               |                |                  |
| /  | MOF Strategy Totals:      | \$0           | \$0            | \$0           | \$100,000      | \$100,000        |
|    |                           |               |                |               |                |                  |
|    |                           |               |                |               |                |                  |
|    | OOE / MOF Difference      | : \$          | 0 \$           | D \$          | D \$0          | <mark>\$0</mark> |
|    | <b>N</b>                  |               |                |               |                | OOE MOF Top      |

# **PERFORMANCE MEASURES**

The LAR process requires your agency to project its performance using outcome, output, explanatory, and efficiency measures from the agency's updated strategic plan. Your agency has begun or completed entry of the performance measure definitions in ABEST as part of the strategic planning process. Now you will enter values for the measures approved for your agency for 88-R. The data entry is for actual performance in fiscal year 2021, expected performance for fiscal year 2022, and projected performance for fiscal years 2023, 2024, and 2025.

#### IMPORTANT

**i** 

For the LAR, you must enter values for *all* measures, both key and non-key. Key measures are those referenced in the General Appropriations Act (GAA). Non-key performance measures are not referenced in the GAA, but are reported on in the agency's operating budget and LAR.

TIP

The *Detailed Instructions* indicate that historical data must be maintained and available for any performance measures that are changed during the strategic planning and budgeting structure process to allow for comparison of performance between fiscal years. For an approved new measure for the upcoming 2024–25 biennium, an agency may have to report a historical value for what would have occurred if the measure had existed in the previous fiscal year(s). Obtain further direction, as needed, from your agency's assigned LBB analyst.

# **OUTCOME MEASURES**

Click the **Measures** menu and the **Outcomes** submenu, as shown below.

| Measures            | Outcomes 📐         |
|---------------------|--------------------|
| Summary of Requests | Strategy Related   |
| Exempt Positions    | Impact on Outcomes |

The agency's first goal and objective (GO) displays in the **Goal/Objective** drop-down menu box. To change the GO, select a different GO from the drop-down menu box, as shown below.

| Legislative App | ropriation Request            |                                      |               |
|-----------------|-------------------------------|--------------------------------------|---------------|
| Measure         | es > Outcomes                 |                                      | (             |
| 0               |                               |                                      |               |
|                 |                               |                                      | <u>Bottom</u> |
| Goal/Objective: | 1-PROTECT TEXAS               | 1-PROVIDE INTELLIGENCE               | ~             |
|                 | 1-PROTECT TEXAS               | 1-PROVIDE INTELLIGENCE               |               |
|                 | 1-PROTECT TEXAS               | 2-CONDUCT INVESTIGATIONS             |               |
|                 | 1-PROTECT TEXAS               | 3-PROVIDE PUBLIC SAFETY              |               |
|                 | 2-SECURE THE TEXAS BORDER     | 1-SECURE TX FROM TRANSNATIONAL CRIME |               |
|                 | 3-REGULATORY SERVICES         | 1-PROVIDE LAW ENFORCEMENT SERVICES   |               |
|                 | 3-REGULATORY SERVICES         | 2-PROVIDE REGULATORY SERVICES        | 2             |
|                 | 4-DRIVER LICENSE SERVICES     | 1-PROVIDE DRIVER LICENSE SERVICES    |               |
|                 | 5-AGENCY SERVICES AND SUPPORT | 1-PROVIDE ADMINISTRATION AND SUPPORT |               |
| 1               |                               |                                      |               |

Adding Outcome Amounts – Enter the amounts for each fiscal year listed (as shown in the following example) and click **Save**. The system will not save the data unless you have entered at least one fiscal year amount for the outcome listed. Repeat for each outcome.

| Legislative Appropriation Request |                                                                 |   |          |              |              |         |             |  |  |
|-----------------------------------|-----------------------------------------------------------------|---|----------|--------------|--------------|---------|-------------|--|--|
| Ø                                 | Measures > Outcomes                                             |   |          |              |              |         |             |  |  |
|                                   | <u>Bottom</u>                                                   |   |          |              |              |         |             |  |  |
| Goa                               | I/Objective: 1-PROTECT TEXAS                                    |   |          | 2-CONDUCT IN | VESTIGATIONS |         | ~           |  |  |
| Outo                              | omes:                                                           |   |          |              |              |         | ۲           |  |  |
| Seq                               | Description                                                     | % | Exp 2021 | Est 2022     | Bud 2023     | BL 2024 | BL 2025     |  |  |
| 1                                 | Annual Texas Index Crime Rate                                   | Ν | 2777     | 2779         | 2781         | 2783    | 2785        |  |  |
| 2                                 | 2         Number of High Threat<br>Criminals Arrested         N |   |          |              |              |         |             |  |  |
|                                   |                                                                 |   |          |              |              |         | Save Cancel |  |  |

#### IMPORTANT

i

Refer to the <u>EXCEPTIONAL ITEMS IMPACT ON OUTCOMES</u> section of these instructions to enter data for exceptional items that relate to outcomes.

*Revising Outcome Amounts* – Select the GO from the **Goal/Objective** drop-down menu box. Revise any fiscal year amounts associated with the selected outcome and click **Save**.

## **OUTPUT, EXPLANATORY, AND EFFICIENCY MEASURES**

Click the **Measures** menu and the **Strategy Related** submenu, as shown below.

| Measures            | Outcomes           |
|---------------------|--------------------|
| Summary of Requests | Strategy Related 📐 |
| Exempt Positions    | Impact on Outcomes |

The agency's first GOS displays in the **Strategy** drop-down menu box. To change the GOS, select a different **Strategy** from the drop-down menu box, as shown in the below example.

| _         | e Appropriation Request asures > Strategy Related |                                      | 0                                     |
|-----------|---------------------------------------------------|--------------------------------------|---------------------------------------|
|           |                                                   |                                      | Bottom                                |
| Strategy: | 1-PROTECT TEXAS                                   | 1-PROVIDE INTELLIGENCE               | 1-INTELLIGENCE V                      |
|           | 1-PROTECT TEXAS                                   | 1-PROVIDE INTELLIGENCE               | 1-INTELLIGENCE                        |
|           | 1-PROTECT TEXAS                                   | 1-PROVIDE INTELLIGENCE               | 2-INTEROPERABILITY AND COMMUNICATIONS |
|           | 1-PROTECT TEXAS                                   | 2-CONDUCT INVESTIGATIONS             | 1-CRIMINAL INVESTIGATIONS             |
|           | 1-PROTECT TEXAS                                   | 2-CONDUCT INVESTIGATIONS             | 2-TEXAS RANGERS                       |
|           | 1-PROTECT TEXAS                                   | 3-PROVIDE PUBLIC SAFETY              | 1-TEXAS HIGHWAY PATROL                |
|           | 1-PROTECT TEXAS                                   | 3-PROVIDE PUBLIC SAFETY              | 2-AIRCRAFT OPERATIONS                 |
|           | 1-PROTECT TEXAS                                   | 3-PROVIDE PUBLIC SAFETY              | 3-SECURITY PROGRAMS                   |
|           | 1-PROTECT TEXAS                                   | 3-PROVIDE PUBLIC SAFETY              | 4-STATEWIDE EMERGENCY RESPONSE        |
|           | 2-SECURE THE TEXAS BORDER                         | 1-SECURE TX FROM TRANSNATIONAL CRIME | 1-DRUG AND HUMAN TRAFFICKING          |
|           | 2-SECURE THE TEXAS BORDER                         | 1-SECURE TX FROM TRANSNATIONAL CRIME | 2-ROUTINE OPERATIONS                  |
|           | 2-SECURE THE TEXAS BORDER                         | 1-SECURE TX FROM TRANSNATIONAL CRIME | 3-EXTRAORDINARY OPERATIONS            |
|           | 3-REGULATORY SERVICES                             | 1-PROVIDE LAW ENFORCEMENT SERVICES   | 1-CRIME LABORATORY SERVICES           |

Review the following navigation options (hyperlinks). These options will help you navigate easily within the application and are helpful when you have a large amount of data displayed on the screen.

| NAVIGATION OPTIONS REFERENCE             |                                                                                                    |  |  |  |  |
|------------------------------------------|----------------------------------------------------------------------------------------------------|--|--|--|--|
| Outputs                                  | Hyperlink (shown in the following example) directs you to the top portion of the screen (first grid) and displays the output measures for the selected strategy. |  |  |  |  |
| Efficiency                               | Hyperlink directs you to the middle portion of the screen (second grid) and displays the efficiency measures for the selected strategy.                          |  |  |  |  |
| Explanatory                              | Hyperlink directs you to the bottom portion of the screen (third grid) and displays the explanatory measures for the selected strategy.                          |  |  |  |  |
| Top and Bottom                           | Hyperlink positions the cursor at the top or bottom of the screen.                                                                                               |  |  |  |  |
| Double Arrow<br>(top right of each grid) | Use this toggle switch ( <b>Double Arrow</b> ) to collapse or expand a particular grid. It will enable you to view the details above or below a particular grid. |  |  |  |  |

In these instructions, output measures are used as the primary example of working with strategy related measures. Working with explanatory and efficiency measures is a similar process. In the example below, notice that the grids for outputs and explanatory measures include columns for entering values for exceptional items (**Excp**). Also note in the below example that this selected strategy does not have any efficiency measures.

| O                          | Weasures > Strategy Related                                              |     |                 |              |               |                 |         |              |                |  |
|----------------------------|--------------------------------------------------------------------------|-----|-----------------|--------------|---------------|-----------------|---------|--------------|----------------|--|
| Outputs Explanatory Bottom |                                                                          |     |                 |              |               |                 |         |              |                |  |
| Strat                      | egy: 2-SECURE THE TEXAS BO                                               | RDE | R               | 1-SECURE     | TX FROM TRA   | NSNATIONAL C    |         | UTINE OPERAT |                |  |
| Outp                       | •••                                                                      |     |                 |              |               |                 |         |              | 8              |  |
| Seq                        | Description                                                              | %   | Exp 2021        | Est 2022     | Bud 2023      | BL 2024         | BL 2025 | Excp 2024    | Excp 2025      |  |
| 1                          | Number of Tactical Marine Unit<br>Patrol Hours                           | N   |                 |              |               |                 |         |              |                |  |
| 2                          | Total Number of Weapons<br>Seized by LEAs in the Border<br>Region        | Ν   |                 |              |               |                 |         |              |                |  |
| 3                          | Total Dollar Value of Currency<br>Seized by LEAs in the Border<br>Region | N   |                 |              |               |                 |         |              |                |  |
| •                          | •                                                                        |     |                 |              |               |                 |         |              | Þ              |  |
|                            |                                                                          | Th  | ere are no Effi | ciency Measu | res associate | d with this Str | ategy.  |              |                |  |
| Expl                       | anatory:                                                                 |     |                 |              |               |                 |         |              | ۸              |  |
| Seq                        | Description                                                              | %   | Exp 2021        | Est 2022     | Bud 2023      | BL 2024         | BL 2025 | Excp 2024    | Excp 2025      |  |
| 1                          | 1 Number of Cameras Deployed N                                           |     |                 |              |               |                 |         |              |                |  |
|                            |                                                                          |     |                 |              |               |                 |         |              |                |  |
|                            |                                                                          |     |                 |              |               |                 |         | Outputs E    | xplanatory Top |  |
|                            | Save Cancel                                                              |     |                 |              |               |                 |         |              |                |  |

When entering values in the exceptional items columns (**Excp**) for output measures, the data should be *incremental*, indicating only the quantity associated with the impact made by the exceptional item (for example, if the base measurement amount is 100 and the exceptional item increases it to 110, enter 10).

For efficiency and explanatory measures, consider the data as *cumulative* when entering values in the exceptional items columns. In those cases, you should consider the base measurement and how that amount is affected by the exceptional item (for example, if the base measurement amount is \$248 and the exceptional item increases it to \$260, enter \$260).

Adding Output Amounts – In the Outputs grid (example shown below), enter the amounts for each fiscal year listed and click Save. The system will not save the data unless you have entered at least one fiscal year amount for the output listed. Repeat the steps for each strategy and all applicable measure types (output, efficiency, and explanatory).

| Measures > Strategy Related                                                                                                    |                                                                                                    |   |      |      |      |      |      |   |   |
|----------------------------------------------------------------------------------------------------|----------------------------------------------------------------------------------------------------|---|------|------|------|------|------|---|---|
| Outputs Explanatory Bottom         Strategy: 2-secure the texas border       1-secure tx from transnational crime       2-routine operations           Outputs:       (A) |                                                                                                    |   |      |      |      |      |      |   |   |
| Seq                                                                                                    | Seq         Description         %         Exp 2021         Est 2022         Bud 2023         BL 2024         BL 2025         Excp 2024         Excp 2025 |   |      |      |      |      |      |   |   |
| 1                                                                                                    | Number of Tactical Marine Unit<br>Patrol Hours                                                                                                    | N | 3857 | 3830 | 3900 | 3900 | 3900 | 0 | 0 |

**Revising Output Amounts –** Select the GOS from the **Strategy** drop-down menu box. Revise any amounts associated with the selected output and click **Save**.

## **EXCEPTIONAL ITEMS IMPACT ON OUTCOMES**

ABEST allows you to describe how the exceptional item dollars (that are requested in the LAR at the strategy level) will affect the agency's outcomes. Click the **Measures** menu and the **Impact on Outcomes** submenu, as shown below.

| Measures            | Outcomes           |
|---------------------|--------------------|
| Summary of Requests | Strategy Related   |
| Exempt Positions    | Impact on Outcomes |
| Exceptional Items   | 4                  |

The agency's first GO that has an outcome measure will display in the **Strategy** drop-down menu box. All strategies related to a given GO that has an outcome measure will be included in the drop-down menu box. To change the GO, select a different **Strategy** from the drop-menu down box.

| Legislative Appropriation Request |                                                |                                                |
|-----------------------------------|------------------------------------------------|------------------------------------------------|
| Measures > Impact on Outcomes     |                                                | V                                              |
|                                   |                                                |                                                |
|                                   |                                                | Bottom                                         |
| Strategy: 1-PROTECT TEXAS         | 2-CONDUCT INVESTIGATIONS                       | 1-CRIMINAL INVESTIGATIONS 🗸                    |
| 1-PROTECT TEXAS                   | 2-CONDUCT INVESTIGATIONS                       | 1-CRIMINAL INVESTIGATIONS                      |
| Seq 1-PROTECT TEXAS               | 2-CONDUCT INVESTIGATIONS                       | 2-TEXAS RANGERS                                |
| 1-PROTECT TEXAS                   | 3-PROVIDE PUBLIC SAFETY                        | 1-TEXAS HIGHWAY PATROL                         |
| Enter dat 1-PROTECT TEXAS         | Goal: 1-PROTECT TEXAS: Objective: 3-PROVIDE P  | UBLIC SAFETY; Strategy: 1-TEXAS HIGHWAY PATROL |
| 1-PROTECT TEXAS                   | - Goal PERIOTECT TEXAS, Objective, SERIOVIDE P | oblic skieli, strategy. Prexas monwar Pantoe   |
| 01 1-PROTECT TEXAS                | 3-PROVIDE PUBLIC SAFETY                        | 4-STATEWIDE EMERGENCY RESPONSE                 |

Adding Outcome Data – After selecting the desired Strategy from the drop-down menu box, select the appropriate outcome from the drop-down list that is located under **Description** (as shown below), and hover the cursor over the **Description** short name to display the full outcome name. Enter the amounts for each fiscal year listed, and click **Save**. The system will not save the data unless you have entered at least one fiscal year amount for the selected outcome.

| 🕲 Me     | easures > Impact on Outcomes          |                               |                                      |                    |             |
|----------|---------------------------------------|-------------------------------|--------------------------------------|--------------------|-------------|
|          |                                       |                               |                                      | Bot                | <u>ttom</u> |
| Strategy | y: 1-protect texas                    | 3-PROVIDE PUBLIC SA           | FETY 1-TE                            | XAS HIGHWAY PATROL | ~           |
| Seq      | Description                           |                               | Excp 2024                            | Excp 2025          |             |
| Enter d  | lata below.                           |                               |                                      |                    |             |
| 01       | 1 - LOC GOVTS W/CURRENT EMER OPS PLAN | ~                             |                                      |                    |             |
|          | 1 - LOC GOVTS W/CURRENT EMER OPS PLAN |                               |                                      | •                  |             |
|          | 2 - OPEN HAZARD MITIGATION GRANTS     | 1-Percentage of Local Governm | ents with Current Emergency Operatio | ons Plan           |             |
| 03       | 3 - OPEN DISASTER RECOVERY GRANTS     |                               |                                      |                    | Top         |

#### IMPORTANT

The exceptional items data for outcomes should be the *cumulative* effect, taking into account the base level strategy request. For example, if a base level funding request is projected to result in an outcome measure of 95% and the related exceptional item (if funded) increases that outcome measure to 100%, then enter 100% for the applicable fiscal year.

The outcome **Description** (full name) will display on the screen after the data is saved (as shown in the below example).

| Measures > Impact on Outcomes |      |    |                                                                           |    |           |           |
|-------------------------------|------|----|---------------------------------------------------------------------------|----|-----------|-----------|
| Stra                          | ateg | y: | 1-PROTECT TEXAS 3-PROVIDE PUBLIC SA                                       | FE | ТҮ 1-ТЕХ  | Bottom    |
|                               | Se   | q  | Description                                                               |    | Excp 2024 | Excp 2025 |
| ×                             | 1    |    | Percentage of Local Governments with Current Emergency Operations<br>Plan | [  | 100.0000  | 100.0000  |
|                               |      |    | 02 - OPEN HAZARD MITIGATION GRANTS                                        |    |           |           |

Repeat this step for each strategy and outcome that would be impacted by your agency's requested exceptional items.

**Revising Outcome Amounts –** Select the GO from the **Strategy** drop-down menu box. Revise any amounts associated with the selected outcome and click **Save**.

# SUMMARY OF REQUESTS

The MOF Summary your agency entered during Base Reconciliation has been copied forward to your agency's LAR and those numbers will be reflected on the LAR Summary of Requests  $\rightarrow$  MOFs menu/submenu. For your agency's LAR, you will need to review the historical data for Expended

**2021, Estimated 2022,** and **Budgeted 2023** (that was previously entered by your agency during the Base Reconciliation phase), and enter data for the baseline request years (**BL 2024** and **BL 2025**).

## **METHOD OF FINANCE (MOFS)**

Click the Summary of Requests menu and the MOFs submenu, as shown below.

| Summary of Requests | MOFs 📐 |
|---------------------|--------|
| Exempt Positions    | FTES   |

The **Summary of Requests > MOFs** screen displays. The first MOF code used in your agency's Base Reconciliation displays on the screen in the **Existing MOFs** grid, as shown below.

| Summary of Requests > MOFs     | V                                   |
|--------------------------------|-------------------------------------|
|                                | Existing MOFs Available MOFs Bottom |
| Existing MOFs:                 | 8                                   |
| MOFs: 1 - General Revenue Fund | ✓                                   |

**Reviewing/Revising Historical Data** – For the listed MOF, review the historical data for **Expended** (Exp) 2021, Estimated (Est) 2022, and Budgeted (Bud) 2023 that was previously entered by your agency during the Base Reconciliation phase. Contact your agency's assigned LBB analyst if you need to make any changes to the historical dollar amounts or appropriation types (Appr. Type). The LBB analyst will notify you when the historical data is available for revision in ABEST. To make the changes (after your agency's historical data is made available), first update your user profile selection. As shown below, from the drop-down menu boxes, select 88TH LEGISLATIVE REGULAR SESSION, Base Reconciliation, S01-AGENCY SUBMISSION, and your agency. Click Save Selections to update your user profile.

| 88TH LEGISLATIVE REG  | ULAR SESSION  | Legislative Appropriation Reques                          | S01 - AGENCY | SUBMISSION   | 405 - Department of Public Safet    | Status: INCOMPL | LETE |
|-----------------------|---------------|-----------------------------------------------------------|--------------|--------------|-------------------------------------|-----------------|------|
| 88TH LEGISLATIVE REGU | LAR SESSION V | Legislative Appropriation Request 🗸                       | S01 - AGENCY | SUBMISSION V | 405 - Department of Public Safety ~ | Save Selections |      |
|                       |               | - Business Process not selected                           |              |              |                                     |                 |      |
| News                  |               | Base Reconciliation<br>Strategic Plan/Measure Definitions | •            |              |                                     |                 |      |

If you have a question about data entry when revising your historical data for the LAR, read the applicable Base Reconciliation Instructions by going to the LBB website (<u>www.lbb.texas.gov</u>), then click **AGENCIES PORTAL**, and under **DATA ENTRY APPLICATIONS** select **INSTRUCTIONS** and click **Base Reconciliation Instructions** (as shown below).

| DATA ENTRY<br>APPLICATIONS                                    | CERTIFICATION &<br>TRAINING REPORTING | REFERENCE<br>DOCUMENTS | LOGON<br>INFORMATION |
|---------------------------------------------------------------|---------------------------------------|------------------------|----------------------|
| WHAT'S NEW                                                    |                                       |                        |                      |
| INSTRUCTIONS                                                  |                                       |                        |                      |
| Strategic Plan Instructions<br>Base Reconciliation Instructio | ns <sub>b</sub>                       |                        |                      |

Adding Appropriation Types for Existing MOFs – On the LAR Summary of Requests > MOFs screen, use the gray section at the bottom of the Existing MOFs grid to add additional appropriation types (Appr. Type) for the selected MOF. Click in the drop-down menu box and hover the cursor over the Appr. Type abbreviations to show the full names listed in the drop-down menu box. Enter data in the appropriate fields (as shown in the below example), and click Save.

| istin | g MOFs:              |                                                                                                    |                                                                             |                                          |                                      | LAISUNG                                    | MOFs Available    |                 |
|-------|----------------------|----------------------------------------------------------------------------------------------------|-----------------------------------------------------------------------------|------------------------------------------|--------------------------------------|--------------------------------------------|-------------------|-----------------|
| IOFs: | 6 - Stat             | e Highway Fund                                                                                         |                                                                             |                                          |                                      |                                            |                   |                 |
| A     | ppr. Type            | Summary<br>Description                                                                                 | Comments                                                                    | Exp 2021                                 | Est 2022                             | Bud 2023                                   | BL 2024           | BL 2025         |
| 1     | RI                   | Article V,<br>Rider 35,                                                                                |                                                                             | \$0                                      | <b>\$</b> 54,321                     | \$60,000                                   | \$0               | \$              |
| RI    | *                    | ✓<br>Article V,<br>Rider 35, ✓                                                                         | FY2024-25<br>BL Request                                                     |                                          |                                      |                                            | 65000             | 6500            |
|       |                      |                                                                                                    | MOF Summary<br>Totals:                                                      | \$0                                      | \$54,321                             | \$60,000                                   | \$0               | ş               |
|       |                      |                                                                                                    |                                                                             |                                          |                                      |                                            |                   |                 |
| P     | cell. The text field | <b>xisting MOFs</b> grid,<br>e character limits are<br>l. Within the text fiel<br>xt fields provides a | you can expand tl<br>e 150 and 2,500 re<br>d, click <b>OK</b> or <b>Car</b> | espectively. Us<br><b>ncel</b> to move o | e your keyboar<br>ut of the text fie | d's <b>Enter</b> key to<br>Id. Save your w | o start a new lir | clicking in the |
|       | cell. The text field | e character limits are<br>I. Within the text fiel                                                      | you can expand tl<br>e 150 and 2,500 re<br>d, click <b>OK</b> or <b>Car</b> | espectively. Us<br><b>ncel</b> to move o | e your keyboar<br>ut of the text fie | d's <b>Enter</b> key to<br>Id. Save your w | o start a new lir | clicking in the |

**Revising or Deleting BL 2024 and BL 2025 Data** – You can modify your entries for the fields labeled **Summary Description, Comments, BL 2024,** and **BL 2025**, but you cannot modify the **Appr. Type** field from the **Existing MOFs** grid. To change an **Appr. Type**, delete the existing row of data by clicking on the red "x" to the left of the **Appr. Type** (shown below) and click **OK** to confirm your deletion request, then re-add the new appropriation type information. If you delete an **Appr. Type**, data associated with that row (including all entered dollar amounts) is deleted. Also, you cannot delete a row of information in the **Existing MOFs** grid if it contains historical data (**Exp 2021, Est 2022**, or **Bud 2023** – refer to the <u>Reviewing/Revising Historical Data</u> section of these instructions for guidance).

| Exi<br>MC |   | ing MOFs:<br>s: 6 - State | Highway Fund                                                                                                    |                         |          |          |          |          | ×        |
|-----------|---|---------------------------|----------------------------------------------------------------------------------------------------|-------------------------|----------|----------|----------|----------|----------|
|           |   | Appr. Type                | Summary<br>Description                                                                                                    | Comments                | Exp 2021 | Est 2022 | Bud 2023 | BL 2024  | BL 2025  |
|           | 1 |                           | Article V, Article V, |                         | \$0      | \$54,321 | \$60,000 | \$0      | \$0      |
| ×         | 2 | RI                        | Article V,<br>Rider 35,                                                                                                    | FY2024-25<br>BL Request | \$0      | \$0      | \$0      | \$65,000 | \$65,000 |
|           | D | elete                     | ~                                                                                                    |                         |          |          |          |          |          |

Adding New MOFs for BL 2024 and BL 2025 Requests – Click the Available MOFs hyperlink at the top of the screen (as shown below) or scroll down to the Available MOFs grid.

| Legislative Appropriat | tion Req      | uest                   |          |          |          |            |               |             |
|------------------------|---------------|------------------------|----------|----------|----------|------------|---------------|-------------|
| 💿 Summary of           | Reque         | ests > MOFs            |          |          |          |            |               | <pre></pre> |
| Existing MOFs:         |               |                        |          |          |          | Existing M | OFs Available | MOFs Bottom |
| Available MOFs:        |               |                        |          |          |          |            |               |             |
| MOF                    | Appr.<br>Type | Summary<br>Description | Comments | Exp 2021 | Est 2022 | Bud 2023   | BL 2024       | BL 2025     |
| 2 - Available 🗸        | ~             | <b>~</b>               |          |          |          |            |               |             |

The **MOF** drop-down list in the **Available MOFs** grid includes all the MOFs that have not been used in your agency's **Summary of Request**. Select a **MOF**, **Appr. Type**, and **Summary Description** from each of the drop-down lists. Enter **Comments** and the dollar amounts for each baseline request year and click **Save** (as shown below).

| Legislat   | ive Appropriat                      | tion Req                        | juest                                                                                                    |                                                           |                                                |                                                   |                                  |                                     |                              |
|------------|-------------------------------------|---------------------------------|----------------------------------------------------------------------------------------------------|-----------------------------------------------------------|------------------------------------------------|---------------------------------------------------|----------------------------------|-------------------------------------|------------------------------|
| 🔘 Su       | immary of                           | Requ                            | ests > MOFs                                                                                                    |                                                           |                                                |                                                   |                                  |                                     | V                            |
|            |                                     |                                 |                                                                                                    |                                                           |                                                |                                                   |                                  |                                     |                              |
| -          |                                     |                                 |                                                                                                    |                                                           |                                                |                                                   | Existing M                       | OFs Available N                     | MOFs Bottom                  |
| Existing   | g MOFs:                             |                                 |                                                                                                    |                                                           |                                                |                                                   |                                  |                                     | ۷                            |
| Availabl   | le MOFs:                            |                                 | -                                                                                                    |                                                           |                                                |                                                   |                                  | ]]                                  |                              |
|            | MOF                                 | Appr.<br>Type                   | Summary<br>Description                                                                                           | Comments                                                  | Exp 2021                                       | Est 2022                                          | Bud 2023                         | BL 2024                             | BL 2025                      |
| 555 -      | - Federal 🗸                         | RI 🗸                            | ✓<br>Article IX,<br>Section 13.01,,⁄                                                                             | New federal<br>grant for XYZ //                           |                                                |                                                   |                                  | 144000                              | 144000                       |
|            |                                     |                                 |                                                                                                    | ·                                                         |                                                |                                                   | ·                                |                                     | Save                         |
| TIP        |                                     |                                 |                                                                                                    |                                                           |                                                |                                                   |                                  |                                     |                              |
| $\bigcirc$ | cell. The ch<br>text field. V       | naracter<br>/ithin th           | IOFs grid, you ca<br>limits are 150 ar<br>te text field, click o<br>ovides a characte                            | nd 2,500 respecti<br><b>OK</b> or <b>Cancel</b> to        | ively. Use you<br>move out of                  | ur keyboard's<br>the text field.                  | Enter key to<br>Save your wo     | start a new lin                     | ne of text in the            |
| IMPOR      | TANT                                |                                 |                                                                                                    |                                                           |                                                |                                                   |                                  |                                     |                              |
| <b>i</b>   | enter a union box and be own descri | que des<br>gin typi<br>ption. U | n types ( <b>Appr. T</b> y<br>scription. To enter<br>ng. If a standard<br>sing a standard o<br>ns in the General | a unique descri<br>description appli<br>description helps | ption, double<br>es to the sele<br>LBB analyst | click in the w<br>ected appropr<br>s gather infor | hite space ab<br>iation type, us | oove the drop-o<br>se it rather tha | down menu<br>n entering your |
| IMPOR      | TANT                                |                                 |                                                                                                    |                                                           |                                                |                                                   |                                  |                                     |                              |
| <b>i</b>   |                                     | -                               | d has its own dat<br>s and description                                                                           | -                                                         |                                                | tion types and                                    | d descriptions                   | . You may add                       | d as many                    |

Review and revise (as needed) the data for each MOF listed in the **Existing MOFs** grid drop-down menu box (as shown below).

| Exis     | sting | g MOFs:                               |
|----------|-------|---------------------------------------|
| мо       | Fs:   | 1 - General Revenue Fund              |
|          |       | 6 - State Highway Fund                |
|          |       | 116 - Law Officer Stds & Ed Ac        |
|          |       | 444 - Interagency Contracts - CJG     |
|          |       | 501 - Motorcycle Education Acct       |
|          |       | 555 - Federal Funds                   |
|          | 1     | 666 - Appropriated Receipts           |
| $\vdash$ |       | - 777 - Interagency Contracts         |
|          | 2     | 780 - Bond Proceed-Gen Obligat        |
|          | 2     | 5010 - Sexual Assault Prog Acct       |
|          |       | 5013 - Breath Alcohol Test Acct       |
|          | 3     | 5124 - Emerging Technology Account    |
|          |       | 5153 - Emergency Radio Infrastructure |

As you move to and from the **Existing MOFs** grid and **Available MOFs** grid, keep in mind the following navigation options (hyperlinks) that will help you navigate easily within the application and are helpful when you have a large amount of data displayed on the screen.

| NAVIGATION OPTIONS REFERENCE |                                                                                                    |  |  |  |  |
|------------------------------|----------------------------------------------------------------------------------------------------|--|--|--|--|
| Available MOFs               | Hyperlink directs you to the <b>Available MOFs</b> grid. Use this grid to add new <b>MOFs</b> to your agency's summary of request.                                                                                                    |  |  |  |  |
| Existing MOFs                | Hyperlink directs you to the <b>Existing MOFs</b> grid. Use this grid to add new appropriation types ( <b>Appr. Type</b> ) to an existing MOF in your agency's summary of request. Click in the <b>Appr. Type</b> drop-down menu box and hover the cursor over the <b>Appr. Type</b> abbreviations to show the full names listed in the drop-down menu box. |  |  |  |  |
| Top and Bottom               | Hyperlink positions the cursor at the top or bottom of the screen.                                                                                                    |  |  |  |  |

As you enter data in the **Existing MOFs** grid, notice that the **MOF Summary Totals** update (shown in the below example). The **MOF Strategy & Rider Totals** include data from the strategies for the historical years (**Exp 2021, Est 2022, and Bud 2023**) and strategies plus riders for the baseline request years (**BL 2024** and **BL 2025**).

| 19 | UB | Art V,<br>Rider 35, | <>                     | \$0             | (\$18,658,086)     | \$18,658,086      | \$0           | \$0           |
|----|----|---------------------|------------------------|-----------------|--------------------|-------------------|---------------|---------------|
|    | ~  |                     | 0                      |                 |                    |                   |               |               |
|    |    |                     | MOF Summary<br>Totals: | \$1,013,222,672 | \$1,018,454,737    | \$824,861,738     | \$929,772,536 | \$913,543,902 |
|    |    |                     | ß                      |                 | 672 \$1,018,454,73 | 7 \$924,861,738   | \$929,772,536 | \$913,543,902 |
|    |    |                     | Differend              | :e:             | \$0 \$             | 0 (\$100,000,000) | \$0           | \$0           |

#### IMPORTANT

The **MOF Summary Totals** and the **MOF Strategy & Rider Totals** must match for each fiscal year to balance. A difference other than zero for any fiscal year results in a closing edit.

## FULL-TIME-EQUIVALENTS (FTES)

To enter a summary of FTE data for the LAR, click the **Summary Requests** menu and the **FTEs** submenu, as shown below.

| Measures            |      |
|---------------------|------|
| Summary of Requests | MOFs |
| Exempt Positions    | FTES |
| Exceptional Items   |      |

**Revising FTEs** – On the **Summary of Requests** > **FTEs** screen, review the historical data that was entered by your agency during the Base Reconciliation phase. Also, enter the FTE amounts for each baseline (**BL**) request year (as shown in the below example) and click **Save**.

| 9 | Summary    | of Requests > F           | TEs                        |          |          |          |                |              |
|---|------------|---------------------------|----------------------------|----------|----------|----------|----------------|--------------|
| F | s:         |                           |                            |          |          | E        | TEs Fed Funded | IFTEs Bottom |
| T | Appr. Type | Summary<br>Description    | Comments                   | Exp 2021 | Est 2022 | Bud 2023 | BL 2024        | BL 2025      |
|   | RA         | Regular<br>Appropriations |                            | 123      | 0        | 0        | 0              | 0            |
| 2 | RA         | from MOF Table (2022-23)  |                            | 0        | 134      | 150      | 0              | 0            |
|   | ra 🗸       | Regular<br>Appropriations | any comments<br>added here |          |          |          | 152            | 152          |
|   |            |                           | FTE Summary<br>Totals:     |          | 134      | 150      | 0              | 0            |
|   |            |                           | FTE Strategy T             | otals: 1 | 27.6 12  | 29.9 1   | 37 13          | 7 137        |
|   |            |                           | Difference:                | (4.6)    | 4.1      | 13       | (137)          | (137)        |
|   |            |                           |                            |          |          |          |                | Save Cance   |

#### IMPORTANT

i

You cannot delete data for the historical fiscal years that was entered by your agency during the Base Reconciliation phase. To modify the data for the historical fiscal years, refer to the <u>Reviewing/Revising Historical Data</u> section of these instructions.

You cannot modify the appropriation type (Appr. Type) from the Summary of Requests > FTEs screen. To change an appropriation type (for baseline [BL] request years only and does not include historical years data), delete the existing row and re-add the new appropriation type.

Adding Appropriation Types for FTEs Summary – Use the gray section at the bottom of the FTEs grid to add additional appropriation types (Appr. Type). Click in the (Appr. Type) drop-down menu box and hover the cursor over the Appr. Type abbreviations to show the full names listed in the drop-down menu box. Enter data in the appropriate fields and click Save, as shown in the following example.

| Es | :              |                                |                              |          |          | <u></u>  | Es Fed Funded |         |
|----|----------------|--------------------------------|------------------------------|----------|----------|----------|---------------|---------|
|    | Appr. Type     | Summary<br>Description         | Comments                     | Exp 2021 | Est 2022 | Bud 2023 | BL 2024       | BL 2025 |
| 1  | RA             | Regular<br>Appropriations 🝷    |                              | 123      | 0        | 0        | 0             | 0       |
| 2  | RA             | Regular<br>Appropriations 👻    |                              | 0        | 134      | 150      | 0             | C       |
| 3  | RA             | Regular<br>Appropriations 🝷    | any comments<br>added here   | 0        | 0        | 0        | 152           | 152     |
|    | RI 🗸           | ✓ Article IX, Section 6.10(h), | New federal •<br>grant for • |          |          |          | 9.5           | 9.5     |
|    | LA<br>RA<br>RE |                                | FTE Summary<br>Totals:       | 123      | 134      | 150      | 152           | 152     |
|    |                |                                | FTE Strategy Tot             | als: 12  | 7.6 129  | .9 13    | 7 137         | 137     |
|    | TR (NDC)       |                                | Difference:                  | (4.6)    | 4.1      | 13       | 15            | 15      |

year. A difference other than zero for any fiscal year results in a closing edit for the LAR.

**Deleting Appropriation Types –** Save any unsaved data first, and then click the red **'x'** to the left of the **Appr. Type** (shown below) to delete an **Appr. Type**. Click **OK** in the confirmation window.

| 0   | S        | ummary of  | Requests > FT                   | Es                         |          |          |            |               | Q            |
|-----|----------|------------|---------------------------------|----------------------------|----------|----------|------------|---------------|--------------|
| FTE | <b>.</b> |            |                                 |                            |          |          | <u>F</u> T | Es Fed Funded | IFTEs Bottom |
|     |          | Appr. Type | Summary<br>Description          | Comments                   | Exp 2021 | Est 2022 | Bud 2023   | BL 2024       | BL 2025      |
|     | 1        | RA         | Regular<br>Appropriations       |                            | 123      | 0        | 0          | 0             | 0            |
|     | 2        | RA         | Regular<br>Appropriations 루     |                            | 0        | 134      | 150        | 0             | 0            |
| ×   | 3        | RA         | Regular<br>Appropriations 🝷     | any comments<br>added here | 0        | 0        | 0          | 152           | 152          |
| ×   | De       | RI         | Article IX,<br>Section 6.10(h), | New federal 🛕              | 0        | 0        | 0          | 9.5           | 9.5          |

Enter the Number (#) Of 100% Federally Funded FTEs in the bottom grid and click Save, as shown in the below example.

| 🚳 Summar       | y of Requests    | s > FTEs |         |         |           |                | (      |
|----------------|------------------|----------|---------|---------|-----------|----------------|--------|
|                |                  |          |         |         | E         | TEs Fed Funded |        |
| FTEs:          |                  |          |         |         |           |                | ⊗      |
| # Of 100% Fede | rally Funded FTE | :        |         |         |           |                |        |
| Exp 2021       | Est 2022         | Bud 2023 | BL 2024 | BL 2025 | Excp 2024 | Excp 2025      |        |
| 2.3            | 3.4              | 4        | 9.5     | 9.5     | 0         | 0              |        |
|                |                  |          |         |         |           |                |        |
|                |                  |          |         |         |           | Sav            | Cancel |

 $(\mathbf{i})$ 

# **EXEMPT POSITIONS**

Exempt positions from the previous session have been copied forward in ABEST. Click the **Exempt Positions** menu, as shown below.

| Summary of Requests |
|---------------------|
| Exempt Positions 🗼  |
| Exceptional Items   |
| PORTANT             |

**Revising Exempt Positions –** Review the data copied forward to the **Exempt Positions** screen, make any necessary changes (as shown below), and click **Save**.

|   | - |     | Appropriati   | ion Request<br>ions |                                       |            |            |            |          |             |          |             |          |             | 0            |                    |              |                    |
|---|---|-----|---------------|---------------------|---------------------------------------|------------|------------|------------|----------|-------------|----------|-------------|----------|-------------|--------------|--------------------|--------------|--------------------|
|   |   | Seq | Short<br>Name | Full Name           | Description                           | Unl<br>Pos | Key<br>Pos | Sal<br>Grp | 2021 Sal | 2021<br>Pos | 2022 Sal | 2022<br>Pos | 2023 Sal | 2023<br>Pos | 2024 Req Sal | 2024<br>Req<br>Pos | 2025 Req Sal | 2025<br>Req<br>Pos |
| 3 | « |     |               |                     | Director,<br>Group 7                  | N          | Y          | 7 🗸        | 195, 432 | 1           | 196000   | 1           | 196500   | 1           | 196500       | 1                  | 196500       | 1                  |
|   |   |     |               |                     |                                       |            |            | ~          |          |             |          |             |          |             |              |                    |              |                    |
|   |   |     |               |                     | · · · · · · · · · · · · · · · · · · · |            |            |            |          |             |          |             |          |             |              |                    | Save         | Cancel             |

Adding New Exempt Positions – Use the gray section at the bottom of the Exempt Positions grid to add exempt positions. You may use up to 35 characters for the Short Name, 200 characters for the Full Name, and 2000 characters for the Description fields.

TIP

You can expand the multi-line text fields by double clicking in the field. Use your keyboard's **Enter** key to start a new line of text in a multi-line text field. Within a multi-line field, click **OK** or **Cancel** to move out of the field. Save your work by clicking **Save**. Each expandable multi-line text field provides a character counter and identifies the character limit.

| - |     | e Appropriat<br>mpt Posit | ion Request          |                      | [ | Edit Text                                                                                  | x  | ]       |             | 0            |                    |              |                    |
|---|-----|---------------------------|----------------------|----------------------|---|--------------------------------------------------------------------------------------------|----|---------|-------------|--------------|--------------------|--------------|--------------------|
| • |     | inperior.                 |                      |                      |   | Position does XYZ for this agency, and it was newly authorized by HB999, 87th Legislature. |    |         |             |              |                    | Ē            | <u>lottom</u>      |
|   | Seq | Short<br>Name             | Full Name            | Description          |   |                                                                                            |    | 3 Sal   | 2023<br>Pos | 2024 Req Sal | 2024<br>Req<br>Pos | 2025 Req Sal | 2025<br>Req<br>Pos |
| × |     | Director,<br>Group 7      | Director,<br>Group 7 | Director,<br>Group 7 |   |                                                                                            |    | 196,500 | 1           | \$196,500    | 1                  | \$196,500    | 1                  |
|   |     | Assistant<br>Inspector    |                      | Position<br>does XYZ |   |                                                                                            |    |         |             |              |                    |              |                    |
|   |     |                           |                      |                      |   |                                                                                            |    |         |             |              |                    |              |                    |
|   |     |                           |                      |                      |   | Character Count = 91; MAX = 2000                                                           |    |         |             |              |                    |              | <u>Top</u>         |
|   |     |                           |                      |                      |   | OK Cance                                                                                   | el |         |             |              |                    |              |                    |

Enter whether the new position is unlimited (**Unl Pos**) and key (**Key Pos**) in the agency (you can only enter **N** for "no" or **Y** for "yes" for these two fields). Select the salary group (**Sal Grp**) from the dropdown menu box, enter the requested salary (**Sal**) amounts and number of positions (**Pos**) being requested for each fiscal year (as shown in the below example), and click **Save**.

|   | gislative Appropriation Request<br>Exempt Positions<br>Seq Short Name Full Name Description VII Key Sal 2021 Sal 2021 Sal 2022 Sal 2022 Sal 2023 Sal 2023 Sal 2024 Req Sal Req Req 2025 Req Sal 2025 Req Sal Pos |  |           |                      |            |            |            |           |   |           |   |           |             |              |     |              |        |
|---|----------------------------------------------------------------------------------------------------|--|-----------|----------------------|------------|------------|------------|-----------|---|-----------|---|-----------|-------------|--------------|-----|--------------|--------|
|   |                                                                                                    |  |           |                      |            |            |            |           |   |           |   |           |             |              |     | E            | Bottom |
|   | Seq                                                                                                    |  | Full Name | Description          | Uni<br>Pos | Key<br>Pos | Sal<br>Grp | 2021 Sal  |   | 2022 Sal  |   | 2023 Sal  | 2023<br>Pos | 2024 Req Sal | Req | 2025 Req Sal |        |
| × |                                                                                                    |  |           | Director,<br>Group 7 | N          | Y          | 7 🗸        | \$195,432 | 1 | \$196,000 | 1 | \$196,500 | 1           | \$196,500    | 1   | \$196,500    | 1      |
|   |                                                                                                    |  |           | Position<br>does XYZ | N          | Y          | 5 🗸        |           |   |           |   |           |             | 101555       | 1   | 101555       | 1      |
|   |                                                                                                    |  |           |                      |            |            |            |           |   |           |   |           |             |              |     | Save         | Cancel |
|   |                                                                                                    |  |           |                      |            |            |            |           |   |           |   |           |             |              |     |              | Top    |

**Resequencing Positions** – To resequence the exempt positions, either click the  $\uparrow \downarrow$  arrows (as shown below) or change the numbers in the sequence (**Seq**) field.

|            |        | Appropriation<br>Npt Positi |                        |                          |            |            |            |           |             |           |             |           |             | 0            |   |              |   |
|------------|--------|-----------------------------|------------------------|--------------------------|------------|------------|------------|-----------|-------------|-----------|-------------|-----------|-------------|--------------|---|--------------|---|
|            | Bottom |                             |                        |                          |            |            |            |           |             |           |             |           |             |              |   |              |   |
|            | Seq    | Short<br>Name               | Full Name              | Description              | Uni<br>Pos | Key<br>Pos | Sal<br>Grp | 2021 Sal  | 2021<br>Pos | 2022 Sal  | 2022<br>Pos | 2023 Sal  | 2023<br>Pos | 2024 Req Sal |   | 2025 Req Sal |   |
| ×          | 1      |                             |                        | Director,<br>Group 7     | N          | Y          | 7 🗸        | \$195,432 | 1           | \$196,000 | 1           | \$196,500 | 1           | \$196,500    | 1 | \$196,500    | 1 |
| <b>x</b> 1 | Mov    | e Down tant                 | Assistant<br>Inspector | Position _<br>does XYZ 🖵 | N          | Y          | 5 🗸        | \$0       | 0           | \$0       | 0           | \$0       | 0           | \$101,555    | 1 | \$101,555    | 1 |
|            |        |                             |                        |                          |            |            | *          |           |             |           |             |           |             |              |   |              |   |

Repeat the previous steps to add additional exempt positions.

**Deleting Exempt Positions** – Save any unsaved data first, and then click the red '**x**' in the leftmost column (shown below). Click **OK** in the confirmation window.

|                       |             |     | Appropriation<br>pt Positi |                        |                          |            |            |            |           |             |           |             |           |             | 0            |   |              |   |
|-----------------------|-------------|-----|----------------------------|------------------------|--------------------------|------------|------------|------------|-----------|-------------|-----------|-------------|-----------|-------------|--------------|---|--------------|---|
|                       | Bottom      |     |                            |                        |                          |            |            |            |           |             |           |             |           |             |              |   |              |   |
|                       | s           | Seq | Short<br>Name              | Full Name              | Description              | Uni<br>Pos | Key<br>Pos | Sal<br>Grp | 2021 Sal  | 2021<br>Pos | 2022 Sal  | 2022<br>Pos | 2023 Sal  | 2023<br>Pos | 2024 Req Sal |   | 2025 Req Sal |   |
| *                     | <b>L</b> [1 |     | Assistant<br>Inspector     | Assistant<br>Inspector | Position _<br>does XYZ 🖵 | N          | Y          | 5 🗸        | \$0       | 0           | \$0       | 0           | \$0       | 0           | \$101,555    | 1 | \$101,555    | 1 |
| <b>x</b> <sup>1</sup> | r 2         |     |                            |                        | Director,<br>Group 7     | N          | Y          | 7 🗸        | \$195,432 | 1           | \$196,000 | 1           | \$196,500 | 1           | \$196,500    | 1 | \$196,500    | 1 |
|                       | Dele        | ete |                            |                        |                          |            |            | ~          |           |             |           |             |           |             |              |   |              |   |

| Are you sure you want to delete Row# 2? |    |        |
|-----------------------------------------|----|--------|
|                                         | ок | Cancel |

# **EXCEPTIONAL ITEMS**

Agencies may request funding above the base level in their LARs. These requests are referred to as "exceptional items". Each exceptional item request should identify the enhanced services or increased effectiveness of agency operations that would result from receiving the request.

## IMPORTANT

**i** 

For institutions of higher education (IHEs), IHEs must also complete ABEST data entry for LAR Schedule 9 for every requested exceptional item that is an IHE non-formula support item.

#### DESCRIPTIONS

Click the Exceptional Items menu and the Descriptions submenu, as shown below.

| Exempt Positions       |        |                                          |
|------------------------|--------|------------------------------------------|
| Exceptional Items      | Descr  | iptions                                  |
| Capital Projects       | IT Coi | nponent Details                          |
| Supporting Information | Antici | pated Out-year Costs/Contracting Details |
| Reports                | Strate | gy Related Details                       |
| LAR to PDF             | CFDA   | 5                                        |

As shown below, add each exceptional item by entering a **Short Name, Full Name, Justification**, and an explanation of related external or internal factors (**Ext or Int Factors**). Select "**Y**" (Yes) or "**N**" (No) for "**Is there an IT component?**", "**Anticipated Out-year Costs?**", and "**Will this item likely involve contracts** > **\$50,000?**" (each of the three questions apply to all aspects of each exceptional item), and click **Save**.

| _         | e Appropriation Reque<br>eptional Items > I |                           |               |                           |                              | 0                              |                                                     |
|-----------|---------------------------------------------|---------------------------|---------------|---------------------------|------------------------------|--------------------------------|-----------------------------------------------------|
|           |                                             | ,                         |               |                           |                              |                                | Bottom                                              |
| Priority  | Short Name                                  | Full Name                 | Justification | Ext or Int Factors        | Is there an IT<br>component? | Anticipated Out-year<br>Costs? | Will this item likely involve contracts > \$50,000? |
| Enter dat | a below.                                    |                           |               |                           |                              |                                |                                                     |
|           |                                             | Information<br>Technology |               | Internal<br>factors are 🗸 | ΥV                           | NV                             | ΥV                                                  |
|           | Request V                                   | Technology V              | funds to V    | factors are V             |                              |                                |                                                     |

IMPORTANT

i

A pop-up dialog box will display indicating additional data entry requirements if "**Y**" is selected on any of the three questions that have drop-down menu boxes. If a dialog box displays, click **OK** and refer to the <u>IT Component Details</u> or <u>Anticipated Out-year Costs/Contracting Details</u> sections of these instructions for details on the additional data entry.

You may use up to 35 characters for the **Short Name**, 210 characters for the **Full Name**, and 2000 characters for the **Justification** and **Ext or Int Factors** text fields.

TIP

You can expand the multi-line text fields by double clicking in the field. Use your keyboard's **Enter** key to start a new line of text in a multi-line text field. Within a multi-line field, click **OK** or **Cancel** to move out of the field. Save your work by clicking **Save**. Each expandable multi-line text field provides a character counter and identifies the character limit.

ABEST will automatically enter a **Priority** for each exceptional item added. To resequence the priority, click the **ABEST** arrows (as shown below).

| C. | 9 | E | кс     | ep | ptiona   | I Items > Des              | CI  | riptions                  |                             |                       |                              | V                              |                                                        |
|----|---|---|--------|----|----------|----------------------------|-----|---------------------------|-----------------------------|-----------------------|------------------------------|--------------------------------|--------------------------------------------------------|
|    |   |   |        |    |          |                            |     |                           |                             |                       |                              |                                | Bottom                                                 |
| Γ  |   |   |        | F  | Priority | Short Name                 |     | Full Name                 | Justification               | Ext or Int Factors    | Is there an IT<br>component? | Anticipated Out-year<br>Costs? | Will this item likely involve<br>contracts > \$50,000? |
| 3  | * | 2 |        | ł  |          | Info Tech<br>Request       | . 1 | Information<br>Technology | Agency needs<br>funds to    | Internal factors      | ΥV                           | NV                             | ΥV                                                     |
| 3  | * | 2 | 1<br>L | 2  |          | Fel and Misd<br>Crime Unit |     |                           | New law passed<br>requiring | External factors are: | YV                           | ΥV                             | NV                                                     |

Clicking on the magnifying glass  $\leq$  (to the left of the **Priority** field) will take you to the **Exceptional Items > Strategy Related Details** screen.

| Û | E | Exc | eption   | al Items > Desc            | riptions  |               |                        |                              | V                              |                                                        |
|---|---|-----|----------|----------------------------|-----------|---------------|------------------------|------------------------------|--------------------------------|--------------------------------------------------------|
|   |   |     |          |                            |           |               |                        |                              |                                | Bottom                                                 |
|   |   |     | Priority | Short Name                 | Full Name | Justification | Ext or Int Factors     | Is there an IT<br>component? | Anticipated Out-year<br>Costs? | Will this item likely involve<br>contracts > \$50,000? |
| × | - |     | <b>J</b> | Fel and Misd<br>Crime Unit |           | -             | External factors are 🗸 | ΥV                           | ΥV                             | NV                                                     |
| × |   | 1   | 2        | Info Tech<br>Request       |           | 2 2           | Internal factors are 🗸 | ΥV                           | NV                             | ΥV                                                     |
|   | μ | J   |          |                            |           |               |                        |                              |                                |                                                        |

The **Exceptional Items > Strategy Related Details** screen is where you will enter related data on MOFs, OOEs, and FTEs.

| Exceptional Items > Strategy Related Details                  |                               |                           |  |  |  |  |  |
|---------------------------------------------------------------|-------------------------------|---------------------------|--|--|--|--|--|
| OOEs MOFs FTEs Outcomes Outputs Efficiency Explanatory Bottom |                               |                           |  |  |  |  |  |
| Exm                                                           |                               |                           |  |  |  |  |  |
| item.                                                         |                               | <b>~</b>                  |  |  |  |  |  |
| Strategy: 5-AGENCY SERVICES AND SUPPORT 1-PROVID              | DE ADMINISTRATION AND SUPPORT | 2-INFORMATION TECHNOLOG V |  |  |  |  |  |
| Add Multiple OOEs                                             |                               |                           |  |  |  |  |  |
| OOEs:                                                         |                               | 8                         |  |  |  |  |  |
| OOE                                                           | 2024                          | 2025                      |  |  |  |  |  |
| Enter data below.                                             |                               |                           |  |  |  |  |  |
| 1001-SALARIES AND WAGES                                       |                               |                           |  |  |  |  |  |
| OOE Totals:                                                   | \$0                           | \$0                       |  |  |  |  |  |
|                                                               |                               |                           |  |  |  |  |  |
| Add Multiple MOFs                                             |                               |                           |  |  |  |  |  |
|                                                               |                               |                           |  |  |  |  |  |
| MOF                                                           | 2024                          | 2025                      |  |  |  |  |  |
| Enter data below.                                             |                               |                           |  |  |  |  |  |
| 1-General Revenue Fund                                        |                               |                           |  |  |  |  |  |
| MOF Totals:                                                   | \$0                           | \$0                       |  |  |  |  |  |
|                                                               |                               |                           |  |  |  |  |  |
| OOE / MOF Difference:                                         | \$0                           | \$0                       |  |  |  |  |  |
| FTES:                                                         |                               | ۲                         |  |  |  |  |  |
| FTE 2024                                                      |                               | 2025                      |  |  |  |  |  |
| Enter data below.                                             |                               |                           |  |  |  |  |  |

#### IT COMPONENT DETAILS

You are required to enter **IT Component Details** if you answered "**Y**" (Yes) to "**Is there an IT component?**" on the **Exceptional Items > Descriptions** screen. Skip this section if "**N**" (No) was selected for every exceptional item regarding the IT component question. To enter **IT Component Details**, click the **Exceptional Items** menu and the **IT Component Details** submenu.

| Exceptional Items | Descriptions           |
|-------------------|------------------------|
| Capital Projects  | IT Component Details 📐 |

Select an **Exceptional Item** from the drop-down menu box, as shown below.

| Exceptional Items > IT Component Details  | ۹      |
|-------------------------------------------|--------|
|                                           | Bottom |
| Exceptional Items list with IT Component: |        |
| 2-Information Technology ABC Request      | ~      |
|                                           | 7      |

On the **Exceptional Items > IT Component Details** screen, enter data in the grid labeled **Exceptional Items IT Component**. The data needed for each text field is explained generally in the example below, and refer to the *Detailed Instructions* for additional information.

| Exceptional Items IT Component:                   |                                                                                                    |  |  |  |  |
|---------------------------------------------------|----------------------------------------------------------------------------------------------------|--|--|--|--|
|                                                   |                                                                                                    |  |  |  |  |
| PCLS Tracking<br>Key:                             | enter tracking key generated by SPECTRIM for Prioritization of Cybersecurity and Legacy Systems project. Character limit is 30.                                                                                                    |  |  |  |  |
| Description of<br>IT Component :                  | Please describe the IT project related to the exceptional item and provide detailed cost breakdown of the IT component to include the Method of Finance and totaling to the Estimated IT Cost for fiscal years 2024 through 2028.                                                                                                    |  |  |  |  |
|                                                   | The character limit for this text field is unlimited.                                                                                                    |  |  |  |  |
| Is IT<br>component<br>New or Current<br>Project ? | New V                                                                                                    |  |  |  |  |
| Status:                                           | Status: for current IT projects, describe the status of the project, including: amounts appropriated,<br>expended or allocated and allocation of FTE positions in both the 2022-23 and 2024-25 biennia; how<br>funding was expended; and any detail on changes in cost, schedule, or scope since the project was<br>initiated.<br>The character limit for this text field is unlimited. |  |  |  |  |
|                                                   | Analyze the project cost factors related to the project's anticipated payback, benefit or gain.                                                                                                    |  |  |  |  |
| Outcomes:                                         | The character limit for this text field is unlimited.                                                                                                    |  |  |  |  |
|                                                   |                                                                                                    |  |  |  |  |
|                                                   | Describe the program or system related performance objective and the measures that will gauge the project's success.                                                                                                    |  |  |  |  |
| Outputs:                                          | The character limit for this text field is unlimited.                                                                                                    |  |  |  |  |
|                                                   |                                                                                                    |  |  |  |  |
| Type of Project                                   | Network Services                                                                                                    |  |  |  |  |
| £                                                 |                                                                                                    |  |  |  |  |
| Alternative<br>Analysis:                          | Please explain the alternative solution if this Information Technology component is not funded? Can the project be scaled down if partial funding is received? Indicate how the project can be scalable by cost and/or duration (i.e. implemented in multiple years).                                                                                                    |  |  |  |  |
|                                                   | The character limit for this text field is unlimited.                                                                                                    |  |  |  |  |

On the **Exceptional Items > IT Component Details** screen, enter data in the three grids (shown in the following graphic) labeled **Estimated IT Cost, Scalability**, and **FTE's**, and click **Save**. Refer to the *Detailed Instructions* for additional information.

| Exceptional Items list with IT Component:  2-Information Technology ABC Request  Exceptional Items IT Component:  Estimated IT Cost:  2022 2023 2024 2025 2026 2027 2028 Total Over Life of Project  Scalability:                                                                                                    | 2-Information    | Technology ABC     | •                               |      |      |      | <u>Bottom</u>                 |  |  |  |  |  |  |
|----------------------------------------------------------------------------------------------------|------------------|--------------------|---------------------------------|------|------|------|-------------------------------|--|--|--|--|--|--|
| 2-Information Technology ABC Request       •         Exceptional Items IT Component:       •         Estimated IT Cost:       •         2022       2023       2024       2025       2026       2027       2028       Total Over Life of Project         Scalability:       •       •       •       •       •       •       •         2022       2023       2024       2025       2026       2027       2028       Total Over Life         Scalability:       •       •       •       •       •       •       • | 2-Information    | Technology ABC     | •                               |      |      |      |                               |  |  |  |  |  |  |
| 2-Information Technology ABC Request       •         Exceptional Items IT Component:       •         Estimated IT Cost:       •         2022       2023       2024       2025       2026       2027       2028       Total Over Life of Project         Scalability:       •       •       •       •       •       •       •         2022       2023       2024       2025       2026       2027       2028       Total Over Life         Scalability:       •       •       •       •       •       •       • | 2-Information    | Technology ABC     | •                               |      |      |      |                               |  |  |  |  |  |  |
| Estimated IT Cost:           2022         2023         2024         2025         2026         2027         2028         Total Over Life of Project           Scalability:                                                                                                    | Exceptional Item | ms IT Component:   |                                 |      |      |      |                               |  |  |  |  |  |  |
| Estimated IT Cost:           2022         2023         2024         2025         2026         2027         2028         Total Over Life of Project           Scalability:                                                                                                    | Exceptional Iten | ns IT Component:   |                                 |      |      |      |                               |  |  |  |  |  |  |
| 2022         2023         2024         2025         2026         2027         2028         Total Over Life<br>of Project           Scalability:                                                                                                    |                  |                    | Exceptional Items IT Component: |      |      |      |                               |  |  |  |  |  |  |
| 2022         2023         2024         2025         2026         2027         2028         of Project           Scalability:                                                                                                    | Estimated IT Co  | Estimated IT Cost: |                                 |      |      |      |                               |  |  |  |  |  |  |
| 2022 2023 2024 2025 2026 2027 2028 Total Over Life                                                                                                    | 2022             | 2023               | 2024 2025                       | 2026 | 2027 | 2028 | Total Over Life<br>of Project |  |  |  |  |  |  |
| 2022 2023 2024 2025 2026 2027 2028 Total Over Life                                                                                                    |                  |                    |                                 |      |      |      |                               |  |  |  |  |  |  |
| 2022 2023 2024 2025 2026 2027 2028 Total Over Life                                                                                                    |                  |                    |                                 |      |      |      |                               |  |  |  |  |  |  |
|                                                                                                    | Scalability:     | Scalability:       |                                 |      |      |      |                               |  |  |  |  |  |  |
|                                                                                                    | 2022             | 2023               | 2024 2025                       | 2026 | 2027 | 2028 | Total Over Life<br>of Project |  |  |  |  |  |  |
|                                                                                                    |                  | _                  |                                 |      |      |      |                               |  |  |  |  |  |  |
|                                                                                                    |                  |                    |                                 |      |      |      |                               |  |  |  |  |  |  |
| FTE's:                                                                                                    | FTE's:           |                    |                                 |      |      |      |                               |  |  |  |  |  |  |
| 2022 2023 2024 2025 2026 2027 2028                                                                                                    | FTE's:           |                    |                                 |      | 2027 | 2028 |                               |  |  |  |  |  |  |
|                                                                                                    |                  | 2023               | 2024 2025                       | 2026 | 2021 |      |                               |  |  |  |  |  |  |
| Save Delete Cancel                                                                                                    |                  | 2023               | 2024 2025                       | 2026 |      |      |                               |  |  |  |  |  |  |
|                                                                                                    |                  | 2023               | 2024 2025                       | 2026 |      | Save | Delete Cancel                 |  |  |  |  |  |  |

#### CAUTION

If an ABEST screen has multiple grids for data entry and the screen only has one "**Save**" button for that screen, ABEST allows you to click "**Save**" one time on that screen with multiple grids. You can click "**Save**" after entering data for each grid on the screen or you can enter data for all the grids and click "**Save**" one time.

# ANTICIPATED OUT-YEAR COSTS/CONTRACTING DETAILS

Enter details here if you answered "**Y**" (Yes) to "**Anticipated Out-year Costs?**" and/or "**Will this item likely involve contracts > \$50,000?**" on the **Exceptional Items > Descriptions** screen (both questions apply to all aspects of each exceptional item). Skip this section if "**N**" (No) was selected for every exceptional item regarding the two questions. To enter details, select the **Exceptional Items** menu and the **Anticipated Out-year Costs/Contracting Details** submenu, as shown below.

| Exceptional Items      | Descriptions                                   |
|------------------------|------------------------------------------------|
| Capital Projects       | IT Component Details                           |
| Supporting Information | Anticipated Out-year Costs/Contracting Details |
| Reports                | Strategy Related Details                       |

Select an **Exceptional Item** from the drop-down menu box, as shown below.

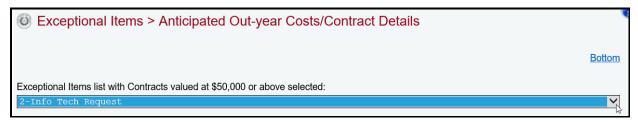

Enter data in each field in the **Contracting** grid, and click **Save** (as shown in the following example). The character limit for the text field is unlimited.

| Exceptional Items                            | s > Anticipated Out-year Costs/Contract Details       |               | U            |
|----------------------------------------------|-------------------------------------------------------|---------------|--------------|
|                                              |                                                       | Bo            | <u>ittom</u> |
| Exceptional Items list with Co               | ntracts valued at \$50,000 or above selected:         |               |              |
| 2-Info Tech Request                          |                                                       |               | $\checkmark$ |
|                                              |                                                       |               |              |
| Contracting:                                 |                                                       |               | 8            |
| Approximate Percentage of Exceptional Item : | 99%                                                   |               |              |
|                                              | Describe the type of contract and the duration.       |               | _            |
| Contract Description :                       |                                                       |               | ^            |
| Contract Description .                       | The character limit for this text field is unlimited. |               | $\sim$       |
|                                              | ,                                                     | Save Delete C | ancel        |
|                                              |                                                       |               |              |
| IMPORTANT                                    |                                                       |               |              |

If you answered "N" (No) to "Anticipated Out-year Costs?" or "Will this item likely involve contracts > \$50,000?" on the Exceptional Items > Descriptions screen, the Contracting grid will not appear on the Exceptional Items > Anticipated Out-year Costs/Contract Details screen.

## STRATEGY RELATED DETAILS

The Exceptional Items > Strategy Related Details screen allows you to:

- identify how an exceptional item's funding is allocated among strategies; and
- indicate how an exceptional item affects agency performance measures.

To begin entering strategy related details for each of your exceptional items, click the **Exceptional Items** menu and the **Strategy Related Details** submenu, as shown below.

| Exceptional Items      | Descriptions                                   |
|------------------------|------------------------------------------------|
| Capital Projects       | IT Component Details                           |
| Supporting Information | Anticipated Out-year Costs/Contracting Details |
| Reports                | Strategy Related Details 📐                     |
|                        |                                                |

## IMPACT ON STRATEGY RELATED FUNDING AND FTES

The agency's first exceptional item (**Excp. Item**) and first GOS (**Strategy**) load into the drop-down menu boxes at the top of the screen. To change these, select an existing exceptional item from the first drop-down menu box (**Excp. Item**), and select a GOS (**Strategy**) from the second drop-down menu box (as shown in the following example).

| Legislative Appropriation Request                                                                     |          |
|----------------------------------------------------------------------------------------------------|----------|
| Exceptional Items > Strategy Related Details                                                          |          |
|                                                                                                    |          |
| OOEs MOFs FTEs Outcomes Outputs Efficiency Explanatory Bott                                           | om       |
| Excp.<br>[2-Information Technology ABC Request                                                        | <u> </u> |
| Strategy: 5-AGENCY SERVICES AND SUPPORT 1-PROVIDE ADMINISTRATION AND SUPPORT 2-INFORMATION TECHNOLOGY | -7       |

Enter the exceptional item information for each affected strategy by either clicking on the applicable hyperlink (**OOEs**, **MOFs**, or **FTEs**) at the top of the screen, or you can scroll down to the grids for **OOEs**, **MOFs**, and **FTEs**.

|                         | 2                                      | DOEs MOFs FTEs Outcomes Outp  | uts Efficiency Explanatory Bottom |  |  |  |  |
|-------------------------|----------------------------------------|-------------------------------|-----------------------------------|--|--|--|--|
| Excp.<br>Item:          | 2-Information Technology ABC Request   |                               | ~                                 |  |  |  |  |
|                         | 5-AGENCY SERVICES AND SUPPORT 1-PROVID | DE ADMINISTRATION AND SUPPORT | 2-INFORMATION TECHNOLOG V         |  |  |  |  |
| A stat h 4 station to a | 005                                    |                               |                                   |  |  |  |  |
| Add Multiple            | <u>90068</u>                           |                               |                                   |  |  |  |  |
| OOEs:                   |                                        |                               | ۲                                 |  |  |  |  |
|                         | OOE                                    | 2024                          | 2025                              |  |  |  |  |
| Enter data              | below.                                 |                               |                                   |  |  |  |  |
| 1001-SAL                | ARIES AND WAGES                        |                               |                                   |  |  |  |  |
|                         | OOE Totals:                            | \$0                           | \$0                               |  |  |  |  |
|                         |                                        |                               |                                   |  |  |  |  |
|                         |                                        |                               |                                   |  |  |  |  |
|                         | Add Multiple MOFs                      |                               |                                   |  |  |  |  |
| MOFs:                   |                                        |                               | 8                                 |  |  |  |  |
|                         | MOF                                    | 2024                          | 2025                              |  |  |  |  |
| Enter data              | below.                                 |                               |                                   |  |  |  |  |
| 1-Genera                | al Revenue Fund 🗸 🗸                    |                               |                                   |  |  |  |  |
|                         | MOF Totals:                            | \$0                           | \$0                               |  |  |  |  |
|                         |                                        |                               |                                   |  |  |  |  |
|                         | OOE / MOF Difference:                  | \$0                           | \$0                               |  |  |  |  |
| FTEs:                   |                                        |                               | 8                                 |  |  |  |  |
| FTE                     | 2024                                   |                               | 2025                              |  |  |  |  |
| Enter data              | below.                                 |                               |                                   |  |  |  |  |
|                         |                                        |                               |                                   |  |  |  |  |
|                         |                                        |                               |                                   |  |  |  |  |
|                         |                                        |                               |                                   |  |  |  |  |

Enter the OOEs, MOFs, and FTEs data for the exceptional item, just as you did earlier for the strategy. Refer to the strategy <u>OOEs</u>, <u>MOFs</u>, <u>CFDAs</u>, and <u>FTEs</u> sections of these instructions for data entry details. The data you enter here should apply *only* to a specific exceptional item.

#### IMPORTANT

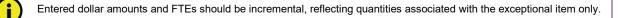

Funding for an exceptional item may link to one or multiple strategies.

#### IMPORTANT

i

Strategy allocations and the FTEs associated with an exceptional item (exceptional item amounts that were entered under the **Strategy**-**Budgeting** menu/submenu) must equal the dollar amounts and FTEs requested for the exceptional item under the **Exceptional Items**-**Strategy Related Details** menu/submenu. If these amounts are not balanced, closing edits appear on the agency's **Status** screen.

#### IMPACT ON STRATEGY RELATED PERFORMANCE MEASURES

Enter the exceptional item information for each affected measure by either clicking on the applicable measure hyperlink at the top of the screen (as shown in the below example), or you can scroll down to the grids for **Impact on Outcomes**, **Outputs**, **Efficiency**, and **Explanatory**. The entered values identify how the exceptional item would affect measures if the exceptional item request is funded.

|                                            |         | OOEs MOFs FTEs OI    | utcomes Out | puts Efficiency E | planatory Bottom |
|--------------------------------------------|---------|----------------------|-------------|-------------------|------------------|
| Excp. 2-Information Technology ABC Request |         |                      |             | <b>-</b>          | ~                |
|                                            | 1-PROVI | DE DRIVER LICENSE SE | ERVICES     | 1-DRIVER LIC      | ENSE SERVICE     |
|                                            |         |                      |             |                   |                  |
| Add Multiple OOEs                          |         |                      |             |                   |                  |
| OOEs:                                      |         |                      |             |                   | 8                |
|                                            |         |                      |             |                   |                  |
| Add Multiple MOFs                          |         |                      |             |                   |                  |
| MOFs:                                      |         |                      |             |                   | 8                |
|                                            |         |                      |             |                   |                  |
| OOE / MOF Differe                          | ence:   |                      | \$0         |                   | \$0              |
| FTEs:                                      |         |                      |             |                   | 8                |
| Impact on Outcomes:                        |         |                      |             |                   | 8                |
| Outcome Measure                            |         | 2024                 |             | 20                | 25               |
| Fotos data balanc                          |         | I                    |             |                   |                  |
| Enter data below.                          |         |                      |             |                   |                  |
| 1-APPLICATIONS COMPLETED IN 45 MIN         | *       |                      |             |                   |                  |
|                                            |         | •                    |             |                   |                  |
| Outputs:                                   |         |                      |             |                   | 8                |
|                                            |         |                      |             |                   |                  |
| Output Measure                             |         | 2024                 |             | 20                | 25               |
| Enter data below.                          |         |                      |             |                   |                  |
| 1-DLS & ID CARDS MAILED                    | ~       |                      |             |                   |                  |
| TI-DES & ID CARDS MALLED                   | •       |                      |             |                   |                  |
|                                            |         |                      |             |                   |                  |
| Efficiency:                                |         |                      |             |                   | 8                |
| Efficiency Measure                         |         |                      | 20          | 24                | 2025             |
| No measures defined for this strategy.     |         |                      |             |                   |                  |
| no medoareo dennea for ano suategy.        |         |                      |             |                   |                  |
|                                            |         |                      |             |                   |                  |
| Explanatory:                               |         |                      |             |                   | 8                |
|                                            |         | 2024                 |             |                   |                  |
| Explanatory Measure                        |         | 2024                 |             | 20                | 25               |

Review, as needed, the outcomes and strategy level data you previously entered under the **Measures** menu. The measures related data you enter on the **Exceptional Items > Strategy Related Details** screen should apply *only* to a specific exceptional item.

The value entered for an exceptional item's impact on output measures should be *incremental*, indicating only the quantity associated with the exceptional item. For example, if the base measurement amount is 100 and the exceptional item increases it to 110, enter 10 (as shown in the below example).

| Outputs:                  |      | 8    |
|---------------------------|------|------|
| Output Measure            | 2024 | 2025 |
| Enter data below.         |      |      |
| 1-DLS & ID CARDS MAILED 🗸 | 10   | 10   |
|                           |      |      |

The value entered for an exceptional item's impact on efficiency, explanatory, and outcome measures should be the *cumulative* effect, which takes the base measurement amount into account. For example, if the base is 248 and the exceptional item increases it to 260, enter 260 (as shown in the below example).

| Explanatory:                          |      | ۲    |
|---------------------------------------|------|------|
| Explanatory Measure                   | 2024 | 2025 |
| Enter data below.                     |      |      |
| 1-NUMBER OF DRIVER RECORDS MAINTAINED | 260  | 260  |
|                                       | •    |      |

To delete any performance measures data, save any unsaved data first, and then click the red '**x**' in the leftmost column (shown below). Click **OK** in the confirmation window.

| Outputs:                                |      | 8    |
|-----------------------------------------|------|------|
| Output Measure                          | 2024 | 2025 |
| ¥ 1 - DLS & ID CARDS MAILED             | 10   | 10   |
| Delete                                  |      |      |
| Are you sure you want to delete Row# 1? |      |      |

| Are you sure you want to delete Row# 1? |    |        |
|-----------------------------------------|----|--------|
|                                         | ок | Cancel |
|                                         | 1  |        |

# **CAPITAL BUDGETS**

For agencies required to enter data for the **Capital Budget Project Schedule** (refer to the *Detailed Instructions* for guidance), enter data on the **Strategy→Budgeting** menu/submenu <u>before</u> entering capital budget data; otherwise, the **Capital Projects > Strategy Allocation** screen will not have any strategies listed. Review the illustration on the next page and adhere to the listed rules when entering data. You can avoid closing edits for your capital budget by complying with the following information.

Step 2: Capital Project Financing

# ILLUSTRATION: Rules for Working with Capital Projects in ABEST:

| recor                                                                                                    | mmendations n                              | and MOF in strategy<br>nust have at least                         |            | Code                 | Strategy Re<br>Strategy | commendations<br>2024            | 2025                             |
|----------------------------------------------------------------------------------------------------|--------------------------------------------|-------------------------------------------------------------------|------------|----------------------|-------------------------|----------------------------------|----------------------------------|
| enough money to equal the sum of all<br>projects allocated to that strategy/OOE and<br>MOF combination. It's okay to have more. |                                            |                                                                   | OOE        | 1002<br>2009<br>5000 | 01-01-01                | \$100,000<br>25,000<br>\$100,000 | \$100,000<br>25,000<br>\$100,000 |
| Proj.<br>Seq.<br>1                                                                                                    | <b>Project Name</b><br>Computer<br>Network | Project Category<br>5005 Acquisition of<br>Information Technology | MOF        | 1<br>666             |                         | 75,000<br>150,000                | 75,000<br>150,000                |
| 2                                                                                                    | Roof<br>Repairs                            | 5003 Repair/Rehab<br>of Building                                  | OOE<br>MOF | 5000<br>1            | 02-01-01                | \$150,000<br>150,000             | \$115,000<br>150,000             |

Step 3: Capital Project Strategy Allocation

#### Capital Projects Financing Capital Projects Strategy Allocation Project 1-Computer Network (ID 1234) Project 1—Computer Network (ID 1234) Capital MOF/TOF Capital Allocations MOF TOF 2024 2025 Strategy OOE 2024 2025 CA-Current Approp. \$120,000 \$120,000 01-01-01 1002 \$100,000 \$100,000 1 5000 01-01-01 \$75,000 75,000 666 CA-Current Approp. 130.000 02-01-01 5000 \$75,000 75,000 130.000 Total \$250,000 \$250,000 \$250.000 Total \$250,000 Rule 2 ۰ Informational MOF/TOF MOF 2024 2025 Strategy MOF TOF 2024 2025 \$45,000 \$75,000 01-01-01 1 01-01-01 CA-Current Approp. \$25,000 \$25,000 666 130,000 75,000 1 02-01-01 Total \$25,000 \$25,000 1 \$75,000 \$75,000 Total \$250,000 \$250,000 Informational Allocations Rule 2: For each project, the total in Capital Strategy OOE 2024 2025 Projects Strategy Allocation (OOE) must equal the 01-01-10 2009 \$25,000 \$25,000 total in Capital Projects Financing (MOF) for Total \$25,000 \$25,000 Rule 2 capital and informational costs. 2025 Strategy MOF 2024 01-01-01 1 \$25,000 \$25,000 Capital Projects Financing Total \$25,000 \$25,000 Project 2-Roof Repairs Capital MOF/TOF Capital Projects Strategy Allocations MOF TOF 2025 2024 Project 2-Roof Repairs GO-Gen. Obligation 1 Bonds \$50,000 \$50,000 Capital Allocations 2024 Total \$50,000 \$50,000 Strategy OOE 202501-01-01 5000 \$25,000 \$25,000 02-01-01 5000 25,000 25,000 Total \$50,000 \$50,000 MOF Rule 3: For each project, the MOF total in Capital Strategy 2024 2025 01-01-01 \$25.000 \$25.000 Projects Financing (MOF) must equal the total in 1 02-01-01 1 25,000 25,000 Capital Projects Strategy Allocation (MOF) for Total \$50,000 \$50,000 capital and informational costs. Rule 3 ۰. t

#### **PROJECTS LIST**

Click the **Capital Projects** menu and the **Projects List** submenu to create a capital project, as shown below.

| Exceptional Items |                 |
|-------------------|-----------------|
| Capital Projects  | Projects List 📐 |

#### ONGOING CAPITAL PROJECTS

ABEST defines an "ongoing" capital project as a project your agency has used in the past.

Adding Ongoing Projects – To add an ongoing capital project, click the Add Ongoing Projects hyperlink as shown below.

| Capital Projects > Projects List     |        |
|--------------------------------------|--------|
| Add Ongoing Projects Add New Project | Bottom |
| Capital Projects:                    | 8      |

The screen lists all **Ongoing Capital Projects** for your agency. Review the ongoing projects for accuracy, select the appropriate projects (as shown in the below example), and click **Save**.

| Click SAVE or CANCEL to return to previous screen. |  |  |  |  |
|----------------------------------------------------|--|--|--|--|
| Select Ongoing Capital Projects:                   |  |  |  |  |
| Helicopter (4)                                     |  |  |  |  |
| ✓ 1,400 Vehicles                                   |  |  |  |  |
| 100 Additional Troopers (Equip)                    |  |  |  |  |
| <b>N</b> 00 Additional Troopers (IT)               |  |  |  |  |

The selected ongoing projects display on the Capital Projects grid, as shown below.

| © C | Oapital Projects > Projects List                                                               |   |     |                                 |                                     |  |
|-----|------------------------------------------------------------------------------------------------|---|-----|---------------------------------|-------------------------------------|--|
|     | dd Ongoing Projects     Add New Project     Bottom       Sapital Projects: <ul> <li></li></ul> |   |     |                                 |                                     |  |
|     |                                                                                                |   | Seq | Short Name                      | Full Name                           |  |
| ×   | ٩                                                                                              | Ť | 1   | 1,400 Vehicles                  | 1,400 Vehicles & Related Equipment  |  |
| ×   | ٩                                                                                              | î | 2   | 100 Additional Troopers (Equip) | 100 Additional Troopers (Equipment) |  |

#### IMPORTANT

The sequence (**Seq**) field links projects in your agency's Biennial Operating Plan (BOP) submission to capital budget projects in categories 5005, 7000, 8000, 9000, and 9500. The BOP submission compares to the capital budget request using the **Seq** to link projects.

TIP

 $\checkmark$ 

You cannot modify the project **Short Name** or **Full Name** from the **Capital Projects > Projects List** screen. To edit the project names, click on the **magnifying glass**  $\triangleleft$  for the desired project (see below example). The icon directs you to the **Capital Projects > Projects Detail** screen where you can update these fields.

| © Ca | Oapital Projects > Projects List        |   |     |                                 |                                     |  |
|------|-----------------------------------------|---|-----|---------------------------------|-------------------------------------|--|
|      | Add Ongoing Projects Add New Project Bo |   |     |                                 |                                     |  |
|      |                                         |   | Seq | Short Name                      | Full Name                           |  |
| ×    | ۹,                                      | Ť | 1   | 1,400 Vehicles                  | 1,400 Vehicles & Related Equipment  |  |
| ×    | ٩                                       | 1 | 2   | 100 Additional Troopers (Equip) | 100 Additional Troopers (Equipment) |  |

Review the navigation options (hyperlinks) below.

| NAVIGATION OPTIONS REFERENCE                         |                                                                                                    |  |  |  |  |
|------------------------------------------------------|----------------------------------------------------------------------------------------------------|--|--|--|--|
| Double Arrow<br>(top right of Capital Projects grid) | Use this toggle switch ( <b>Double Arrow</b> ) to collapse/expand a particular grid. It will enable you to view the details above/below a particular grid.                                                                                                    |  |  |  |  |
| Add Ongoing Projects                                 | Hyperlink allows you to add multiple ongoing projects that your agency has used in the past.                                                                                                    |  |  |  |  |
| Add New Project                                      | Hyperlink allows you to add new projects that your agency has requested for the first time. The link directs you to the <b>Capital Projects &gt; Projects Detail</b> screen. You can also access this <b>Capital Projects &gt; Projects Detail</b> screen by clicking the magnifying glass on <b>Capital Projects &gt; Projects List</b> screen or by clicking the <b>Capital Projects &gt; Projects Detail</b> menu/submenu. |  |  |  |  |
| Magnifying glass 🔍                                   | Icon directs you to the Capital Projects > Projects Detail screen.                                                                                                    |  |  |  |  |
| ↑↓                                                   | Click on the up or down arrow to resequence your agency's capital projects.                                                                                                    |  |  |  |  |
| Top and Bottom                                       | Hyperlink positions the cursor at the top or bottom of the screen.                                                                                                    |  |  |  |  |

## NEW CAPITAL PROJECTS

ABEST defines a capital project as *new* when an agency requests funding for the first time.

Adding New Projects – To add a new capital project from the **Capital Projects > Projects List** screen, click the **Add New Project** hyperlink, as shown below. The hyperlink will direct you to the **Capital Projects > Projects Detail** screen. For more information, refer to the <u>Projects Detail</u> section of these instructions.

| Capital Projects > Projects List     |        |
|--------------------------------------|--------|
| Add Ongoing Projects Add New Project | Bottom |
| Capital Projects:                    | 8      |

TIP

You can add a new project by clicking the Add New Project hyperlink on the Capital Projects > Projects List screen or you can click the Capital Projects menu and the Capital Projects Detail submenu. Either option will direct you to the Capital Projects > Projects Detail screen.

Repeat the previous steps to add as many projects as necessary.

## RESEQUENCING AND DELETING PROJECTS

You can resequence or delete capital projects from the **Capital Projects** grid. ABEST lists projects in the order they are added.

**Resequencing Projects** – As shown in the below example, click the **1** arrows to resequence the capital projects. Sequence 2 moves to sequence 1 by clicking the up arrow.

| © C | Oapital Projects > Projects List                                                    |            |     |                                     |   |                                                                          |                   |  |
|-----|-------------------------------------------------------------------------------------|------------|-----|-------------------------------------|---|--------------------------------------------------------------------------|-------------------|--|
|     | Add Ongoing Projects     Add New Project     Bottom       Capital Projects:     (8) |            |     |                                     |   |                                                                          |                   |  |
|     |                                                                                     |            | Seq | Short Name                          |   | Full Name                                                                |                   |  |
| ×   | ٩                                                                                   | r          | 1   | Building Programs New Construction- |   | Building Programs New Construction-<br>Multiple Buildings - H. B. 1, GAA | $\bigcirc$        |  |
| ×   | ٩                                                                                   | <b>↑</b> ↓ | 2   | Multiuse Training Facility          | 0 | Multiuse Training Facility                                               | $\langle \rangle$ |  |

**Deleting Projects** – Delete a project by clicking the red '**x**' in the leftmost position on the **Capital Projects** list grid. Click **OK** to confirm your request.

|    | Opital Projects > Projects List                                                    |        |                                    |  |  |     |  |  |
|----|------------------------------------------------------------------------------------|--------|------------------------------------|--|--|-----|--|--|
| A  | Add Ongoing Projects Add New Project Bottom                                        |        |                                    |  |  |     |  |  |
| C  | Capital                                                                            | Projec | ts:                                |  |  | (Ř) |  |  |
| Ir | Seq Short Name Full Name                                                           |        |                                    |  |  |     |  |  |
|    | ★         ↓         1         1,400 Vehicles         1,400 Vehicles                |        | 1,400 Vehicles & Related Equipment |  |  |     |  |  |
|    | Delete     100 Additional Troopers (Equip)     100 Additional Troopers (Equipment) |        |                                    |  |  |     |  |  |

## **PROJECTS DETAIL**

To access the **Capital Projects > Projects Detail** screen, click the **Capital Projects** menu and the **Projects Detail** submenu, as shown below. You will also be directed to the **Capital Projects > Projects Detail** screen if you clicked on the **Add New Project** hyperlink while on the **Capital Projects > Projects List** screen.

| Capital Projects       | Projects List     |
|------------------------|-------------------|
| Supporting Information | Projects Detail 📐 |

When you click the **Capital Projects** menu and the **Projects Detail** submenu, the **Capital Projects** > **Projects Detail** screen appears, as shown below. The first capital project displays in the **Capital Project** drop-down menu box. To select a different project, click in the **Capital Project** drop-down menu box.

| Capital Projects > Projects Detail                       | 8      |
|----------------------------------------------------------|--------|
| Add Ongoing Projects Add New Project                     | Bottom |
| Capital Project: 1 - Building Programs New Construction- | ✓ 🖓    |

If you were directed to the **Capital Projects > Projects Detail** screen after clicking on the **Add New Project** hyperlink located on the **Capital Projects > Projects List** screen, you will see the following screen.

| Capital Projects > Projects Detail | <b>U</b> |
|------------------------------------|----------|
| Add Ongoing Projects               | Bottom   |
|                                    |          |
| PCLS Tracking                      |          |

For each **Capital Project** (on either of the **Capital Projects > Projects Detail** screens previously described), enter the project detail, and click **Save**. The character limits for each text field are noted in the below example, and a warning displays when entered data exceeds the field limit. Refer to the *Detailed Instructions* for further guidance on the information required for each data field.

| PCLS Tracking<br>Key:     | Character limit is 30 for this field. Also, enter "N/A" if there is no PCLS Tracking Key Number.          |        |
|---------------------------|----------------------------------------------------------------------------------------------------|--------|
| Short Name:               | Character limit is 35 for this field.                                                                     |        |
| Full Name:                | Character limit is 210 for this field.                                                                    |        |
|                           |                                                                                                    | $\sim$ |
|                           |                                                                                                    | $\sim$ |
| Category:                 | Select a Capital Category                                                                                 | ~      |
| 0,                        | belees a capital category                                                                                 | •      |
| General<br>Justification: | Character limit is 2,000 for this field.                                                                  | ~      |
|                           | See Detailed Instructions for further guidance on information required for this text field.               |        |
|                           |                                                                                                    |        |
|                           |                                                                                                    |        |
|                           |                                                                                                    | $\sim$ |
| Exceptional               | ,<br>Character limit is 2,000 for this field.                                                             |        |
| Justification:            |                                                                                                    |        |
|                           | See Detailed Instructions for further guidance on information required for this text field.               |        |
|                           |                                                                                                    |        |
|                           |                                                                                                    |        |
|                           |                                                                                                    | Ť      |
| Operating<br>Maintenance  | Character limit is 2,000 for this field.                                                                  | _      |
| Justification:            | See Detailed Instructions for further guidance on information required for this text field.               |        |
|                           | Also, see the Capital Projects Operating and Maintenance Expenses section of these ABEST<br>Instructions. |        |

#### INFORMATION

You will enter descriptive information about each capital project on the **Capital Projects > Information** screen. Refer to the *Detailed Instructions* for guidance on the information required for each input field. Click the **Capital Projects** menu and the **Information** submenu, as shown in the following graphic.

| Exceptional Items      |                 |
|------------------------|-----------------|
| Capital Projects       | Projects List   |
| Supporting Information | Projects Detail |
| Reports                | Information 📐   |

Near the top of the **Capital Projects > Information** screen are hyperlinks (shown in the following example) that will help you navigate easily within the application and are helpful when you have a large amount of data displayed on the screen. You can also scroll down to each grid for **Descriptions**, **Additional Capital Expenditure Amounts Required**, **Estimated/Actual Debt Obligation Payments**, or **Revenue Generation/Cost Savings**.

| Legislative Appropriation Request       |                                                         | 0                     |
|-----------------------------------------|---------------------------------------------------------|-----------------------|
| Capital Projects > Information          |                                                         | C                     |
|                                         |                                                         |                       |
|                                         | Descriptions Expenditures Payments Revenue Generation B | Bottom                |
| 1 - Building Programs New Construction- |                                                         | <ul> <li>V</li> </ul> |
|                                         |                                                         |                       |

The agency's first project displays in the capital project drop-down menu box. To change the project, select a different capital project from the drop-down menu box, as shown in the below example.

| Legislative Appropriation Request | Â                                                            |
|-----------------------------------|--------------------------------------------------------------|
| Capital Projects > Information    | ø                                                            |
|                                   |                                                              |
|                                   | Descriptions Expenditures Payments Revenue Generation Bottom |
| 2 - Multiuse Training Facility    |                                                              |
| Descriptions:                     | (A)                                                          |

#### IMPORTANT

i

Enter data in the grids for **Descriptions**, **Additional Capital Expenditure Amounts Required**, and **Estimated/Actual Debt Obligation Payments** before clicking the **Save** button. Data will not be saved and error messages will display if information is not entered for these three grids. Also, if applicable to the selected project, enter data in the fourth grid which is labeled **Revenue Generation/Cost Savings**. ABEST data entry instructions on these four grids are provided in the next sections of these instructions.

#### DESCRIPTIONS

For the selected capital project, enter information in the Descriptions grid for the Average Unit Cost, Estimated Completion Date, General Information, Explanation, Location, Beneficiaries, and Frequency of Use/External Factors. The character limit for each input text field is noted in the following example, and a warning displays when entered data exceeds the text field limit.

| Descriptions:                                                                   |                                                                                                    | 6      |
|---------------------------------------------------------------------------------|----------------------------------------------------------------------------------------------------|--------|
| Average Unit Cost:                                                              | Character limit is 70. See Detailed Instructions for further guidance.                                                                             | ^      |
| Average offic obst.                                                             |                                                                                                    | $\sim$ |
| Estimated Completion Date:                                                      | Character limit is 35.                                                                                                    |        |
| General Information Explanation                                                 | Location Beneficiaries Frequency of Use / External Factors                                                                                         |        |
| Character limit for the<br>Character limit for the<br>Character limit for the 2 |                                                                                                    | ^      |
|                                                                                 | Beneficiaries tab is 210.<br>Frequency of Use/External Factors tab is 500.<br>tions for further guidance on the information required for each tab. | ~      |

#### ADDITIONAL EXPENDITURES

For the selected capital project, enter information in the second grid labeled **Additional Capital Expenditure Amounts Required**. Select a type of financing (**TOF**) from the drop-down menu box (as shown below) and enter data in the remaining fields.

If the proposed type of financing is the Master Lease Purchase Program (**ML**), lease-purchase (**LP**: Non-MLPP), general obligation bonds (**GO**) or revenue bonds (**RB**), enter expenditures amounts and applicable text (character limit is 70 for each text field, and double click in the text box to bring up a character counter). If a text field is not applicable, enter N/A, and refer to the *Detailed Instructions* for additional guidance.

| Additional Capital Expenditure Amounts Required: |                                         |                                    |                                         |             |             |  |  |
|--------------------------------------------------|-----------------------------------------|------------------------------------|-----------------------------------------|-------------|-------------|--|--|
| TOF                                              | Projected Useful Life                   | Estimated / Actual<br>Project Cost | Financing/Lease Period                  | 2026        | 2027        |  |  |
|                                                  | Character limit is 70<br>for this field | \$11,000,000                       | Character limit is 70<br>for this field | \$2,000,000 | \$2,000,000 |  |  |
| GO<br>LP GENERAL                                 | OBLIGATION BONDS                        |                                    |                                         |             |             |  |  |

## ESTIMATED/ACTUAL DEBT OBLIGATION PAYMENTS

For the selected capital project, enter information in the third grid labeled **Estimated/Actual Debt Obligation Payments**, as shown below. Enter the data in the appropriate fields and click **Save**, and refer to the *Detailed Instructions* for additional guidance.

|                                     | Estimated/Actual Debt Obligation Payments: |             |             |             |              |  |  |  |  |
|-------------------------------------|--------------------------------------------|-------------|-------------|-------------|--------------|--|--|--|--|
| 2024 2025 2026 2027 Total Over Proj |                                            |             |             |             |              |  |  |  |  |
|                                     | \$1,750,000                                | \$1,750,000 | \$2,000,000 | \$2,000,000 | \$11,000,000 |  |  |  |  |
| ł                                   |                                            |             |             |             |              |  |  |  |  |

## REVENUE GENERATION/COST SAVINGS

For the selected capital project, enter information (if applicable) in the fourth grid labeled **Revenue Generation/Cost Savings**. Select an **MOF** and **Savings** option (**Revenue Generation** or **Cost Savings**) from the drop-down menu boxes, enter data for the **Average Annual Amount**, and click **Save**. Refer to the *Detailed Instructions* for additional guidance.

| Revenue Generation / Cost Savings: |           | 8                     |
|------------------------------------|-----------|-----------------------|
| MOF                                | Savings   | Average Annual Amount |
| Enter data below.                  |           |                       |
| 1 - General Revenue Fund           | Revenue 🗸 |                       |

After entering data in all four grids (including all tabs on the **Descriptions** grid) for each capital project, your work on the **Capital Projects > Information** screen is complete.

## FINANCING

Click the **Capital Projects** menu and the **Financing** submenu to add MOFs and TOFs for each capital project. You will need to enter the required data here before moving to the **Strategy Allocation** submenu.

| Capital Projects       | Projects List       |
|------------------------|---------------------|
| Supporting Information | Projects Detail     |
| Reports                | Information         |
| LAR to PDF             | Financing 📐         |
|                        | Strategy Allocation |

The **Capital Projects > Financing** screen displays two grids (**Capital** and **Informational**) for data entry. The **Capital** grid refers to expenses you would normally include in the capital budget, and the **Informational** grid refers to non-capital costs associated with the project. Refer to the *Detailed Instructions* for additional guidance.

Near the top of the **Capital Projects > Financing** screen are three hyperlinks (**Capital, Informational,** and **Bottom**) that will help you navigate easily within the application and are helpful when you have a large amount of data displayed on the screen. You can also scroll down to the **Capital** or **Informational** grids.

The agency's first capital project loads into the **Capital Project** drop-down menu box. To change the project, select a different **Capital Project** from the drop-down menu box, as shown below.

| Capital Projects > Financing                             | <b>W</b>                     |
|----------------------------------------------------------|------------------------------|
| Capital Project: 1 - Building Programs New Construction- | Capital Informational Bottom |
| Add Multiple MOFs - Capital                              | hg                           |

Adding Single or Multiple MOFs – After you have selected a capital project, click the Add Multiple MOFs - Capital hyperlink to add single or multiple MOFs and types of financing (TOFs) to the project. Select the appropriate MOF/TOF combinations (example shown below) and click Save.

| Click SAVE or CANCEL to return to previous screen.               |
|------------------------------------------------------------------|
| Select Capital MOFs:                                             |
| □ 1 - General Revenue Fund : CA - CURRENT APPROPRIATIONS         |
| ☑ 1 - General Revenue Fund : GO - GENERAL OBLIGATION BONDS       |
| $\Box$ 1 - General Revenue Fund : LP - LEASE PURCHASE (NON-MLPP) |

The selected item(s) load into the **Capital** grid on the **Capital Projects > Financing** screen. Enter the dollar amounts for each fiscal year, and click **Save**, as shown in the following example.

| <u>Add</u> | Add Multiple MOFs - Capital |                             |     |          |          |           |           |           |           |  |  |
|------------|-----------------------------|-----------------------------|-----|----------|----------|-----------|-----------|-----------|-----------|--|--|
| Capital:   |                             |                             |     |          |          |           |           |           |           |  |  |
|            |                             | MOF                         | TOF | Est 2022 | Bud 2023 | BL 2024   | BL 2025   | Excp 2024 | Excp 2025 |  |  |
| ×          | 1                           | 1 - General<br>Revenue Fund | GO  | \$0      | \$0      | \$250,000 | \$250,000 | \$100,000 | \$100,000 |  |  |
|            |                             | MOF TOF Capital<br>Totals:  |     | \$0      | \$0      | \$0       | \$0       | \$0       | \$0       |  |  |

IMPORTANT

i

If you have exceptional items associated with a capital project, enter the exceptional amounts on the **Capital Projects > Financing** screen, as shown in the above example.

*Entering Informational Expenses* – To enter the informational expenses on the **Capital Projects** > **Financing** screen, click in the second grid or click the **Informational** hyperlink. Add the data just like you did for the capital expenses in the **Capital** grid.

| 4 | Add Multiple MOFs - Informational |     |          |          |         |         |           |           |
|---|-----------------------------------|-----|----------|----------|---------|---------|-----------|-----------|
| ſ | nformational:                     |     |          |          |         |         |           | 8         |
|   | MOF                               | TOF | Est 2022 | Bud 2023 | BL 2024 | BL 2025 | Excp 2024 | Excp 2025 |
|   | Enter data below.                 |     |          |          |         |         |           |           |
| ľ | MOF TOF Informational Totals:     |     | \$0      | \$0      | \$0     | \$0     | \$0       | \$0       |

As you save the data, the **MOF TOF Capital Totals** fields at the bottom of each grid (**Capital** and **Informational**) will update (as shown below).

| Сар | apital: |                             |     |          |          |           |           |           |           |  |  |  |  |
|-----|---------|-----------------------------|-----|----------|----------|-----------|-----------|-----------|-----------|--|--|--|--|
|     |         | MOF                         | TOF | Est 2022 | Bud 2023 | BL 2024   | BL 2025   | Excp 2024 | Excp 2025 |  |  |  |  |
| ×   | 1       | 1 - General<br>Revenue Fund | CA  | \$0      | \$0      | \$75,000  | \$75,000  | \$0       | \$0       |  |  |  |  |
| ×   | 2       | 1 - General<br>Revenue Fund | GO  | \$0      | \$0      | \$250,000 | \$250,000 | \$100,000 | \$100,000 |  |  |  |  |
|     |         | MOF TOF<br>Capital Totals:  |     | \$0      | \$0      | \$325,000 | \$325,000 | \$100,000 | \$100,000 |  |  |  |  |
| •   |         |                             |     |          |          |           |           |           |           |  |  |  |  |

Repeat the previous steps to add as many **MOFs/TOFs** as needed. You may add more than one **TOF** for each **MOF**.

**Revising MOF Data** – Select the project from the **Capital Project** drop-down menu box. Revise any dollar amounts associated with the **MOF** and **TOF**, and click **Save**.

## IMPORTANT

i

You cannot modify the **MOF** or **TOF** fields. To change the **MOF** or **TOF**, delete the existing row and re-enter the data with the appropriate codes.

**Deleting MOF Data** – Save any unsaved data first and then click the red '**x**' in the leftmost column on the screen, as shown below. Click **OK** in the confirmation window.

| Ca | Capital: |                             |     |          |          |           |           |           |           |  |  |  |
|----|----------|-----------------------------|-----|----------|----------|-----------|-----------|-----------|-----------|--|--|--|
|    |          | MOF                         | TOF | Est 2022 | Bud 2023 | BL 2024   | BL 2025   | Excp 2024 | Excp 2025 |  |  |  |
| ×  | : 1      | 1 - General<br>Revenue Fund | СА  | \$0      | \$0      | \$75,000  | \$75,000  | \$0       | \$0       |  |  |  |
| ×  | Dele     | ete<br>Venue Fund           | GO  | \$0      | \$0      | \$250,000 | \$250,000 | \$100,000 | \$100,000 |  |  |  |

| Are you sure you want to delete Row# 1? |    |        |
|-----------------------------------------|----|--------|
|                                         | ОК | Cancel |

#### IMPORTANT

i

To minimize closing edits, the **MOF/TOF Totals** must equal the **Capital > Strategy Allocation** for each project (**Capital** and **Informational**).

## STRATEGY ALLOCATION

As shown below, click the **Capital Projects** menu and the **Strategy Allocation** submenu to assign the strategies, OOEs, and MOFs for each capital project.

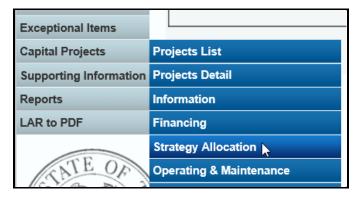

Near the top of the **Capital Projects > Strategy Allocation** screen are hyperlinks that will help you navigate easily within the application and are helpful when you have a large amount of data displayed on the screen. You can also scroll down to each grid for **Capital OOE**, **Capital MOF**, **Informational OOE**, or **Informational MOF**.

The agency's first capital project loads into the **Capital Project** drop-down menu box. To change the project, select a different **Capital Project** from the drop-down menu box, as shown below.

| Capital Projects > Strategy Allocation                   |                                                             |        |
|----------------------------------------------------------|-------------------------------------------------------------|--------|
|                                                          | Capital OOE Capital MOE Informational OOE Informational MOE | Bottom |
| Capital Project: 1 - Building Programs New Construction- | -                                                           | × S    |

After selecting a **Capital Project**, enter the strategies (**GOS**), **OOEs**, and **MOFs** by capital project. The **Capital Projects > Strategy Allocation** data entry screen allows you to add **OOEs** and **MOFs**, just as you did earlier for the strategy. Refer to the strategy <u>OOEs</u> and <u>MOFs</u> sections of these instructions for data entry details.

| POR | TANT                                                                          |
|-----|-------------------------------------------------------------------------------|
|     | If you have exceptional items associated with a capital project, enter the ex |

If you have exceptional items associated with a capital project, enter the exceptional amounts on the **Capital Projects > Strategy Allocation** screen.

Select a GOS and an OOE or MOF code by clicking on the hyperlinks for Add Multiple Capital OOEs, Add Multiple Capital MOFs, Add Multiple Informational OOEs, or Add Multiple Informational MOFs. You cannot use capital OOE 5000 for Informational grid data.

| Add Multiple Capital OOEs       |           |             |           |           |           |           |
|---------------------------------|-----------|-------------|-----------|-----------|-----------|-----------|
| Capital OOE:                    |           |             |           |           |           | ۲         |
| GOS OOE                         | Est 2022  | Bud 2023    | BL 2024   | BL 2025   | Excp 2024 | Excp 2025 |
| Enter data below.               |           |             |           |           |           |           |
| Capital OOE Tota                | als: \$0  | \$0         | \$0       | \$0       | \$0       | \$0       |
|                                 |           |             |           |           |           |           |
| Add Multiple Capital MOFs       |           |             |           |           |           |           |
| Capital MOF:                    |           |             |           |           |           | ۲         |
| GOS MOF                         | Est 2022  | Bud 2023    | BL 2024   | BL 2025   | Excp 2024 | Excp 2025 |
| Enter data below.               |           |             |           |           |           |           |
| Capital MOF Tota                | als: \$0  | \$0         | \$0       | \$0       | \$0       | \$0       |
|                                 |           |             |           |           |           |           |
| Capital OOE / MOF Difference    | : \$0     | \$0         | \$0       | )         | \$0 \$    | 0 \$0     |
| Add Multiple Informational OOEs |           |             |           |           |           |           |
| Informational OOE:              |           |             |           |           |           | 8         |
| GOS OOE                         | Est 20    | 022 Bud 202 | 3 BL 2024 | 4 BL 2025 | Excp 2024 | Excp 2025 |
| Enter data below.               |           |             |           |           |           |           |
| Informational OO                | E Totals: | \$0         | \$0       | \$0       | \$0 \$    | 0 \$0     |
|                                 |           |             |           |           |           |           |
| Add Multiple Informational MOFs |           |             |           |           |           |           |
| Informational MOF:              |           |             |           |           |           | ۲         |
| GOS MOF                         | Est 20    | 022 Bud 202 | 3 BL 2024 | 4 BL 2025 | Excp 2024 | Excp 2025 |
| Enter data below.               |           |             |           |           |           |           |

IM

Select the appropriate combination of GOS and OOE/MOF for each grid and click Save.

| Click SAVE or CANCEL to return to previous screen.         |  |
|------------------------------------------------------------|--|
| Select Capital MOFs:                                       |  |
| ☑ 3.1.2 - CRIME RECORDS SERVICES: 1 - General Revenue Fund |  |
| 3.1.2 - CRIME RECORDS SERVICES: 6 - State Highway Fund     |  |
| 3.1.2 - CRIME RECORDS SERVICES: 555 - Federal Funds        |  |

#### IMPORTANT

i

You cannot use capital OOE 5000 for Informational grid data.

Enter the dollar amounts associated with each selected **GOS** and **OOE/MOF** code and click **Save**, as shown in the below example.

| Add Multiple Capital OOEs              |       |     |                                      |                                       |        |         |     |         |     |              |             |           |             |
|----------------------------------------|-------|-----|--------------------------------------|---------------------------------------|--------|---------|-----|---------|-----|--------------|-------------|-----------|-------------|
| Ca                                     | pital | I C | OOE:                                 |                                       |        |         |     |         |     |              |             |           | 8           |
|                                        |       |     | GOS                                  | OOE                                   |        | Est 202 | 2   | Bud 202 | 3   | BL 2024      | BL 2025     | Excp 2024 | Excp 2025   |
| ×                                      | 1     |     | 3.1.2 - CRIME<br>RECORDS<br>SERVICES | 5000 - CAPITAL<br>EXPENDITURES        |        |         | \$0 |         | \$0 | \$10,000,000 | \$10,000,00 | 0 \$0     | S0          |
| Add Multiple Capital MOFs Capital MOF: |       |     |                                      |                                       |        |         |     |         |     |              |             |           |             |
| Ca                                     | pital | IN  | IOF:                                 |                                       |        |         |     |         |     |              |             |           | *           |
|                                        |       |     | GOS                                  | MOF                                   | Est    | 2022    | Bud | 2023    | E   | 3L 2024      | BL 2025     | Excp 2024 | Excp 2025   |
| ×                                      | 1     |     | 3.1.2 - CRIME<br>RECORDS<br>SERVICES | 1 - General<br>Revenue Fund           |        | \$0     |     | \$0     |     | \$6,000,000  | \$6,000,000 | \$0       | \$0         |
| ×                                      | 2     |     | 3.1.2 - CRIME<br>RECORDS<br>SERVICES | 6 - State<br>Highway Fund             |        | \$0     |     | \$0     |     | \$4,000,000  | \$4,000,000 | \$0       | \$0         |
|                                        |       |     |                                      | · · ·                                 |        |         |     |         |     |              |             |           |             |
|                                        |       |     | Capital OOE / MOF                    | Difference:                           |        | \$0     |     | \$0     |     | \$0          | \$0         | \$0       | \$0         |
|                                        |       |     | ple Informational OOE                | <u>s</u>                              |        |         |     |         |     |              |             |           | 8           |
|                                        |       |     | GOS                                  | OOE                                   |        | Est 20  | 022 | Bud 202 | 23  | BL 2024      | BL 2025     | Excp 2024 | Excp 2025   |
| ×                                      | 1     |     |                                      | 2001 - PROFESSION<br>FEES AND SERVICE |        |         | \$0 |         | \$0 | \$50,00      | 0 \$50,     | 000 \$    | 0 \$0       |
|                                        |       |     |                                      | Informational OOE                     | Totals | :       | \$0 |         | \$0 | \$50,00      | 0 \$50,     | 000 \$    | 0 \$0       |
| 4                                      |       |     |                                      |                                       |        |         |     |         |     |              |             |           | ۱.          |
| Add Multiple Informational MOFs        |       |     |                                      |                                       |        |         |     |         |     |              |             |           |             |
| Informational MOF:                     |       |     |                                      |                                       |        |         |     |         |     |              |             |           |             |
|                                        |       |     | GOS                                  | MOF                                   | Est    | t 2022  | Bud | 2023    | E   | BL 2024      | BL 2025     | Excp 2024 | Excp 2025   |
| ×                                      | 1     |     | 3.1.2 - CRIME<br>RECORDS<br>SERVICES | 6 - State Highway<br>Fund             |        | \$0     |     | \$0     |     | \$50,000     | \$50,00     | 0 \$0     | \$0         |
|                                        |       |     |                                      | Informational<br>MOF Totals:          |        | \$0     |     | \$0     |     | \$50,000     | \$50,00     | 0 \$0     | <b>\$</b> 0 |
| 4                                      |       |     |                                      |                                       |        |         |     |         |     |              |             |           | ۱.          |
|                                        | Inf   | for | mational OOE / MOF                   | Difference:                           |        | \$0     |     | \$0     |     | \$0          | \$0         | \$0       | \$0         |
| _                                      |       |     |                                      |                                       |        |         |     |         |     |              |             |           |             |

#### IMPORTANT

i

Only those strategies for which you have entered OOE/MOF amounts in the Strategy→Budgeting menu/submenu can be selected for display on the Capital Projects > Strategy Allocation data entry screen. To allocate a capital project to a strategy that does not appear here, return to the Strategy→Budgeting menu/submenu, select the strategy, add the desired OOE(s) or MOF(s), and enter the data. Then return to this Capital Projects > Strategy Allocation screen.

You have completed the **Capital Projects→Strategy Allocation** menu/submenu once you have entered the informational and capital costs by strategy, OOE, and MOF for each project.

To minimize closing edits, review the edit checks listed in the following table.

Rule 1 - There must be enough money in your agency's strategies (Strategy→Budgeting menu/submenu) to cover the sum of all strategy allocations to all projects (Capital Budgets→Strategy Allocations menu/submenu and Capital Budgets→Financing menu/submenu).

Rule 2 - For each project, the total in **Capital Projects Strategy Allocation** (OOE) must equal the total in **Capital Projects Financing** (MOF) for capital and informational costs.

Rule 3 - For each project, the MOF total in **Capital Projects > Financing** (MOF) must equal the total in **Capital Projects > Strategy Allocation** (MOF) for capital and informational costs.

#### CAPITAL PROJECT OPERATING AND MAINTENANCE EXPENSES

You must identify costs necessary to operate or maintain an asset or facility after it is in service. Click the **Capital Projects** menu and the **Operating & Maintenance** submenu, as shown below.

| Exempt Positions       |                                 |
|------------------------|---------------------------------|
| Exceptional Items      |                                 |
| Capital Projects       | Projects List                   |
| Supporting Information | Projects Detail                 |
| Reports                | Information                     |
| LAR to PDF             | Financing                       |
|                        | Strategy Allocation             |
| KNTE OF                | Operating & Maintenance 📐       |
|                        | Operating & Maintenance - CFDAs |

The **Capital Projects > Operating & Maintenance** data entry screen allows you to add OOEs, MOFs, CFDAs and FTEs, just as you did earlier for the strategy. Refer to the strategy <u>OOEs</u>, <u>MOFs</u>, <u>CFDAs</u>, and <u>FTEs</u> sections of these instructions for data entry details.

| Legislative Appropriation Request |
|-----------------------------------|
| Operating & Maintenance           |
|                                   |
| OOEs MOFs FTEs Botton             |

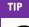

Click the **Capital Projects** menu and the **Projects Detail** submenu to add or revise the <u>Operating Maintenance</u> <u>Justification</u> if needed.

## **RIDER FINANCING AND RIDER ALLOCATIONS**

As shown in the following graphic, click on the **Capital Projects** menu and the submenus for **Rider Financing** and **Rider Allocation** in order to access the data entry screens for **Capital Projects** > **Rider Financing** and **Capital Projects** > **Rider Allocation**.

| Capital Projects       | Projects List                   |
|------------------------|---------------------------------|
| Supporting Information | Projects Detail                 |
| Reports                | Information                     |
| LAR to PDF             | Financing                       |
|                        | Strategy Allocation             |
| ANTE OF                | Operating & Maintenance         |
| 508 80 C               | Operating & Maintenance - CFDAs |
|                        | Rider Financing                 |
| F                      | Rider Allocation                |

The process for adding rider financing and rider allocations data for capital projects is similar to the details explained on the **Capital Projects** Financing menu/submenu and **Capital Projects** Strategy Allocation menu/submenu.

# SUPPORTING INFORMATION

Agencies are required to enter LAR supporting information in addition to the information previously discussed. Refer to the *Detailed Instructions* to identify the supporting information that is required for your agency (e.g., state agencies, appellate courts, or institutions/agencies of higher education).

TIP

Typically, the LAR menus and submenus listed for your agency in ABEST are an indication of the supporting information that is required for your agency. Because there can be exceptions, contact your agency's assigned LBB analyst if you have any questions.

## ADMINISTRATOR'S STATEMENT

Click the Supporting Information menu and Administrative Statement submenu.

| Capital Projects       |                                           |
|------------------------|-------------------------------------------|
| Supporting Information | Administrative Statement                  |
| Reports                | Mission 🥂                                 |
| LAR to PDF             | Strategy Justifications                   |
|                        | Historically Underutilized Business (HUB) |

Your agency's **Administrator's Statement** for 87-R has been copied forward to 88-R. Review the information, make any necessary changes, and click **Save**. You may enter up to 30,000 characters in the text field, and a warning displays when entered data exceeds the field limit. Click **View Report** (as shown below) to view/print the **Administrator's Statement**. The report is also available on the **Reports** menu.

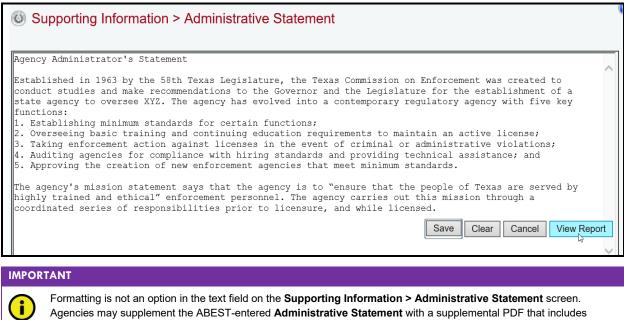

charts and figures (and other formatting), not to exceed four (4) pages. Refer to the <u>LAR to PDF Generator</u> section of these instructions for further details on how to add a supplemental PDF.

## MISSION STATEMENT

Click the **Supporting Information** menu and the **Mission** submenu, as shown below.

| Supporting Information | Mission 📐               |
|------------------------|-------------------------|
| Reports                | Strategy Justifications |

The agency's **Mission Statement** for 87-R has been copied forward to 88-R. Review the information, make any necessary changes, and click **Save**. You may enter up to 2,000 characters in the **Mission Statement** text field, and a warning displays when entered data exceeds the field limit. Click **View Report** (as shown below) to view/print the **Mission Statement**. The report is also available on the **Reports** menu.

| Supporting Information > Mission                                                                                                    |                               |
|----------------------------------------------------------------------------------------------------|-------------------------------|
|                                                                                                    |                               |
| The Department of Public Safety's mission is to serve the people of<br>laws protecting the public safety, by promoting the public safety,<br>detection of crime. |                               |
|                                                                                                    | Save Clear Cancel View Report |

## STRATEGY JUSTIFICATIONS

Each strategy must have a justification and external/internal factors assigned to it. The justification and external/internal factors are located on the same input screen. Click the **Supporting Information** menu and the **Strategy Justifications** submenu, as shown below.

| Supporting Information | Strategy Justifications 📐                 |
|------------------------|-------------------------------------------|
| Reports                | Historically Underutilized Business (HUB) |

The agency's first **Strategy** (GOS) displays in the **Strategy** drop-down menu box. To change the GOS, select a different **Strategy** from the drop-down menu box, as shown below.

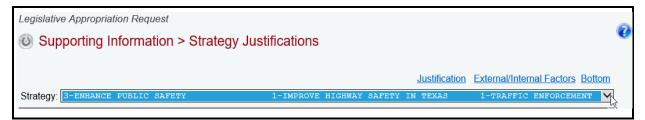

Enter the **Justification General** and **External/Internal Factors** in the appropriate grids (as shown in the below example) and click **Save**. The character limit is 1,600 for each grid field, and a warning displays when entered data exceeds the field limit. Repeat the previous steps for each **Strategy** listed in the **Strategy** drop-down menu box.

| Strategy: 3-ENHANCE PUBLIC SAFETY                                                                                                    | 1-IMPROVE HIGHWAY SAFETY IN TEXAS                                                                                                    | 1-TRAFFIC ENFORCEMENT                                                                                 |   |
|----------------------------------------------------------------------------------------------------|----------------------------------------------------------------------------------------------------|----------------------------------------------------------------------------------------------------|---|
| Justification General:                                                                                                    |                                                                                                    |                                                                                                    |   |
| The enabling statute is Chapter 411,                                                                                                    | Government Code.                                                                                                    |                                                                                                    | , |
| safety of the motoring public and end<br>patrol and traffic enforcement on the<br>high traffic crash rates as well as t<br>Department strives to reduce the numb | visors are responsible for patrolling Texas ro<br>courage voluntary compliance with all laws thro<br>state's roadways. By concentrating enforcement<br>argeting those violations which directly contri-<br>ber of fatal traffic crashes and the number and<br>educates its personnel in all aspects of crimin | hugh high visibility<br>at efforts in areas with<br>wibute to crashes, the<br>severity of all traffic |   |
| External/Internal Factors:                                                                                                    |                                                                                                    |                                                                                                    | _ |
| state of Texas has tremendous impact<br>Department works extremely close with                                                                                    | in Texas, with nearly two-thirds in rural area<br>on the Department's organization, activities,<br>n rural sheriff's offices, police departments,<br>pronnel are provided office space and dispatch                                                                                                    | and strategies. The<br>and county court                                                               | , |

## HISTORICALLY UNDERUTILIZED BUSINESSES (HUBS)

You will report Historically Underutilized Business (HUB) data for fiscal years 2020–21. Refer to the *Detailed Instructions* for more information. Click the **Supporting Information** menu and the **Historically Underutilized Business (HUB)** submenu.

| Supporting Information | Historically Underutilized Business (HUB) 📐 |
|------------------------|---------------------------------------------|
| Reports                | Federal Funds Supporting Schedule           |

#### GOALS

Click in the first grid labeled **Goals**. Note that the **Goals** grid has additional tabs, which require data entry (shown below). The character limit for each tab is 1,200 characters, and a warning displays when entered data exceeds the field limit. Enter data for each tab and click **Save**.

| d Business (HUB)                                                                   | porting Information > Historically Underu                    |
|------------------------------------------------------------------------------------|--------------------------------------------------------------|
| Goals Procurement Table Botto                                                      |                                                              |
|                                                                                    |                                                              |
| increase HUB Participation                                                         | t Applicability Factors Affecting Attainment Good-Faith Effo |
| increase HUB Participation tors Affecting Attainment, Good-Faith Efforts to Increa | Attainment" information here.                                |

#### PROCUREMENT

Scroll down to the second grid labeled Procurement Table.

Adding HUB Categories – Use the gray section to add new HUB categories (shown below). Select a **Procurement Category** from the drop-down menu box, enter your agency's expenditures for the fiscal years indicated, and click **Save**.

| Pro | cur               | ement Table:            |                             |                                      |                                    |                                |                                  |                                      |                                    |                                | ۸                                |
|-----|-------------------|-------------------------|-----------------------------|--------------------------------------|------------------------------------|--------------------------------|----------------------------------|--------------------------------------|------------------------------------|--------------------------------|----------------------------------|
| Co  | ode               | Procurement<br>Category | Statewide<br>HUB<br>Goals % | AGENCY<br>HUB<br>Actual %<br>FY 2020 | AGENCY<br>HUB<br>GOAL %<br>FY 2020 | HUB<br>Expenditures<br>FY 2020 | Total<br>Expenditures<br>FY 2020 | AGENCY<br>HUB<br>Actual %<br>FY 2021 | AGENCY<br>HUB<br>GOAL %<br>FY 2021 | HUB<br>Expenditures<br>FY 2021 | Total<br>Expenditures<br>FY 2021 |
| Ent | Enter data below. |                         |                             |                                      |                                    |                                |                                  |                                      |                                    |                                |                                  |
|     |                   | Heavy Constructic 🗸     |                             |                                      | 22.3                               | \$3,444,555                    | \$14,555,666                     |                                      | 22.5                               | \$3,666,777                    | \$14,777,888                     |
|     |                   | Heavy Construction      |                             |                                      |                                    | \$0                            | \$0                              |                                      |                                    | \$0                            | \$0                              |
|     |                   | Building Construction   |                             |                                      |                                    |                                |                                  |                                      |                                    |                                |                                  |
|     |                   | Special Trade           | <u> </u>                    |                                      |                                    |                                |                                  |                                      |                                    | Sa                             | ave Cancel                       |
|     |                   | Professional Services   | Building                    | Constructio                          | n                                  |                                |                                  |                                      |                                    |                                |                                  |
|     |                   | Other Services          |                             |                                      |                                    |                                |                                  |                                      |                                    |                                | Top                              |
|     |                   | Commodities             |                             |                                      |                                    |                                |                                  |                                      |                                    |                                | 10                               |

Notice that some fields cannot be edited. The **Statewide HUB Goals** % field contains the established statewide percentage that your agency should have tried to reach or exceed. As you save the data, ABEST calculates the percentage of total expenditures your agency spent on HUBs (**Actual** % **FY2020** and **Actual** % **FY2021**).

| P | Procurement Table: |      |                          |           |                                      |               |             |                       |                                      |      |                                |                                  |
|---|--------------------|------|--------------------------|-----------|--------------------------------------|---------------|-------------|-----------------------|--------------------------------------|------|--------------------------------|----------------------------------|
|   |                    | Code | Procurement<br>Category  | Statewide | AGENCY<br>HUB<br>Actual %<br>FY 2020 | HUB<br>GOAL % | HUB         | lotal<br>Expondituros | AGENCY<br>HUB<br>Actual %<br>FY 2021 | HUB  | HUB<br>Expenditures<br>FY 2021 | Total<br>Expenditures<br>FY 2021 |
| 1 | ×                  |      | Building<br>Construction | 21.10     | 23.66                                | 22.3          | \$3,444,555 | \$14,555,666          | 24.81                                | 22.5 | \$3,666,777                    | \$14,777,888                     |
|   |                    |      | Special Trade 🗸 🗸        |           |                                      |               |             |                       |                                      |      |                                |                                  |
|   |                    |      | Total Expenditures:      |           |                                      |               | \$3,444,555 | \$14,555,666          |                                      |      | \$3,666,777                    | \$14,777,888                     |

**Deleting HUB Categories** – Save any unsaved data first and then click the red ' $\mathbf{x}$ ' to the left of the **Code**. Click **OK** in the confirmation window, as shown below.

| Pro | Procurement Table: |                               |       |                                      |      |             |                       |          |      |                                |                                  |
|-----|--------------------|-------------------------------|-------|--------------------------------------|------|-------------|-----------------------|----------|------|--------------------------------|----------------------------------|
|     | Code               | Procurement<br>Category       | HIR   | AGENCY<br>HUB<br>Actual %<br>FY 2020 | 1100 | Evponditure | Iotal<br>Expondituros | Actual % | HUB  | HUB<br>Expenditures<br>FY 2021 | Total<br>Expenditures<br>FY 2021 |
| ×   | 2                  | Building<br>Construction      | 21.10 | 23.66                                | 22.3 | \$3,444,555 | \$14,555,666          | 24.81    | 22.5 | \$3,666,777                    | \$14,777,888                     |
| h   | Delet              | <sub>e</sub> pecial Trade 🗸 🗸 |       |                                      |      |             |                       |          |      |                                |                                  |
|     |                    | Total Expenditures:           |       |                                      |      | \$3,444,555 | \$14,555,666          |          |      | \$3,666,777                    | \$14,777,888                     |
|     |                    |                               |       |                                      |      |             |                       |          |      |                                |                                  |

| ок | Cancel |
|----|--------|
|    | ок     |

#### FEDERAL FUNDS SUPPORTING SCHEDULE

The CFDA detail you entered on the **Strategy** menu populates some of the **Federal Funds Supporting Schedule**. If your agency expended more than \$5.0 million in total Federal Funds in fiscal year 2021, you must identify expended amounts for fiscal year 2021, estimated expenditure amounts for fiscal year 2022, budgeted amounts for fiscal year 2023, and baseline requested amounts for fiscal years 2024–25 for the related employee benefits for each CFDA program. The employee benefits costs include Federal Funds and related state General Revenue Funds used as a match or maintenance of effort for employee benefits. Refer to the *Detailed Instructions* for further guidance.

#### IMPORTANT

i

If your agency expended or budgeted more than \$5.0 million in Federal Funds in FY2021, FY2022, or FY2023, ABEST will display a "warning" on the closing edits screen to enter benefits data for Federal Funds (and related General Revenue Funds) on the **Supporting Information > Federal Funds Supporting Schedule** screen. If you have entered the required benefits data, you can ignore the "warning" because it is not a closing edit that will prevent LAR submission.

Click the Support Information menu and the Federal Funds Supporting Schedule submenu. The Supporting Information > Federal Funds Supporting Schedule screen will appear and display two grids for data entry (one labeled Fed Funds Info, one labeled Supporting Schedule).

| Supporting Information | Federal Funds Supporting Schedule 📐                                          |                       |
|------------------------|------------------------------------------------------------------------------|-----------------------|
| Reports                | Federal Funds Tracking Schedule                                              |                       |
| TIP                    |                                                                              | -                     |
|                        | anus and submanus listed for your agapav in APEST are an indication of the a | upporting information |

Typically, the LAR menus and submenus listed for your agency in ABEST are an indication of the supporting information that is required for your agency. Because there can be exceptions, contact your LBB analyst if you have any questions.

#### FEDERAL FUNDS INFORMATION

On the **Supporting Information > Federal Funds Supporting Schedule** screen, click in the first grid labeled **Fed Funds Info**. The grid has two tabs that require data entry, as shown in the below example. On the first tab, enter the **Assumptions/Methodologies** you used to project federal

funding for fiscal years 2024–25 (the character limit is 2,000, and a warning displays when entered data exceeds the field limit). One set of assumptions and methodologies will cover all CFDAs. Click on the second tab labeled **PotentialLoss**. Enter projected losses in federal funding for fiscal years 2024–25 (character limit is 2,000) and click **Save**. One entry will cover all CFDAs.

| Legislative Appropriation Request                                                                                                    |                     |        |
|----------------------------------------------------------------------------------------------------|---------------------|--------|
| Supporting Information > Federal Funds Supporting Schedule                                                                                         |                     | (      |
|                                                                                                    |                     |        |
| Fed Funds Info                                                                                                    | Supporting Schedule | Bottom |
| Fed Funds Info:                                                                                                    |                     | \$     |
|                                                                                                    |                     |        |
|                                                                                                    |                     |        |
| Assumptions/Methodologies PotentialLoss                                                                                                    |                     |        |
|                                                                                                    |                     |        |
| Enter the Assumptions/Methodologies your agency used to project federal funding on the                                                             |                     |        |
| (character limit of 2,000). One set of assumptions and methodologies will cover all (                                                              | CFDAS.              |        |
| Click on the second tab labeled PotentialLoss. Enter projected losses in federal fund<br>of 2,000) and click Save. One entry will cover all CFDAs. | ding (character lim | nit    |
| of 2,000) and click save. One entry will cover all Croas.                                                                                          |                     |        |
|                                                                                                    | Save                | Cancel |
|                                                                                                    | к <u> </u>          |        |

#### SUPPORTING SCHEDULE

Scroll down to the second grid labeled **Supporting Schedule**. A list of the CFDAs you previously entered on the **Strategy**→**Budgeting** menu/submenu appear in the CFDA drop-down menu box just above the **Supporting Schedule** grid. Select a **CFDA** from the drop-down menu box, as shown in the below example.

| Legislative Appropriation Request                          |     |                           |                                    |                  |             |  |  |  |
|------------------------------------------------------------|-----|---------------------------|------------------------------------|------------------|-------------|--|--|--|
| Supporting Information > Federal Funds Supporting Schedule |     |                           |                                    |                  |             |  |  |  |
|                                                            |     |                           |                                    |                  |             |  |  |  |
|                                                            |     |                           | Fed Funds Info                     | Supporting Sched | lule Bottom |  |  |  |
| Fed Funds Info:                                            |     |                           |                                    |                  |             |  |  |  |
|                                                            |     |                           |                                    |                  |             |  |  |  |
| CFDA: 000.000.001 - Comptroller M                          |     | -                         |                                    |                  |             |  |  |  |
| Supportin 000.301.001 - Comptroller Mi                     |     | а гуш                     |                                    |                  | 9           |  |  |  |
| 016.740.000 - Victim Notific                               |     |                           |                                    |                  |             |  |  |  |
| 5.1.2 - INFORMATION TECHNOLOGY                             | S   | tatewide Automated Victir | n Information Notification (SAVIN) | System ,333      | \$3,333     |  |  |  |
| Strategy Totals:                                           | \$0 | \$2,222                   | \$2,222                            | \$3,333          | \$3,333     |  |  |  |
|                                                            |     |                           |                                    |                  |             |  |  |  |

The **Supporting Schedule** grid displays the strategies you identified previously that relate to the selected CFDA. Enter the **Additional Federal Funds for Employee Benefits** (not included in the strategy amounts). Then scroll down and enter **Additional General Revenue for Employee Benefits** used as a match or maintenance of effort for employee benefits, and click **Save** (as shown in the following example). Refer to the *Detailed Instructions* for further guidance on the information required.

|                                            |                 |                       |                   | Fed Funds In     | fo Supporting     | Schedule Bottom     |
|--------------------------------------------|-----------------|-----------------------|-------------------|------------------|-------------------|---------------------|
| ed Funds Info:                             |                 |                       |                   |                  |                   | 3                   |
| CFDA: 016.740.000 - Victim Notifi          | cation System   |                       |                   |                  |                   | ~                   |
| Supporting Schedule:                       |                 |                       |                   |                  |                   | (                   |
| Strategy                                   | Expended 2021   | Estimated 202         | 2 Budgeted        | 2023 Req         | uested 2024       | Requested 2025      |
| 3.1.2 - CRIME RECORDS SERVICES             | \$7,654,724     | \$6,890,              |                   | 12,319           | \$2,352,579       | \$2,352,57          |
| Strategy Totals:                           | \$7,654,724     | \$6,890, <sup>-</sup> | 191 \$1,9         | 12,319           | \$2,352,579       | \$2,352,579         |
|                                            |                 |                       |                   |                  |                   |                     |
|                                            |                 | Expended<br>2021      | Estimated<br>2022 | Budgeted<br>2023 | Requested<br>2024 | d Requested<br>2025 |
| Additional Federal Funds for Employee Bene | fits            | \$987,654             | \$999,999         | \$123,4          | 56 \$123,4        | 156 \$123,45        |
|                                            | i               |                       |                   |                  | -1                |                     |
| Tota                                       | l Federal Funds | \$7,654,724           | \$6,890,191       | \$1,912,31       | 9 \$2,352,5       | 79 \$2,352,579      |
| 4                                          |                 |                       |                   |                  |                   |                     |
|                                            |                 |                       |                   |                  |                   | (                   |
|                                            |                 | Expended<br>2021      | Estimated<br>2022 | Budgeted<br>2023 | Requested<br>2024 | d Requested<br>2025 |
|                                            |                 | \$12,222              | \$13,333          | \$4,00           | 50 \$4,0          | 000 \$4,000         |
| Additional General Revenue for Employee B  | enefits         |                       |                   |                  |                   |                     |
| Additional General Revenue for Employee Bo | enefits         |                       |                   |                  | -                 |                     |

Repeat the previous steps for each CFDA listed in the drop-down menu box on the **Supporting** Information > Federal Funds Supporting Schedule screen.

#### FEDERAL FUNDS TRACKING SCHEDULE

All agencies in receipt of Federal Funds for any grant award that equaled or exceeded \$5.0 million in FY 2021, or upon request of the LBB or Governor's Office, are required to submit the **Federal Funds Tracking Schedule**.

Because the federal and state fiscal years do not begin on the same date, the LBB and Office of the Governor, Budget and Policy Division need specific data to track Federal Funds efficiently. Enter data in ABEST for specific CFDAs and tie it to the state's fiscal year. For the fiscal years 2024–25 LAR, you must supply CFDA data through state fiscal year 2025 on the **Federal Funds Tracking Schedule**. Include data for all historical federal fiscal years in which awarded Federal Funds are still remaining at the agency and that are available for expenditure by the agency. Refer to the *Detailed Instructions* for further guidance.

Click the **Supporting Information** menu and the **Federal Funds Tracking Schedule** submenu.

| Supporting Information | Federal Funds Tracking Schedule 🖌      |
|------------------------|----------------------------------------|
| Reports                | Estimated Revenue Collections Schedule |

Select a **CFDA** from the drop-down list on the **Supporting Information > Federal Funds Tracking Schedule** screen, as shown in the following example.

| Legislative Appropriation Request                                                                   | Â                                                         |
|----------------------------------------------------------------------------------------------------|-----------------------------------------------------------|
| Supporting Information > Federal Funds Tracking Schedule                                            | v                                                         |
|                                                                                                    |                                                           |
|                                                                                                    | Tracking Notes Tracking Schedule Employee Benefits Bottom |
| CFDA: 000.000.001 - Comptroller Misc Claims Fed Fnd Pym                                             |                                                           |
| 016.922.000 - Equitable Sharing Program<br>Tracking 021.000.000 - Ntl Foreclosure Mitigation Cnslng | E                                                         |

#### TRACKING NOTES

Click in the first grid labeled **Tracking Notes**. Use the **Tracking Notes** text field to describe any adjustments made to the reported data for the selected CFDA, and click **Save**. Refer to the *Detailed Instructions* for further guidance. The character limit for the **Tracking Notes** field is 2,000, and a warning displays when entered data exceeds the field limit.

| 2  | Tracking Notes Tracking Schedule Employee Benefits Bo                                                                                                    | ottom |
|----|----------------------------------------------------------------------------------------------------|-------|
| i. | CFDA: 000.000.001 - Comptroller Misc Claims Fed Fnd Pym                                                                                                    | ~     |
| Г  | Fracking Notes:                                                                                                    | 8     |
|    | Use the Tracking Notes text field to describe any adjustments made to the data for the selected CFDA, and click Save.<br>Refer to the Detailed Instructions for further guidance.<br>The character limit for the Tracking Notes field is 2,000. | ^     |

#### TRACKING SCHEDULE

Click in the second grid labeled **Tracking Schedule**. Review the following **Employee Benefits Payments Criteria** table.

| Employee Benefits Payments Criteria |                                                                                                    |  |  |  |  |
|-------------------------------------|----------------------------------------------------------------------------------------------------|--|--|--|--|
| Award Amount                        | Enter the total amount of Federal Funds awarded for the selected <b>CFDA</b> for each federal fiscal year ( <b>FFY</b> ).                                                    |  |  |  |  |
| Expended SFY                        | Enter the dollars actually expended for the selected <b>CFDA</b> for the state fiscal years ( <b>SFY</b> ).                                                                  |  |  |  |  |
| Estimated SFY                       | Enter the estimated expenditures for the selected <b>CFDA</b> for the state fiscal years ( <b>SFY</b> ).                                                                     |  |  |  |  |
| Budgeted SFY                        | Enter the amount budgeted for the selected <b>CFDA</b> for the state fiscal year ( <b>SFY</b> ).                                                                             |  |  |  |  |
| Requested SFY                       | Enter the amount requested for the selected <b>CFDA</b> for the state fiscal year ( <b>SFY</b> ).                                                                            |  |  |  |  |
| Remainder                           | The <b>Remainder</b> column displays the difference between the <b>Award Amount</b> and the total of all the <b>SFY</b> columns for each federal fiscal year ( <b>FFY</b> ). |  |  |  |  |
| Employee Benefits<br>Payments       | Enter only the benefit data for each state fiscal year ( <b>SFY</b> ). Refer to the <i>Detailed Instructions</i> for further guidance on the information required.           |  |  |  |  |

Adding Data – Use the drop-down menu box in the gray section of the **Tracking Schedule** grid to select the **FFY** (Federal Fiscal Year) in which the **Award Amount** was made, enter the dollar amounts associated with each state fiscal year (**SFY**), and click **Save**.

|     | Tracking Notes Tracking Schedule Employee Benefits Bottom |              |                      |                      |                      |                       |                      |                       |                       |            |  |  |  |
|-----|-----------------------------------------------------------|--------------|----------------------|----------------------|----------------------|-----------------------|----------------------|-----------------------|-----------------------|------------|--|--|--|
|     | CFDA: 000.000.001 - Comptroller Misc Claims Fed Fnd Pym   |              |                      |                      |                      |                       |                      |                       |                       |            |  |  |  |
|     | _                                                         |              | comperorrer Mr       | se claims red        | гиа гуш              |                       |                      |                       |                       |            |  |  |  |
| rac | king No                                                   | ites:        |                      |                      |                      |                       |                      |                       |                       |            |  |  |  |
| rac | king Sc                                                   | hedule:      |                      |                      |                      |                       |                      |                       |                       |            |  |  |  |
|     | FFY                                                       | Award Amount | Expended SFY<br>2019 | Expended SFY<br>2020 | Expended SFY<br>2021 | Estimated SFY<br>2022 | Budgeted SFY<br>2023 | Requested<br>SFY 2024 | Requested<br>SFY 2025 | Remaind    |  |  |  |
| ×   | 2015                                                      | \$5,000,000  | \$1,000,000          | \$0                  | \$0                  | \$0                   | \$0                  | \$0                   | \$0                   | \$4,000,0  |  |  |  |
| ×   | 2016                                                      | \$10,000,000 | \$2,000,000          | \$2,000,000          | \$0                  | \$0                   | \$0                  | \$0                   | \$0                   | \$6,000,0  |  |  |  |
| ×   | 2017                                                      | \$15,000,000 | \$3,000,000          | \$3,000,000          | \$3,000,000          | \$0                   | \$0                  | \$0                   | \$0                   | \$6,000,0  |  |  |  |
| ×   | 2018                                                      | \$1,000,000  | \$200,000            | \$200,000            | \$200,000            | \$200,000             | \$200,000            | \$0                   | \$0                   |            |  |  |  |
| ×   | 2019                                                      | \$2,000,000  | \$10,000             | \$398,000            | \$398,000            | \$398,000             | \$398,000            | \$398,000             | \$0                   |            |  |  |  |
| ×   | 2020                                                      | \$3,000,000  | \$0                  | \$0                  | \$600,000            | \$600,000             | \$600,000            | \$600,000             | \$600,000             |            |  |  |  |
| ×   | 2021                                                      | \$4,000,000  | \$0                  | \$0                  | \$22,000             | \$795,600             | \$795,600            | \$795,600             | \$795,600             | \$795,6    |  |  |  |
| ×   | 2022                                                      | \$5,000,000  | \$0                  | \$0                  | \$0                  | \$11,000              | \$997,800            | \$997,800             | \$997,800             | \$1,995,6  |  |  |  |
| ×   | 2023                                                      | \$6,000,000  | \$0                  | \$0                  | \$0                  | \$0                   | \$600,000            | \$1,200,000           | \$1,200,000           | \$3,000,0  |  |  |  |
| *   | 2024                                                      | \$7,000,000  | \$0                  | \$0                  | \$0                  | \$0                   | \$0                  | \$700,000             | \$1,400,000           | \$4,900,0  |  |  |  |
| ×   | 2025                                                      | \$8,000,000  | \$0                  | \$0                  | \$0                  | \$0                   | \$0                  | \$0                   | \$800,000             | \$7,200,0  |  |  |  |
|     | 1999 🗸                                                    |              |                      |                      |                      |                       |                      |                       |                       |            |  |  |  |
|     | Totals:                                                   | \$66,000,000 | \$6,210,000          | \$5,598,000          | \$4,220,000          | \$2,004,600           | \$3,591,400          | \$4,691,400           | \$5,793,400           | \$33,891,2 |  |  |  |

each federal fiscal year (**FFY**). If a dollar amount appears in the **Remainder** column for any given **FFY** (as shown in the previous example), an explanation on each amount should be provided in the **Tracking Notes** text field if that amount is anything other than carry forward award balance (an example explanation: *"Regarding the \$4.0 million in FFY 2015 that displays in the Remainder column, <i>\$3.0 million of it was expended by the agency in state fiscal years 2012–14 and \$1.0 million of it was never issued by the federal government."*).

Revising Data - Click in the appropriate fields to modify the data and click Save.

| IMPORTANT |                                                                                                    |  |  |  |  |  |  |
|-----------|----------------------------------------------------------------------------------------------------|--|--|--|--|--|--|
| <b>i</b>  | You cannot modify the <b>FFY</b> field. To change the <b>FFY</b> , delete the existing row and re-add the desired year. |  |  |  |  |  |  |
|           |                                                                                                    |  |  |  |  |  |  |

**Deleting Data** – Save any unsaved data first, and then click the red '**x**' to the left of the **FFY** (as shown below) to delete a row of data. Click **OK** in the confirmation window.

| Ti | Tracking Schedule: |        |              |                      |                      |                      |                       |                      |                       |                       |             |  |
|----|--------------------|--------|--------------|----------------------|----------------------|----------------------|-----------------------|----------------------|-----------------------|-----------------------|-------------|--|
|    |                    | FFY    | Award Amount | Expended SFY<br>2019 | Expended SFY<br>2020 | Expended SFY<br>2021 | Estimated SFY<br>2022 | Budgeted SFY<br>2023 | Requested<br>SFY 2024 | Requested<br>SFY 2025 | Remainder   |  |
| 3  | ×                  | 2015   | \$5,000,000  | \$1,000,000          | \$0                  | \$0                  | \$0                   | \$0                  | \$0                   | \$0                   | \$4,000,000 |  |
| 3  | ¥ [                | Delete | \$10,000,000 | \$2,000,000          | \$2,000,000          | \$0                  | \$0                   | \$0                  | \$0                   | \$0                   | \$6,000,000 |  |
| *  | *                  | 2017   | \$15,000,000 | \$3,000,000          | \$3,000,000          | \$3,000,000          | \$0                   | \$0                  | \$0                   | \$0                   | \$6,000,000 |  |

| Are you sure you want to delete Row# 1? |    |        |
|-----------------------------------------|----|--------|
|                                         | ОК | Cancel |

#### EMPLOYEE BENEFITS PAYMENTS

Click the third grid labeled **Employee Benefits Payments** (as shown below). Enter *only* the Federal Funds benefit amounts for state fiscal years (**SFY**) 2019 and 2020 and click **Save**.

| Le | Legislative Appropriation Request                         |                      |                      |                       |                      |                       |                       |             |  |  |  |  |  |  |  |  |
|----|-----------------------------------------------------------|----------------------|----------------------|-----------------------|----------------------|-----------------------|-----------------------|-------------|--|--|--|--|--|--|--|--|
| Ø  | Supporting Information > Federal Funds Tracking Schedule  |                      |                      |                       |                      |                       |                       |             |  |  |  |  |  |  |  |  |
|    |                                                           |                      |                      |                       |                      |                       |                       |             |  |  |  |  |  |  |  |  |
|    | Tracking Notes Tracking Schedule Employee Benefits Bottom |                      |                      |                       |                      |                       |                       |             |  |  |  |  |  |  |  |  |
|    | CFDA: 016.740                                             | .000 - Victim Not    | tification Sys       | tem                   |                      |                       |                       | ~           |  |  |  |  |  |  |  |  |
| Tr | acking Notes:                                             |                      |                      |                       |                      |                       |                       | 8           |  |  |  |  |  |  |  |  |
|    | acking Schedule:                                          |                      |                      |                       |                      |                       |                       |             |  |  |  |  |  |  |  |  |
|    |                                                           |                      |                      |                       |                      |                       |                       |             |  |  |  |  |  |  |  |  |
| Er | nployee Benefits                                          | Payments:            |                      |                       |                      |                       |                       | ۵           |  |  |  |  |  |  |  |  |
|    | Expended SFY<br>2019                                      | Expended SFY<br>2020 | Expended SFY<br>2021 | Estimated SFY<br>2022 | Budgeted SFY<br>2023 | Requested SFY<br>2024 | Requested SFY<br>2025 | Total       |  |  |  |  |  |  |  |  |
|    | 888,888                                                   | 922,333              | \$987,654            | \$999,999             | \$123,456            | \$123,456             | \$123,456             | \$2,358,021 |  |  |  |  |  |  |  |  |
|    |                                                           |                      |                      |                       |                      |                       |                       |             |  |  |  |  |  |  |  |  |
|    | Tracking Notes Tracking Schedule Employee Benefits Top    |                      |                      |                       |                      |                       |                       |             |  |  |  |  |  |  |  |  |
|    |                                                           |                      |                      |                       |                      |                       |                       |             |  |  |  |  |  |  |  |  |

Repeat the previous steps for each of the agency's CFDAs, as needed.

#### ESTIMATED REVENUE COLLECTIONS SUPPORTING SCHEDULE

The following agencies are required to use the Estimated Revenue Collections Supporting Schedule.

- Article II Health and Human Services and Article VIII Regulatory;
- agencies with an "Appropriations Limited to Revenue Collections" rider;
- agencies collecting revenues that are reported in the agency's **Summary of Base Request by Method of Finance** schedule (including riders); and
- agencies instructed by the LBB or the Office of the Governor, Budget and Policy Division.

If your agency needs to submit this schedule, refer to the *Detailed Instructions* for data requirement details.

### IMPORTANT

Agencies affected by Article IX, Section 13.10, Definition, Appropriation, Reporting and Audit of Earned Federal Funds, of the 2022–23 General Appropriations Act should read the Detailed Instructions about reporting earned Federal Funds on this schedule.

Click the Supporting Information menu and the Estimated Revenue Collections Schedule submenu, as shown below.

| Supporting Information | Estimated Revenue Collections Schedule 📐 |
|------------------------|------------------------------------------|
| Reports                | Advisory Committee                       |

#### REVENUES

You can add multiple MOFs to the **Revenues** grid or you can add each MOF separately along with the corresponding dollar amounts.

Adding Multiple MOFs – Click the Add Multiple Funds/Accounts hyperlink (as shown in the following graphic) to add multiple MOFs for your agency's Estimated Revenue Collections Supporting Schedule.

| Supporting Information > Estimated Revenue Collections Schedule |                        | C      |
|-----------------------------------------------------------------|------------------------|--------|
|                                                                 | Available Fund/Account | Bottom |
| Add Multiple Funds/Accounts                                     |                        |        |

Select all the appropriate **MOFs** for your agency's **Estimated Revenue Collections Supporting Schedule** (as shown below), and click **Save**.

| Click SAVE or CANCEL to return to previous screen. |
|----------------------------------------------------|
| Select MOFs:                                       |
| ☑ 1 - General Revenue Fund                         |
| □ 🗴 - Available School Fund                        |
| □ 3 - Tech & Instr Materials Fund                  |

All the MOFs you select and save (as shown in the previous graphic) will load into the **Fund/Account** drop-down menu box (example shown below). When you click on a MOF from the **Fund/Account** drop-down menu box, it will display in the **Revenues** and **Fund/Account** grids.

| Supporting Information > Estimated Revenue Collections Schedule |                            |          |          |           |                  |                |             |  |  |  |
|-----------------------------------------------------------------|----------------------------|----------|----------|-----------|------------------|----------------|-------------|--|--|--|
|                                                                 |                            |          |          | Deduction | s Available Fund | I/Account Bott | <u>om</u>   |  |  |  |
| Fund/Account:                                                   | 1 - General Revenue Fund   |          |          |           | ~                |                |             |  |  |  |
| Add Multiple Fur                                                | 1 - General Revenue Fund   |          |          |           |                  |                |             |  |  |  |
| Add Multiple Rev                                                | Add Multiple Revenue Codes |          |          |           |                  |                |             |  |  |  |
| Revenues:                                                       |                            |          |          |           |                  |                | 2           |  |  |  |
| Contact:                                                        |                            |          |          |           |                  |                |             |  |  |  |
| Assumption:                                                     |                            |          |          |           |                  |                |             |  |  |  |
|                                                                 |                            |          |          |           |                  |                | 1           |  |  |  |
|                                                                 |                            |          |          |           |                  |                |             |  |  |  |
|                                                                 | Fund/Account               | Act 2021 | Exp 2022 | Est 2023  | Est 2024         | Est 2025       |             |  |  |  |
|                                                                 | Revenue Fund               | \$0      | \$0      | \$0       | \$0              |                | <b>\$</b> 0 |  |  |  |
| Enter data below.                                               |                            |          |          |           |                  |                |             |  |  |  |

Adding a Single MOF – To add an available single MOF, click the Available Fund/Account hyperlink (as shown below). The Available Fund/Account hyperlink directs you to the bottom portion of the screen where the MOFs that have not been used can be accessed. You can also scroll down to the Available Fund/Account grid if you prefer.

| Supporting Information > Estimated Revenue Collections Schedule |            |                        |        |  |  |  |  |
|-----------------------------------------------------------------|------------|------------------------|--------|--|--|--|--|
|                                                                 | Deductions | Available Fund/Account | Bottom |  |  |  |  |
| Fund/Account: 8 - Indirect Cost Recovery                        |            | <u> </u>               |        |  |  |  |  |

As shown below, select a MOF from the **Available Fund/Account** drop-down menu box and enter the name of the agency's **Contact** person for the selected **Fund/Account** (the character limit for the **Contact** field is 35, and a warning displays when entered data exceeds the field limit), and click **Save**. You can enter the fiscal year dollar amounts at this time or later, but at a minimum, the **Contact** name must be entered in order for the selected MOF to save.

| Supporting Informatio         | n > Estimated Rev | venue Col | lections | Schedule |            |                | <b>W</b>       |
|-------------------------------|-------------------|-----------|----------|----------|------------|----------------|----------------|
|                               |                   |           |          | De       | ductions A | Vailable Fund/ | Account Bottom |
| Fund/Account: 8 - Indirect Co | st Recovery       |           |          |          |            | ~              |                |
| Add Multiple Funds/Accounts   |                   |           |          |          |            |                |                |
| Add Multiple Revenue Codes    |                   |           |          |          |            |                |                |
| Revenues:                     |                   |           |          |          |            |                | 8              |
| Deductions:                   |                   |           |          |          |            |                | *              |
| Ending                        | Fund/Acct Bal:    | \$0       | \$       | 60       | \$0        | \$0            | \$0            |
| Available Fund/Account:       |                   |           |          |          |            |                |                |
| Fund/Account                  | Contact           | 1         | Act 2021 | Exp 2022 | Est 2023   | Est 2024       | Est 2025       |
| 29 - GR Dedicated - Traf 🗸    | Jane Doe          |           |          |          |            |                |                |
| •                             |                   |           |          |          |            |                | ۱.             |
|                               |                   |           |          |          |            |                | Top            |
|                               |                   |           |          |          |            |                | Save Cancel    |

The selected/saved MOF will load into the Fund/Account drop-down menu box, as shown below.

| Supporting Information > Estimated Revenue Collections Schedule                                                                                  |                                     |               |  |  |  |  |  |  |  |  |  |
|----------------------------------------------------------------------------------------------------|-------------------------------------|---------------|--|--|--|--|--|--|--|--|--|
|                                                                                                    | Deductions Available Fund/Account B | <u>Bottom</u> |  |  |  |  |  |  |  |  |  |
| Fund/Account:         29 - Traffic Safety Acct           Add Multiple Fund         1 - General Revenue Fund           8 - Indirect Cost Recovery | ~                                   |               |  |  |  |  |  |  |  |  |  |
| 29 - Traffic Safety Acct<br>Add Multiple Revenue Codes                                                                                           |                                     |               |  |  |  |  |  |  |  |  |  |

When you click on a MOF from the **Fund/Account** drop-down menu box, it will display in the **Revenues** and **Fund/Account** grids (shown below). Once the MOF is displayed, the remaining data fields can be completed or revised for that selected MOF. Complete all fields and click **Save**.

| Legislative Appropriation Request                                                                   |                   |                   |                   |                                | Ø              |
|----------------------------------------------------------------------------------------------------|-------------------|-------------------|-------------------|--------------------------------|----------------|
| Supporting Information > Estimate                                                                   | ed Revenue C      | Collections So    | chedule           |                                | <b>U</b>       |
| Fund/Account: 29 - Traffic Safety Acct<br>Add Multiple Funds/Accounts<br>Add Multiple Revenue Codes |                   |                   | Deduction         | ns <u>Available Fund/</u><br>✓ | Account Bottom |
| Revenues:                                                                                           |                   |                   |                   |                                | ٨              |
| Contact: Jane Doe (the character limit for this                                                     | text field is 35) |                   |                   |                                |                |
| Assumption: List and explain assumptions of                                                         | used in estimatin | ng revenue colle  | ections for each  | Fund/Account.                  |                |
| Refer to the Detailed Instruct                                                                      |                   | -                 | ne required info  | rmation.                       |                |
| Fund/Account                                                                                        | Act 2021          | Exp 2022          | Est 2023          | Est 2024                       | Est 2025       |
| 29 - GR Dedicated - Traffic Safety Account                                                          | Act 2021          | Exp 2022<br>33444 | EST 2023<br>44555 | 55666                          | 55666          |
| No. 029                                                                                             | 22333             | 33444             | 44555             | 55000                          | 55666          |
| 3001-Fed Receipts Matched-Transport Pgm                                                             |                   | ĺ                 |                   |                                |                |
| Subtotal Revenue:                                                                                   | \$0               | \$0               | \$0               | \$0                            | \$0            |
|                                                                                                    |                   |                   |                   |                                | Save Cancel    |

#### IMPORTANT

i

For each selected **Fund/Account** MOF, the entered dollars should represent the unencumbered beginning balances for each fiscal year.

**Revenue Codes** – For the selected MOF, enter its applicable revenue codes and the corresponding fiscal year amounts (example shown below), and click **Save**.

|     | Fund/Account                                                                                                    | Act 2021              | Exp 2022 | Est 2023 | Est 2024 | Est 2025   |  |  |  |  |  |  |  |  |
|-----|----------------------------------------------------------------------------------------------------|-----------------------|----------|----------|----------|------------|--|--|--|--|--|--|--|--|
| 300 | 29 - GR Dedicated - Traffic Safety Account<br>No. 029                                                                             | \$22,333              | \$33,444 | \$44,555 | \$55,666 | \$55,666   |  |  |  |  |  |  |  |  |
| En  | Enter data below.                                                                                                    |                       |          |          |          |            |  |  |  |  |  |  |  |  |
| 3   | 001-Fed Receipts Matched-Transport Pgm 🗸                                                                                          | 5555                  | 6666     | 7777     | 8888     | 9999       |  |  |  |  |  |  |  |  |
|     | 001-Fed Receipts Matched-Transport Pgm                                                                                            | \$0                   | \$0      | \$0      | \$0      | \$0        |  |  |  |  |  |  |  |  |
| 3   | 002-Fed Rcpts Not Matched-Transport Pgm<br>004-Motor Vehicle Sales/Use Ray<br>005 Motor Vehicle Reptal Tax / 3002-Fed Rcpts Not M | atabad Transment Dava | I        |          |          |            |  |  |  |  |  |  |  |  |
|     |                                                                                                    |                       | \$33,444 | \$44,555 | \$55,666 | \$55,666   |  |  |  |  |  |  |  |  |
|     | 007-Gasoline Tax<br>008-Diesel Fuel Tax                                                                                           |                       |          |          |          | Save Cance |  |  |  |  |  |  |  |  |

#### IMPORTANT

Estimated revenue code amounts may exceed amounts budgeted and/or appropriated, and should represent collections rather than appropriated amounts.

i

Repeat the previous steps to add all the revenue codes for each MOF listed in the **Fund/Account** drop-down menu box.

#### DEDUCTIONS

Click the **Deductions** hyperlink (as shown below) to add deductions data for the selected MOF, or scroll down to the **Deductions** grid.

| Supporting Information > Estimated Revenue Collections Schedu | lle                                      |
|---------------------------------------------------------------|------------------------------------------|
|                                                               | Deductions Available Fund/Account Bottom |
| Fund/Account: 29 - Traffic Safety Acct                        | ~                                        |

If there is **Deductions** data for a selected MOF, enter a **Description(s)** and the amounts for each fiscal year (as shown below), and click **Save**. The **Description** text you choose to enter is optional (refer to the *Detailed Instructions* for examples) and the character limit for the **Description** field is 70 (a warning displays when entered data exceeds the field limit). Enter the deductions as positive numbers (the entered dollar amounts will display as negative deductions on the generated ABEST report).

| Description           | Act 2021 | Exp 2022 | Est 2023 | Est 2024 | Est 2025 |
|-----------------------|----------|----------|----------|----------|----------|
| nter data below.      |          |          |          |          |          |
| Transfers to Agency X | 1111     | 2222     | 3333     | 4444     | 444      |
| Total Deductions:     | \$0      | \$0      | \$0      | \$0      | S        |

Repeat the previous steps to add all the deductions for each MOF listed in the MOFs drop-down menu box.

**Revising Estimated Revenue Collections Schedule Data** – Once MOFs are added, you can revise the detail (e.g., contact person, assumption(s), fiscal year dollars, revenues/deductions).

**Deleting Estimated Revenue Collections Schedule Data** – Save any unsaved data first, and then click the red '**x**' in the leftmost column of a grid to delete a row of data (as shown in the below example). If you delete a MOF that has existing revenue codes and/or deductions, all of the revenue codes and deductions associated with the MOF will be deleted. Click **OK** in the confirmation window.

|   | Fund/Account                                          | Act 2021 | Exp 2022 | Est 2023 | Est 2024              | Est 2025 |
|---|-------------------------------------------------------|----------|----------|----------|-----------------------|----------|
|   | 29 - GR Dedicated - Traffic Safety Account<br>No. 029 | \$22,333 | \$33,444 | \$44,555 | \$55,666              | \$55,666 |
| × | Delete Fed Rcpts Not Matched-Transport Pgm            | \$5,555  | \$6,666  | \$7,777  | <mark>\$</mark> 8,888 | \$9,999  |

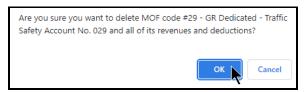

#### ADVISORY COMMITTEES

Agencies must request authority to reimburse the expenses of advisory committee members. You must also provide reasons why each committee should continue to exist and identify those that need to be consolidated or abolished. Refer to the *Detailed Instructions* for a definition of an advisory committee as well as guidance on the information requirements.

Click the **Supporting Information** menu and the **Advisory Committee** submenu to enter advisory committees information for your agency (as shown below).

| Supporting Information | Advisory Committee 📐                                   |
|------------------------|--------------------------------------------------------|
| Reports                | Advisory Committee - Meetings/Strategies/Expenses/MOFs |

Adding Multiple Ongoing Committees – Click the Add Multiple Ongoing Committees hyperlink.

| Supporting Information > Advisory Committee | <      |
|---------------------------------------------|--------|
| Add Multiple Ongoing Committees             | Bottom |

Select the appropriate ongoing committees (as shown below) and click Save.

| Click SAVE or CANCEL to return to previous screen. |
|----------------------------------------------------|
| Select Ongoing Committees:                         |
| Emmissions Advisory Board                          |
| ☑ The Training Advisory Board                      |

As shown in the below example, the selected ongoing committees data loads in the **Advisory Committees** grid. Enter/revise the information as needed for each field (refer to the *Detailed Instructions* for further guidance), and click **Save**.

| Û | Supporting Information > Advisory Committee                 |                   |                            |                |                                            |                 |                                                                                                    |                        |                         |                    |  |  |  |
|---|-------------------------------------------------------------|-------------------|----------------------------|----------------|--------------------------------------------|-----------------|----------------------------------------------------------------------------------------------------|------------------------|-------------------------|--------------------|--|--|--|
|   | Add Multiple Ongoing Committees Bottom Advisory Committees: |                   |                            |                |                                            |                 |                                                                                                    |                        |                         |                    |  |  |  |
|   |                                                             | Name              | Statutory<br>Authorization | # of<br>Membs. | New/Ongoing                                | Date<br>Created | Description                                                                                                    | Should be<br>Abolished | Date to be<br>Abolished | Abolish<br>Reasons |  |  |  |
| × | ٩                                                           | The<br>Trainin 🗘  | Tx.Occupat.<br>Code,Sec.   | 11             | <ul> <li>●</li> <li>New Ongoing</li> </ul> | 09/01/1968      | Board was of the stablishe of the stablishe of the stablishe of the stablishe of the stablishe of the stablishes of the stablishes of the |                        | N/A                     | $\langle \rangle$  |  |  |  |
|   |                                                             | $\langle \rangle$ | $\langle \rangle$          |                | Ongoing                                    |                 | <>                                                                                                    | • O<br>No Yes          |                         | < >                |  |  |  |

TIP

The text fields can be expanded by double clicking in the field (Name, Statutory Authorization, Description, Abolish Reasons). Use your keyboard's Enter key to start a new line of text in an expanded multi-line text field. Within a multi-line text field, click OK or Cancel to move out of the field. Save your work by clicking Save. Each multi-line text field provides a character counter and identifies the character limit for the selected field.

# TIP

When you click in the fields for **Date Created** and **Date to be Abolished**, a calendar will pop-up and you can click on the date to be entered.

Adding a Single Committee – To add an advisory committee that is not currently listed in the agency's **Ongoing Committees** list (click the **Add Multiple Ongoing Committees** hyperlink to view the list), enter data into the gray section fields of the **Advisory Committees** grid (double click in the blank text boxes), and click **Save**. The character limits for each text box are noted in the below example.

| dv | iso | ory Committe   | ees:                       |                |                    |                 |                           |                        |                         | 8                        |
|----|-----|----------------|----------------------------|----------------|--------------------|-----------------|---------------------------|------------------------|-------------------------|--------------------------|
|    |     | Name           | Statutory<br>Authorization | # of<br>Membs. | New/Ongoing        | Date<br>Created | Description               | Should be<br>Abolished | Date to be<br>Abolished | Abolish<br>Reasons       |
| •  | ٩   | The<br>Trainin | Tx.Occupat. Code, Sec.     | 11             | O ●<br>New Ongoing | 09/01/1968      | Board was 🔷               | ● ○<br>No Yes          | N/A                     |                          |
|    |     | 70limit 🔨      | 40 limit<br>characters     | 9              | New Ongoing        | 1/01/2018       | 2000limit<br>characters 🗸 | • •<br>No Yes          | N/A                     | 2000limi 🔨<br>characte 🗸 |

**Revising Committees** – Click in the appropriate fields on the **Advisory Committees** grid to modify the information and click **Save**.

# TIP You can add or modify the related Advisory Committee - Meetings/Strategies/Expenses/MOFs details by clicking on the magnifying glass q next to the Name field in the Advisory Committees grid.

**Deleting Committees** – Click the red 'x' in the leftmost position on the **Advisory Committees** grid, as shown below. Click **OK** in the confirmation window.

| Ac | lvis | 501  | ry Committe    | es:                       |                   |            |         |        |               |                    |                    |             |         |                      |                         |                      | \$                 |
|----|------|------|----------------|---------------------------|-------------------|------------|---------|--------|---------------|--------------------|--------------------|-------------|---------|----------------------|-------------------------|----------------------|--------------------|
|    |      |      | Name           | Statutory<br>Authorizatio | on                | # o<br>Mem |         | New/   | Ongoing/      | Date<br>Created    | Descr              | iption      |         | hould be<br>bolished | Date to be<br>Abolished | Abolish<br>Reason:   | -                  |
| ×  | 9    | - II | The<br>Trainin | Tx.Occupat.<br>Code,Sec.  | < >               | 11         |         |        | ●<br>Ongoing  | 09/01/1968         | Board w<br>establ: |             | ●<br>No | ⊖<br>Yes             | N/A                     |                      | $\hat{}$           |
| ×  | •    |      | 70limit 🔨      | 40 limit<br>characters    | $\langle \rangle$ | 9          |         | 9      | O<br>Ongoing  | 1/01/2018          |                    | 2000limit 🔨 |         | ⊖<br>Yes             | N/A                     | 2000limi<br>characte |                    |
|    |      |      | 0              |                           | $\langle \rangle$ | N          | Nessage | from w | /ebpage       |                    | ×                  | 0           | )<br>No | )<br>Yes             |                         |                      | $\hat{\mathbf{Q}}$ |
|    | _    |      |                |                           |                   |            | ?       | Are y  | ou sure you v | vant to delete Rov | w# 2?              |             |         |                      |                         | -                    | Тор                |
|    |      |      |                |                           |                   |            |         |        | (             | ок с               | Cancel             |             |         |                      |                         |                      |                    |

#### ADVISORY COMMITTEE DETAILS

As shown below, click the Supporting Information menu and the Advisory Committee - Meetings/Strategies/Expenses/MOFs submenu.

| Supporting Information | Advisory Committee - Meetings/Strategies/Expenses/MOFs |
|------------------------|--------------------------------------------------------|
| Reports                | Direct Administration                                  |

The agency's first advisory committee displays in the drop-down menu box. To change the committee, select a different **Advisory Committee** from the drop-down menu box, as shown below.

| Supporting In       | nformation  | > Advisory Co      | mmittee - Meet | ings/Strategies/ | /Expenses/MO        | Fs                |
|---------------------|-------------|--------------------|----------------|------------------|---------------------|-------------------|
|                     |             |                    |                | Meetings         | Strategies Expendit | tures MOFs Bottom |
| Advisory Committee: | 1 - Emmissi | ions Advisory Boa: | rd             |                  |                     | ~                 |
| Meetings:           |             | ons Advisory Boar. |                |                  |                     | 5                 |
|                     | 2 - The Tra | ining Advisory Bo  | ard            |                  |                     |                   |
|                     |             | Exp 2021           | Est 2022       | Bud 2023         | BL 2024             | BL 2025           |

#### MEETINGS

Click in the first grid labeled **Meetings**, as shown below. Enter the number of meetings per fiscal year for each fiscal year listed and click **Save**.

| Supporting Information :         | > Advisory Com     | nmittee - Meetin | ngs/Strategies/ | Expenses/MOI        | Fs               |
|----------------------------------|--------------------|------------------|-----------------|---------------------|------------------|
|                                  |                    |                  | Meetings        | Strategies Expendit | ures MOFs Bottom |
| Advisory Committee: 2 - The Trai | ining Advisory Bos | ard              |                 |                     | ~                |
| Meetings:                        |                    |                  |                 |                     | ۲                |
|                                  | Exp 2021           | Est 2022         | Bud 2023        | BL 2024             | BL 2025          |
| Enter data below.                |                    |                  |                 |                     |                  |
| Meetings per Fiscal Year         | 4                  | 4                | 4               | 4                   | 4                |
|                                  |                    |                  |                 |                     | Save Cancel      |

#### STRATEGIES

Click in the second grid labeled **Strategies**. Select the strategy or strategies that relate to the committee (as shown in the below example) and click **Save**.

| Strategies:                                                                 | 8 |
|-----------------------------------------------------------------------------|---|
| □ Select or deselect all                                                    |   |
| ▲ ◀1-PROTECT TEXAS 1-PROVIDE INTELLIGENCE 1-INTELLIGENCE                    |   |
| -PROTECT TEXAS 1-PROVIDE INTELLIGENCE 2-INTEROPERABILITY AND COMMUNICATIONS |   |
|                                                                             |   |
|                                                                             |   |

The <u>Advisory Committee Supporting Schedule ~ Part A</u> report will not display data unless at least one strategy is selected on the **Strategies** grid (example shown above).

i

#### DIRECT EXPENSES

Click the **Expenditures** hyperlink or scroll down to the third grid labeled **Expenditures**.

| Meetings Strategies Expenditures MOFs Botton                | Supporting Ir       | formation > Advisory Committee - Meetings/S | trategies/Expenses/MOFs               |        |
|-------------------------------------------------------------|---------------------|---------------------------------------------|---------------------------------------|--------|
| Advisory Committee: 2 Mahiple Tennenting Advisory Committee | Advisory Committee: | 3 - Vehicle Inspection Advisory Committee   | Meetings Strategies Expenditures MOFs | Bottom |

Adding Multiple Direct Expenses – Click the Add Multiple Direct Expenses hyperlink to add multiple categories for direct expenses, as shown below.

| E | Expenditures:                                                   |          |          |          |         | 8       |
|---|-----------------------------------------------------------------|----------|----------|----------|---------|---------|
|   | Add Multiple Direct Expenses<br>Committee Members' Direct Expen | nses:    |          |          |         | ۲       |
|   | Seq Expense                                                     | Exp 2021 | Est 2022 | Bud 2023 | BL 2024 | BL 2025 |

Select the appropriate expenses from the existing available categories (as shown below) and click Save.

| Click SAVE or CANCEL to return to previous screen. |  |  |  |  |  |
|----------------------------------------------------|--|--|--|--|--|
| Select Expenses:                                   |  |  |  |  |  |
| COMMITTEE MEMBERS DIRECT EXPENSES                  |  |  |  |  |  |
| Save                                               |  |  |  |  |  |

The selected expense categories will load into the **Expenditures** grid. Enter the dollar amounts associated with each fiscal year and click **Save**, as shown below.

| Add |     | res:<br>i <u>ple Direct Expenses</u><br>tee Members' Direct Expenses: |          |          |          |         | <ul> <li>(\$)</li> <li>(\$)</li> </ul> |
|-----|-----|-----------------------------------------------------------------------|----------|----------|----------|---------|----------------------------------------|
|     | Seq | Expense                                                               | Exp 2021 | Est 2022 | Bud 2023 | BL 2024 | BL 2025                                |
| ×   | 1   | COMMITTEE MEMBERS DIRECT EXPE                                         | 7777     | 8888     | 9000     | 9500    | 9500                                   |
|     |     |                                                                       |          |          |          |         |                                        |
|     |     | Total Direct Expenses:                                                | \$0      | \$0      | \$0      | \$0     | Save Cancel                            |
|     |     |                                                                       |          |          |          |         | Cancer                                 |

Adding a Single Direct Expense – To add a single direct expense that is not currently listed in the agency's existing expense categories list (click the Add Multiple Direct Expenses hyperlink to view the existing list), enter data into the gray section fields at the bottom of the Committee Members' Direct Expenses grid. Enter your sequence number (Seq) and the dollar amounts associated with each fiscal year, and click Save (as shown in the following example). The character limit for the Expense category/description field is 35, and a warning displays when entered data exceeds the field limit.

| <u>Ad</u> |     | res:<br>i <u>ple Direct Expenses</u><br>tee Members' Direct Expenses: |          |          |          |         | 8           |
|-----------|-----|-----------------------------------------------------------------------|----------|----------|----------|---------|-------------|
|           | Seq | Expense                                                               | Exp 2021 | Est 2022 | Bud 2023 | BL 2024 | BL 2025     |
| ×         | : 1 | COMMITTEE MEMBERS DIRECT EXPE                                         | \$7,777  | \$8,888  | \$9,000  | \$9,500 | \$9,500     |
|           | 2   | Other Operating Costs                                                 | 1111     | 2222     | 2500     | 2500    | 2500        |
|           |     | Total Direct Expenses:                                                | \$7,777  | \$8,888  | \$9,000  | \$9,500 | Save Cancel |
|           |     | ·                                                                     |          |          |          |         | Save Canc   |

#### IMPORTANT

i

A sequence number (**Seq**) must be unique within the grid, and once entered and saved, a sequence number may not be changed for a given **Expense**. To change a sequence number for a specific **Expense**, click the red '**x**' in the leftmost column on the grid to delete the entire row of data, click **OK** in the confirmation window, and re-enter the **Expense** information.

#### **INDIRECT EXPENSES**

As shown below, enter supporting expenditures (e.g., cost of agency staff, etc.) in the grid labeled **Committee Members' Indirect Expenses** (similar to data entry for direct expenses).

| Seq Other Expense    | Exp 2021 | Est 2022 | Bud 2023 | BL 2024 | BL 2025 |
|----------------------|----------|----------|----------|---------|---------|
| nter data below.     |          |          |          |         |         |
| Agency Support Staff | 5555     | 5750     | 6000     | 6000    | 600     |
|                      | \$0      |          |          | \$0     |         |
|                      |          | •        |          |         |         |

The Total Direct + Indirect Expenses will display at the bottom of the Expenditures grid.

| Jommitt        | tee Members' Direct Expenses:                             |                                |                                 |                                 |                                | (                                  |
|----------------|-----------------------------------------------------------|--------------------------------|---------------------------------|---------------------------------|--------------------------------|------------------------------------|
| Seq            | Expense                                                   | Exp 2021                       | Est 2022                        | Bud 2023                        | BL 2024                        | BL 2025                            |
| <b>×</b> 1     | COMMITTEE MEMBERS DIRECT EXPE                             | \$7,777                        | \$8,888                         | \$9,000                         | \$9,500                        | \$9,500                            |
| <b>X</b> 2     | Other Operating Costs                                     | <b>\$</b> 1, <b>111</b>        | \$2,222                         | \$2,500                         | <b>\$</b> 2,500                | \$2,500                            |
|                |                                                           |                                |                                 |                                 |                                |                                    |
|                |                                                           |                                |                                 |                                 |                                |                                    |
|                | iple Indirect Expenses<br>tee Members' Indirect Expenses: | \$8,888                        | \$11,110                        | \$11,500                        | \$12,000                       |                                    |
| Committ        | tee Members' Indirect Expenses:                           |                                |                                 | ·                               |                                | (                                  |
| Committ<br>Seq | ee Members' Indirect Expenses:<br>Other Expense           | \$8,888<br>Exp 2021<br>\$5.555 | \$11,110<br>Est 2022<br>\$5,750 | \$11,500<br>Bud 2023<br>\$6,000 | \$12,000<br>BL 2024<br>\$6.000 | BL 2025                            |
| Committ<br>Seq | tee Members' Indirect Expenses:                           | Exp 2021                       | Est 2022                        | Bud 2023                        | BL 2024                        | BL 2025                            |
| Committ<br>Seq | ee Members' Indirect Expenses:<br>Other Expense           | Exp 2021                       | Est 2022                        | Bud 2023                        | BL 2024                        | \$12,00<br>(<br>BL 2025<br>\$6,000 |

#### METHOD OF FINANCE (MOFS)

To enter MOF data related to the expenditures for the selected advisory committee, click the **MOFs** hyperlink (at the top or bottom of the screen) or scroll down and click in the fourth grid labeled **MOFs**. Click the **Add Multiple MOFs** hyperlink to add multiple MOF codes or use the gray section (at the bottom of the **MOFs** grid) to add entries individually. An example is shown below.

|          |          |                                                            |                                                                                                    | ×                                                                                                    |
|----------|----------|------------------------------------------------------------|----------------------------------------------------------------------------------------------------|----------------------------------------------------------------------------------------------------|
|          |          |                                                            |                                                                                                    |                                                                                                    |
| 614 440  | ¢10.000  | ¢17 500                                                    | £19.000                                                                                                    | \$18,000                                                                                                    |
| \$14,443 | \$16,860 | \$17,500                                                   | \$18,000                                                                                                    | \$18,000                                                                                                    |
|          |          |                                                            |                                                                                                    |                                                                                                    |
|          |          |                                                            |                                                                                                    |                                                                                                    |
|          |          |                                                            |                                                                                                    |                                                                                                    |
|          |          |                                                            |                                                                                                    |                                                                                                    |
| xp 2021  | Est 2022 | Bud 2023                                                   | BL 2024                                                                                                    | BL 2025                                                                                                    |
| \$14,443 | \$16,860 | \$17,500                                                   | \$18,000                                                                                                    | \$18,00                                                                                                    |
|          |          |                                                            |                                                                                                    |                                                                                                    |
| \$14,443 | \$16,860 | \$17,500                                                   | \$18,000                                                                                                    | \$18,0                                                                                                    |
|          |          |                                                            |                                                                                                    |                                                                                                    |
|          |          |                                                            |                                                                                                    |                                                                                                    |
| \$0      | \$0      | \$0                                                        | \$0                                                                                                    | \$(                                                                                                    |
| \$0      | \$0      | \$0                                                        | \$0                                                                                                    |                                                                                                    |
|          | \$14,443 | xp 2021 Est 2022<br>\$14,443 \$16,860<br>\$14,443 \$16,860 | xp 2021         Est 2022         Bud 2023           \$14,443         \$16,860         \$17,500           \$14,443         \$16,860         \$17,500 | xp 2021       Est 2022       Bud 2023       BL 2024         \$14,443       \$16,860       \$17,500       \$18,000         \$14,443       \$16,860       \$17,500       \$18,000 |

#### IMPORTANT

i

Review the **Expenses/MOFs Difference** for each advisory committee. The total for each fiscal year should be zero. You cannot complete the LAR until each advisory committee has its expenses and MOFs in balance.

Repeat the previous steps for each advisory committee listed.

#### **OPERATING COSTS DETAIL**

Appellate courts and judicial branch agencies must enter **Operating Costs Detail**. Skip this section if you are not an appellate court or judicial branch agency.

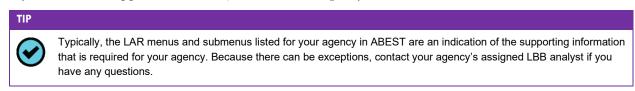

Click the Supporting Information menu and Operating Costs Detail submenu (shown below).

| Supporting Information | Operating Costs Detail 📐 |
|------------------------|--------------------------|
| Reports                | Direct Administration    |

The court's/agency's first GOS displays in the **Select a Goal Objective Strategy** drop-down menu box. To change the GOS, select a different GOS from the drop-down menu box, as shown below.

| Legislative Appropriation Request                              |                              |        |
|----------------------------------------------------------------|------------------------------|--------|
| Supporting Information > Operating Costs Detail                |                              |        |
|                                                                |                              |        |
| Select a Goal Objective Strategy: 1-APPELLATE COURT OPERATIONS | 1-APPELLATE COURT OPERATIONS | ~      |
| Add Multiple Expense Items                                     | Ē                            | Bottom |
| Operating Costs:                                               |                              | \$     |

Adding Multiple Expense Items – After the desired GOS is selected, click the Add Multiple Expense Items hyperlink, as shown below.

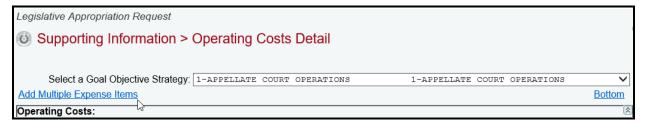

Select the appropriate Expense Items (as shown below) and click Save.

| Click SAVE or CANCEL to return to previous screen. |
|----------------------------------------------------|
| Select Expense Items:                              |
| ☑ 1 - Consumable Supplies<br>☑ 2 - Bestern         |
| ✓ 2 - Postage                                      |

The selected expense items load into the **Operating Costs** grid, as shown in the below example. Enter the dollar amounts for each fiscal year and click **Save**.

| Operating Costs:        |          |          |          |          |          |  |  |
|-------------------------|----------|----------|----------|----------|----------|--|--|
| Type of Expense         | Exp 2021 | Est 2022 | Bud 2023 | Req 2024 | Req 2025 |  |  |
| 1 - Consumable Supplies | 1111     | 1444     | 1500     | 1600     | 160      |  |  |
| 2 - Postage             | 333      | 444      | 450      | 475      | 47       |  |  |
| 3 - Telephone 🗸 🗸       |          |          |          |          |          |  |  |
| Operating Costs Totals: | \$0      | \$0      | \$0      | \$0      | S        |  |  |
|                         |          |          |          |          |          |  |  |
|                         |          |          |          |          | T        |  |  |

Adding Individual Expense Items – Use the gray section at the bottom of the **Operating Costs** grid to add an individual expense. Select the **Type of Expense** from the drop-down menu box (as shown in the following example), enter the dollar amounts associated with each fiscal year and click **Save**. The system will not save the data unless you have entered at least one amount for the selected expense.

| Operating Costs:                                              |          |          |          |          | ۲           |
|---------------------------------------------------------------|----------|----------|----------|----------|-------------|
| Type of Expense                                               | Exp 2021 | Est 2022 | Bud 2023 | Req 2024 | Req 2025    |
| 🗙 1 - Consumable Supplies                                     | \$1,111  | \$1,444  | \$1,500  | \$1,600  | \$1,600     |
| 🗶 2 - Postage                                                 | \$333    | \$444    | \$450    | \$475    | \$475       |
| 5 - Westlaw/Lexis                                             | 5000     | 5500     | 5500     | 5700     | 5700        |
| 3 - Telephone                                                 | \$1,444  | \$1,888  | \$1,950  | \$2,075  | \$2,075     |
| 4 - Travel<br>5 - Westlaw/Lexis<br>6 - Registrations/Training |          |          |          |          |             |
| 7 - Subscriptions/Periodicals<br>8 - Auto Equip/Maint. Costs  |          |          |          |          | Save Cancel |

**Revising Expense Data** – Select the GOS from the **Select a Goal Objective Strategy** drop-down menu box, revise any dollar amounts associated with a **Type of Expense**, and click **Save**.

IMPORTANT

i

You *cannot* modify the selected **Type of Expense** name once the item has been saved. To change the **Type of Expense**, delete the existing row and re-add the information.

**Deleting Expense Data** – Save any unsaved data first and then click the red '**x**' to the left of the **Type of Expense**, as shown below. Click **OK** in the pop-up window to confirm.

| o | perating Costs:         |          |          |          |          | 8        |
|---|-------------------------|----------|----------|----------|----------|----------|
|   | Type of Expense         | Exp 2021 | Est 2022 | Bud 2023 | Req 2024 | Req 2025 |
| × | 1 - Consumable Supplies | \$1,111  | \$1,444  | \$1,500  | \$1,600  | \$1,600  |
| × | Delete ige              | \$333    | \$444    | \$450    | \$475    | \$475    |
| × | 5 - Westlaw/Lexis       | \$5,000  | \$5,500  | \$5,500  | \$5,700  | \$5,700  |
|   |                         |          |          |          |          |          |

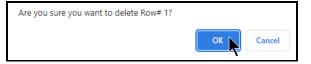

Repeat the previous **Operating Costs Detail** steps for each GOS, as needed.

#### ADMINISTRATIVE AND SUPPORT COSTS - DIRECT AND INDIRECT

Four submenus on the **Supporting Information** menu allow data entry for administrative and support costs for agencies to complete if requested by the LBB or Governor's Office. The four submenus are **Direct Administration**, **Direct Administration – CFDAs**, **Indirect Administration**, and **Indirect Administration – CFDAs**.

As to *how* to enter the data (if required by the LBB or Governor's Office), the **Direct Administration** and **Direct Administration – CFDAs** submenus work identically as the **Indirect Administration**, and **Indirect Administration – CFDAs** submenus. These instructions will use the **Direct Administration** submenu to show how to enter the administrative and support cost data. To enter indirect costs data, click the **Indirect Administration** submenu and follow the same instructions below. For the different definitions of direct and indirect administrative costs and their respective data entry information requirements, refer to the *Detailed Instructions* for guidance.

Click the Supporting Information menu and Direct Administration submenu, as shown below.

| Supporting Information | Direct Administration         |
|------------------------|-------------------------------|
| Reports                | Direct Administration - CFDAs |

The agency's first GOS displays in the **Select a Goal Objective Strategy** drop-down menu box. To change the GOS, select a different GOS from the drop-down menu box, as shown below.

| Legislative Appropriation Request                              |                                         |
|----------------------------------------------------------------|-----------------------------------------|
| Supporting Information > Direct Administration                 | ۲                                       |
|                                                                |                                         |
|                                                                | Description OOEs MOFs FTEs Bottom       |
| Select a Goal Objective Strategy: 1-COMBAT CRIME AND TERRORISM | 1-REDUCE IMPACT OF ORGANIZED CRIME 1-0: |
| Method of Allocation Description:                              |                                         |

There are four different grids on the **Supporting Information > Direct Administration** screen. Review the following navigation options (hyperlinks) that will help you navigate easily within the application and are helpful when you have a large amount of data displayed on the screen.

| NAVIGATION OPTIONS REFERENCE                    |                                                                                                    |  |  |  |  |  |
|-------------------------------------------------|----------------------------------------------------------------------------------------------------|--|--|--|--|--|
| Method of Allocation /<br>Description           | Hyperlink directs you to the first grid on the screen labeled <b>Method of Allocation Description.</b>                                                                                                    |  |  |  |  |  |
| OOE                                             | Hyperlink directs you to the second grid on the screen labeled <b>OOEs</b> .                                                                                                    |  |  |  |  |  |
| MOFs                                            | Hyperlink directs you to the third grid on the screen labeled <b>MOFs.</b> If you enter any federally funded MOF in this grid, an icon hyperlink (magnifying glass) will be made available which can direct you to the <b>Supporting Information &gt; Direct</b><br>Administration – CFDAs screen to make it convenient for you to enter CFDA data. |  |  |  |  |  |
| FTEs                                            | Hyperlink directs you to the fourth grid on the screen labeled <b>FTEs.</b>                                                                                                    |  |  |  |  |  |
| Top and Bottom                                  | Hyperlink positions the cursor at the top or bottom of the screen.                                                                                                    |  |  |  |  |  |
| <b>Double Arrow</b><br>(top right of each grid) | Use this toggle switch ( <b>Double Arrow</b> ) to collapse or expand a particular grid. It will enable you to view the details above or below a particular grid.                                                                                                    |  |  |  |  |  |

#### METHOD OF ALLOCATION / DESCRIPTION

For direct administration costs, enter the description in the first grid labeled **Method of Allocation Description** (shown below) and click **Save**. For indirect administration costs, use this first grid to enter the method of allocation (refer to the *Detailed Instructions* for examples of allocation methodologies that may be appropriate).

# Method of Allocation Description:

```
The character limit for this text field is 2,000.
Enter "Description" text here for Direct Administration. Refer to the Detailed Instructions for guidance.
Enter "Method of Allocation" text here for Indirect Administration. Refer to the Detailed Instructions for
examples of allocation methodologies that may be appropriate, and other information requirements.
```

#### DATA FOR OOES, MOFS, FTES

The next three grids allow you to add OOEs, MOFs (including CFDAs), and FTEs, just as you did earlier for a strategy. Refer to the strategy <u>OOEs</u>, <u>MOFs</u>, <u>CFDAs</u>, and <u>FTEs</u> sections of these instructions for data entry details. After you enter the data for each applicable strategy *and* the OOEs and MOFs are in balance for each strategy, your work on the **Supporting Information > Direct Administration** screen is complete.

IMPORTANT

i

The OOE/MOF Difference totals must equal zero to avoid closing edits, as shown in the below example.

|   | MOF                       | Exp 2021 | Est 2022 | Bud 2023 | Req 2024 | Req 2025 |
|---|---------------------------|----------|----------|----------|----------|----------|
| × | 1 - General Revenue Fund  | \$66,777 | \$69,444 | \$70,000 | \$73,000 | \$73,000 |
|   | 2-Available School Fund 🗸 |          |          |          |          |          |
|   | MOF Strategy Totals:      | \$66,777 | \$69,444 | \$70,000 | \$73,000 | \$73,000 |

Click the **Supporting Information** menu and the **Indirect Administration** submenu. Repeat the previous steps for indirect administration costs (if required by the LBB or Governor's Office).

| Supporting Information | Indirect Administration 🔖       |
|------------------------|---------------------------------|
| Reports                | Indirect Administration - CFDAs |

#### BUDGETARY IMPACTS RELATED TO RECENTLY ENACTED STATE LEGISLATION SCHEDULE

The **Budgetary Impacts Related to Recently Enacted State Legislation Schedule** is a LAR supporting schedule that applies to all state agencies, judicial branch agencies/appellate courts, and institutions/agencies of higher education that are implementing or expanding programs because of recently enacted state legislation by the Eighty-seventh Legislature. Read the *Detailed Instructions* for information about the data required for this LAR supporting schedule.

The data you enter into ABEST on six different screens produces two reports: **Schedule 6.K. Part A** and **Schedule 6.K. Part B** (for additional information refer to the <u>GENERATING REPORTS</u> section of these instructions). The six ABEST data entry screens are accessed by clicking on the **Supporting Information** menu, then the submenu items that are shown below.

| Supporting Information                            |                          |
|---------------------------------------------------|--------------------------|
| Budgetary Impacts of Recently Enacted Legislation | Descriptions             |
|                                                   | IT Components            |
|                                                   | Contract Details         |
| E State State                                     | Strategy Related Details |
|                                                   | CFDAs                    |
|                                                   | Outcomes                 |

#### DESCRIPTIONS

To access the first screen for data entry, click the Supporting Information  $\rightarrow$  Budgetary Impacts of Recently Enacted Legislation  $\rightarrow$  Descriptions menu/submenus, as shown below.

| Supporting Information |                                                   | et.           | 2  |
|------------------------|---------------------------------------------------|---------------|----|
| ANTE OF                | Budgetary Impacts of Recently Enacted Legislation | Descriptions  |    |
| 3000 3012              | 13                                                | IT Components | 63 |

Four areas of information (shown below) must be entered for each expanded or new initiative that is implemented because of recently enacted state legislation by the Eighty-seventh Legislature: **Expanded or New Initiative Name; State Budget by Program Name; Legal Authority;** and **Description/Key Assumptions**.

| Legislative Appropriation Request Budgetary Impacts of Recen | ntly Enacted Legislation > Des                                            | criptions                        | Edit Text                                                                         | ж         |                               |
|--------------------------------------------------------------|---------------------------------------------------------------------------|----------------------------------|-----------------------------------------------------------------------------------|-----------|-------------------------------|
|                                                              | ,                                                                         |                                  | Character limit is 2000 for th<br>multi-line text field (Descrip<br>Assumptions). |           | Bottom                        |
|                                                              | ate Budget by<br>rogram Name Legal Authority (Session<br>Law and Statute) | n Description/Key<br>Assumptions |                                                                                   | ions for  | likely involve<br>> \$50,000? |
| Enter data below.                                            |                                                                           |                                  | requirements for this text fie.                                                   |           |                               |
| Character Cha.<br>limit is 210.                              | racter Character limit<br>hit is 75. is 300.                              |                                  | 5                                                                                 |           | ~                             |
|                                                              |                                                                           |                                  |                                                                                   | ×         |                               |
|                                                              |                                                                           |                                  | Character Count = 256; MAX = 2000                                                 | §         | <u>Тор</u>                    |
|                                                              |                                                                           |                                  |                                                                                   | OK Cancel |                               |

#### TIP

As shown above, you can expand the multi-line text fields by double clicking in the field. Use your keyboard's **Enter** key to start a new line of text in a multi-line text field. Within a multi-line field, click **OK** or **Cancel** to move out of the field. Save your work by clicking **Save**. Each expandable multi-line text field provides a character counter and identifies the character limit for that field.

After making the informational text entries, four questions (shown below) need to be answered with a yes  $(\mathbf{Y})$  or no  $(\mathbf{N})$  for each entered **Expanded or New Initiative Name**, and click **Save**.

| ſ | Legislative Appro | priation Request                   |                                 |                                              |                                |                                            | 4                      | 9                         |                                                        |
|---|-------------------|------------------------------------|---------------------------------|----------------------------------------------|--------------------------------|--------------------------------------------|------------------------|---------------------------|--------------------------------------------------------|
|   | Budgetary         | / Impacts of Re                    | cently Enacted                  | Legislation > Desc                           | riptions                       |                                            |                        | 0                         |                                                        |
|   |                   |                                    |                                 |                                              |                                |                                            |                        |                           |                                                        |
| l |                   |                                    |                                 |                                              |                                |                                            |                        |                           | Bottom                                                 |
| l | ltem #            | Expanded or New<br>Initiative Name | State Budget by<br>Program Name | Legal Authority (Session<br>Law and Statute) | Description/Key<br>Assumptions | Are there<br>cost/savings to this<br>item? | Any impact<br>to FTEs? | Is there an IT component? | Will this item likely involve<br>contracts > \$50,000? |
| l | Enter data below  |                                    |                                 |                                              |                                |                                            |                        |                           |                                                        |
| l |                   |                                    |                                 |                                              | Character<br>limit is          | ΥV                                         | Υ¥                     | ΥΨ                        | N                                                      |
|   |                   |                                    |                                 |                                              |                                |                                            |                        |                           | Y                                                      |

#### IMPORTANT

All four questions to the right of the **Description/Key Assumptions** column relate to the entire initiative you enter in **Expanded or New Initiative Name**.

If you select yes (**Y**) for any of the four questions in the **Descriptions** grid, when you click **Save** a caution window will display (shown below) that reminds you to enter the required supporting data for the item(s) in which yes (**Y**) was selected. If the required supporting data is not provided on the applicable submenu, a LAR closing edit will occur.

| Legislative Appropriation Request                           |                                                                                                    |                                            | Ô                         |                                                        |
|-------------------------------------------------------------|----------------------------------------------------------------------------------------------------|--------------------------------------------|---------------------------|--------------------------------------------------------|
| Budgetary Impacts of Recently Er                            | acted Legislation > Descriptions                                                                                                    |                                            | U                         |                                                        |
|                                                             | Message from webpage X                                                                                                    |                                            |                           | Bottom                                                 |
| Item # Expanded or New State Bud<br>Initiative Name Program | Will this item likely involve contracts > \$50,000? to YES.                                                                                              | Are there<br>cost/savings to this<br>item? | Is there an IT component? | Will this item likely involve<br>contracts > \$50,000? |
| Enter data below.                                           | Is there an IT component? to Yes.<br>Are there cost/savings? to Yes.<br>Any Impacts to FTEs? to Yes.<br>Please enter supporting data for your selections |                                            |                           |                                                        |
| Character<br>limit is 210. Character<br>limit is 210.       |                                                                                                    | YV                                         | ΥV                        | ΥΨ                                                     |
|                                                             |                                                                                                    |                                            |                           |                                                        |

**Deleting Data** – Save any unsaved data first and then click the red 'x' to the left of the magnifying glass  $\triangleleft$  to delete a row of data (as shown below). Click **OK** in the confirmation window.

| _ | ,      |                                    |                                 |                                                 |         | Message from webpage X                  |                   |                           | Bott                                                    |
|---|--------|------------------------------------|---------------------------------|-------------------------------------------------|---------|-----------------------------------------|-------------------|---------------------------|---------------------------------------------------------|
|   | ltem # | Expanded or New<br>Initiative Name | State Budget by<br>Program Name | Legal Authority<br>(Session Law and<br>Statute) | De<br>A | Are you sure you want to delete Row# 1? | y impact<br>FTEs? | Is there an IT component? | Will this item likely<br>involve contracts<br>\$50,000? |
| - |        | Character<br>limit is 210. 🗘       |                                 | Character Ch<br>limit is 300.                   |         |                                         | YV                | ΥV                        | Y 🗸                                                     |
|   | 0      | 0                                  | $\sim$                          | $\bigcirc$                                      | ٦       | OK Cancel                               |                   | ~                         | ~                                                       |
|   |        |                                    | 2                               | · · · · · · · · · · · · · · · · · · ·           |         | · · · ·                                 |                   |                           |                                                         |
| - |        |                                    |                                 |                                                 |         |                                         |                   |                           |                                                         |
| P |        |                                    |                                 |                                                 |         |                                         |                   |                           |                                                         |

#### IT COMPONENTS

If you entered an Expanded or New Initiative Name that has an information technology (IT) component, then click the Supporting Information  $\rightarrow$  Budgetary Impacts of Recently Enacted Legislation  $\rightarrow$  IT Components menu/submenus, as shown below.

| Supporting Information |                                                     |                  |
|------------------------|-----------------------------------------------------|------------------|
| ANTE OF                | Budgetary Impacts of Recently Enacted Legislation 🕨 | Descriptions     |
| 50B 80 1               | S.                                                  | IT Components    |
| 田家の学習が                 |                                                     | Contract Details |

As shown below, select the desired initiative from the drop-down menu box, and enter information in the various text fields (character limit for each text field is unlimited). Then, for the drop-down menu boxes for **Is IT component New or Current Project?** and **Type of Project?**, select the applicable category.

| -m                            |                                                                                                    |               |
|-------------------------------|----------------------------------------------------------------------------------------------------|---------------|
| O Budgeta                     | ry Impacts of Recently Enacted Legislation > IT Components                                                                                                    | -             |
|                               | 2                                                                                                    |               |
|                               | N                                                                                                    |               |
| Europeded or Neu              | n Initiative Set with IT Comparents                                                                                                    |               |
|                               | v Initiative list with IT Component:                                                                                                    | 1.4           |
| 1-Database IC                 | or Collecting Certain Information                                                                                                    | ~             |
|                               | <u>Initiative</u> <u>Cost</u> <u>FTEs</u> <u>Bo</u>                                                                                                    | ttom          |
|                               |                                                                                                    |               |
| Expanded or Ne                | w Initiative with IT Component:                                                                                                    | 2             |
|                               |                                                                                                    |               |
|                               | The IT Component consists of three areas:                                                                                                    | _             |
| Description of                | Track-Kits;                                                                                                    | ^             |
| IT Component :                | Ehelp Tech Support costs; and<br>One acency FTE for a help desk at \$65,835 per fiscal year for salaries/wages plus \$16,460 per                                       |               |
| in component.                 | One agency FTM for a help desk at \$55,835 per fiscal year for salaries/wages plus \$16,460 per<br>FY for other personnel costs.                                       | $\sim$        |
|                               | J                                                                                                    |               |
| Is IT                         |                                                                                                    |               |
| component                     |                                                                                                    |               |
| New or Current                | New 🗸                                                                                                    |               |
| Project ?                     |                                                                                                    |               |
|                               |                                                                                                    |               |
| Development                   | Breakdown of development costs associated with the proposed IT Component are:<br>Track-Kits: \$10,000 total cost per fiscal year (FY), and each kit costs \$1,000; and | ~             |
| Cost and Other<br>Cost(Please | Ehelp Tech Support costs: \$2,000 total cost per FY for projected 20 hours at \$100 per hour.                                                                          |               |
| Provide a                     |                                                                                                    | $\sim$        |
| breakdown):                   |                                                                                                    |               |
|                               |                                                                                                    |               |
| Type of                       | Data Management / Data Warehousing                                                                                                    | $\overline{}$ |
| Project ?                     |                                                                                                    |               |
|                               | Ehelp Tech Support costs include the following software-related items                                                                                                  | ~             |
| Proposed                      |                                                                                                    |               |
| Software :                    |                                                                                                    | $\sim$        |
|                               |                                                                                                    |               |
|                               |                                                                                                    |               |
|                               | Track-Kits costs include the following hardware-related items                                                                                                    |               |
| Proposed                      |                                                                                                    | $\sim$        |
| Hardware:                     |                                                                                                    |               |

The remainder of the **Budgetary Impacts of Recently Enacted Legislation** > **IT Components** screen is shown below. For each fiscal year, enter the **Estimated IT Cost** dollars and the number of **FTEs Related to IT**. Regarding the dollar amount entered for **Total Over Life of Project**, that amount must be equal to or exceed the sum of the fiscal years. Then click **Save**.

| Exp 2021                     | Bud 20 | 022      | Est 2023 | Est 202 | 24    | Est 2025 | Total Over Life<br>Project |
|------------------------------|--------|----------|----------|---------|-------|----------|----------------------------|
| 0                            |        | 94295    | 9429     | 5       | 95000 | 950      | 50 50                      |
| s Related to IT:             |        |          |          |         |       |          |                            |
| s Related to IT:<br>Exp 2021 |        | Bud 2022 | Est      | t 2023  | E     | st 2024  | Est 2025                   |

#### IMPORTANT

i

If you click on the **Delete** button on the **Budgetary Impacts of Recently Enacted Legislation** > **IT Components** screen as shown below, all of the **IT Components** information for the selected initiative will be deleted; and the answer on the **Budgetary Impacts of Recently Enacted Legislation** > **Descriptions** screen for "<u>Is there an IT component?</u>" will automatically be changed from "**Y**" (yes) to "**N**" (no).

| Budgetary Impacts of Recently Enacted Legislation > IT Components                                                                                                    |
|----------------------------------------------------------------------------------------------------|
| Expanded or New Initiative list with IT Component:                                                                                                    |
| 1-Database for Collecting Certain Information                                                                                                    |
| Initiative Cost FTEs Bottom                                                                                                    |
| Expanded or New Initiative with IT Component:                                                                                                    |
| Description of<br>IT Component:<br>Track-Kits;<br>Ehelp Tech Support costs; and<br>One agency FTE for a help desk at \$65,835 per fiscal year for salaries/wages plus \$16,460 per<br>FY for other personnel costs. |
| Is IT<br>component<br>New or Current<br>Project ? Message from webpage X                                                                                                    |
| Development<br>Cost and Other<br>Cost and Other<br>Cost Please<br>Provide a<br>breakdown):<br>Are you sure you want to delete all of the IT Components information?                                                 |
| Type of<br>Project ? Data Mar<br>Ehelp Te OK Cancel                                                                                                    |
| Proposed<br>Software :                                                                                                    |
| Track-Kits costs include the following hardware-related items<br>Proposed<br>Hardware:                                                                                                    |
| Estimated IT Cost:                                                                                                    |
| Save Delete Cancel                                                                                                    |

#### CONTRACT DETAILS

If you entered an **Expanded or New Initiative Name** that will likely require a contract (for any purpose) that will exceed \$50,000, you must provide information about the potential contract(s). Click the **Supporting Information**→**Budgetary Impacts of Recently Enacted Legislation**→**Contract Details** menu/submenus, as shown below.

| Supporting Information           |                                          |
|----------------------------------|------------------------------------------|
| ENTE OF Budgetary Impacts of Rec | ently Enacted Legislation > Descriptions |
| S B S II                         | IT Components                            |
|                                  | Contract Details                         |

For each initiative, enter in the box for **Approximate Percentage of Expanded or New Initiative Contracted in FYs 2022–23** the percentage of the total initiative cost estimated to be expended on contracted goods or services. Also, provide information in the **Contract Description** box (character limit is unlimited) as shown in the following example, and click **Save**.

| Legislative Appropriation R                             | equest                                                                                                    |
|---------------------------------------------------------|----------------------------------------------------------------------------------------------------|
| Budgetary Impac                                         | ts of Recently Enacted Legislation > Contract Details                                                                                                    |
| <u> </u>                                                |                                                                                                    |
|                                                         | Bottom                                                                                                    |
|                                                         |                                                                                                    |
| Expanded or New Initiative list                         | st with Contracts valued at \$50,000 or above selected:                                                                                                    |
| 2-Database for Collect:                                 | ing Certain Information 🗸 🗸                                                                                                    |
|                                                         |                                                                                                    |
| Contracting:                                            | 8                                                                                                    |
|                                                         |                                                                                                    |
| Approximate Percentage of                               |                                                                                                    |
| Expanded or New Initiative<br>Contracted in EYs 2022-23 | 19.0%                                                                                                    |
| Contracted in FTS 2022-25.                              |                                                                                                    |
|                                                         | Please provide: 1) description of the goods/services to be procured by contract; 2) type of                                                                                         |
|                                                         | contract(s) to be awarded (consulting, professional, construction, major information systems,                                                                                       |
| Contract Description :                                  | etc.); 3) expected duration of the anticipated contract(s); 4) anticipated method of procurement for the contract(s)(e.g., sole source, proprietary, RFP, etc.); and 5) explanation |
|                                                         | of why the service(s) is being contracted out.                                                                                                    |
|                                                         |                                                                                                    |
|                                                         | Save Delete Cancel                                                                                                    |
|                                                         |                                                                                                    |
|                                                         | Тор                                                                                                    |

| IMPORTANT                              |                                                                                                    |
|----------------------------------------|----------------------------------------------------------------------------------------------------|
| screen as sho<br>all of the <b>Con</b> | the <b>Delete</b> button on the <b>Budgetary Impacts of Recently Enacted Legislation &gt; Contract Details</b><br>who below, a confirmation window will display. Before clicking on the <b>OK</b> button, ensure that you do want<br><b>tract Details</b> information for the initiative to be deleted, and the answer on the <b>Descriptions</b> screen for<br><u>n likely involve contracts &gt; \$50,000?</u> " will automatically be changed from "Y" (yes) to "N" (no). |
| Contract Description :                 | Please provide: 1) description of the goods/services to be procured by contract; 2) type of contract(s) to be awarded (consulting, professional, construction, major information systems, etc.); 3) expected duration of the anticipated contract(s); 4) anticipated method of procurement for the contract(s)(e.g., sole source, proprietary, RFP, etc.); and 5) explanation of why the service(s) is being contracted out.                                                 |
|                                        | <u>Тор</u>                                                                                                    |
| Are you sure you want t                | o delete all of the Contract Details information?                                                                                                    |
|                                        | OK Cancel                                                                                                    |

#### STRATEGY RELATED DETAILS

If you entered an Expanded or New Initiative Name that has a cost and/or savings, then click the Supporting Information → Budgetary Impacts of Recently Enacted Legislation → Strategy Related Details menu/submenus, as shown in the following graphic.

| Supporting Information                              |                          |
|-----------------------------------------------------|--------------------------|
| Budgetary Impacts of Recently Enacted Legislation > | Descriptions             |
|                                                     | IT Components            |
|                                                     | Contract Details         |
| E Constant E                                        | Strategy Related Details |
|                                                     | CFDAs                    |

Select an initiative from the drop-down menu box for **Expanded or New Initiative**, click on the applicable GOS from the **Strategy** drop-down box, and enter information in the different grids on the **Budgetary Impacts of Recently Enacted Legislation > Strategy Related Details** screen. As shown in the below example, add the OOEs, MOFs, CFDAs and FTEs data just as you did earlier for the strategy. Refer to the strategy <u>OOEs</u>, <u>MOFs</u>, <u>CFDAs</u>, and <u>FTEs</u> sections of these instructions for data entry details. The data you enter here should apply *only* to the selected **Expanded or New Initiative**.

| Legislative Appropriation Request                                                        |                 |                                        |                  |                 |                        |                                       |
|------------------------------------------------------------------------------------------|-----------------|----------------------------------------|------------------|-----------------|------------------------|---------------------------------------|
|                                                                                          | al La statation | <ul> <li>Otrata my Dalata d</li> </ul> | Detelle          | 0               |                        |                                       |
| Budgetary Impacts of Recently Enacted                                                    | d Legislation   | > Strategy Related                     | Details          |                 |                        |                                       |
|                                                                                          |                 |                                        |                  |                 | OOEs MOFs FTEs Outputs | Efficiency Evplanatory Patt           |
| Expanded or a particular for an analysis and a                                           |                 |                                        |                  |                 | OUES MORS FIES Outputs |                                       |
| Expanded or<br>New Initiative:<br>2-Database for Collecting Certain I:                   | niormation      |                                        |                  |                 |                        | •                                     |
| Strategy: 1-PROTECT TEXAS                                                                | 1-FROVIDE .     | INTELLIGENCE                           | 1-INTELLIGENCE   |                 |                        |                                       |
| Add Multiple OOEs                                                                        |                 |                                        |                  |                 |                        |                                       |
| 00Es:                                                                                    |                 |                                        |                  |                 |                        |                                       |
| OOE                                                                                      |                 | Exp 2021                               | Bud 2022         | Est 2023        | Est 2024               | Est 2025                              |
| × 1001 - SALARIES AND WAGES                                                              |                 | \$0                                    | \$65,835         | \$65,835        | \$70,000               | \$70,00                               |
| 1002-OTHER PERSONNEL COSTS                                                               | ×               |                                        | A05.005          | 005.005         |                        | 676.6                                 |
| 00                                                                                       | E Totals:       | \$0                                    | \$65,835         | \$65,835        | \$70,000               | \$70,0                                |
|                                                                                          |                 |                                        |                  |                 |                        |                                       |
| IOFs:                                                                                    |                 |                                        |                  |                 |                        |                                       |
| MOF<br>X 1 - General Revenue Fund                                                        |                 | Exp 2021                               | Bud 2022         | Est 2023        | Est 2024               | Est 2025                              |
| 2-Available School Fund                                                                  | ~               | \$0                                    | \$65,835         | \$65,835        | \$70,000               | \$70,00                               |
|                                                                                          |                 |                                        |                  |                 |                        |                                       |
| MC                                                                                       | DF Totals:      | \$0                                    | \$65.835         | \$65.835        | \$70.000               | \$70.0                                |
| M                                                                                        | OF Totals:      | \$0                                    | <b>\$</b> 65,835 | \$65,835        | \$70,000               | \$70,0                                |
|                                                                                          |                 |                                        |                  | ,               |                        |                                       |
| OOE / MOF Difference                                                                     |                 | \$0<br>\$0                             | \$65,835<br>\$0  | \$65,835<br>\$0 | \$70,000               |                                       |
| OOE / MOF Difference                                                                     |                 |                                        |                  | ,               |                        | · · · · · · · · · · · · · · · · · · · |
| OOE / MOF Differenc<br>TEs:<br>FTE                                                       |                 |                                        |                  | ,               |                        | · · · · · ·                           |
| OOE / MOF Differenc<br>TEs:<br>FTE                                                       |                 | \$0                                    | \$0              | \$0             | \$0                    | \$70,0<br>5<br>Est 2025               |
| OOE / MOF Differenc                                                                      |                 | \$0<br>Exp 2021                        | \$0<br>Bud 2022  | \$0             | \$0                    |                                       |
| OOE / MOF Differenc<br>TEs:<br>FIE<br>Full-Time Equivalents                              |                 | \$0<br>Exp 2021                        | \$0<br>Bud 2022  | \$0             | \$0                    |                                       |
| OOE / MOF Differenc<br>TEs:<br>FIE<br>Full-Time Equivalents                              |                 | \$0<br>Exp 2021                        | \$0<br>Bud 2022  | \$0             | \$0                    |                                       |
| OOE / MOF Differenc<br>TEs:<br>FIE<br>Full-Time Equivalents                              |                 | \$0<br>Exp 2021                        | \$0<br>Bud 2022  | \$0             | \$0                    |                                       |
| OOE / MOF Difference<br>FTEs:<br>FTE<br>Full-Time Equivalents<br>Outputs:<br>Efficiency: |                 | \$0<br>Exp 2021                        | \$0<br>Bud 2022  | \$0             | \$0                    |                                       |
| OOE / MOF Difference<br>FTEs:<br>FTE<br>Full-Time Equivalents<br>Outputs:<br>Efficiency: |                 | \$0<br>Exp 2021                        | \$0<br>Bud 2022  | \$0             | \$0<br>Est 2024<br>1   | Est 2025                              |
| OOE / MOF Differenc                                                                      |                 | \$0<br>Exp 2021                        | \$0<br>Bud 2022  | \$0             | \$0<br>Est 2024<br>1   | Est 2025                              |
| OOE / MOF Difference<br>FTEs:<br>FTE<br>Full-Time Equivalents<br>Outputs:<br>Efficiency: |                 | \$0<br>Exp 2021                        | \$0<br>Bud 2022  | \$0             | \$0<br>Est 2024<br>1   | Est 2025                              |

#### IMPORTANT

i

If you entered an **Expanded or New Initiative Name** that caused (or is projected to cause) an estimated savings or cost reduction in a given fiscal year(s), enter those fiscal year dollar amounts as a negative value.

Continuing with the three remaining grids on the **Budgetary Impacts of Recently Enacted** Legislation > Strategy Related Details screen (as shown in the following graphic), use the dropdown menu boxes to select the desired measure name, then enter the fiscal year data for each applicable strategy related performance measure (**Outputs**, **Efficiency**, **Explanatory**), and click **Save**. The data you enter here should apply *only* to the selected **Expanded or New Initiative**.

| Add Multiple OOEs                      |          |          |          |                  |                                   |
|----------------------------------------|----------|----------|----------|------------------|-----------------------------------|
| OOEs:                                  |          |          |          |                  | ۷                                 |
| Add Multiple MOFs                      |          |          |          |                  |                                   |
| MOFs:                                  |          |          |          |                  | ۲                                 |
| OOE / MOF Difference:                  | \$0      | \$0      | \$0      | \$0              | \$0                               |
| FTEs:                                  |          |          |          |                  | ۲                                 |
| Outputs:                               |          |          |          |                  | ۸                                 |
| Output Measure                         | Exp 2021 | Bud 2022 | Est 2023 | Est 2024         | Est 2025                          |
| Enter data below.                      |          |          |          |                  |                                   |
| 1-DLS & ID CARDS MAILED V              |          |          |          |                  |                                   |
|                                        |          |          |          |                  |                                   |
| Efficiency:                            |          |          |          |                  | 8                                 |
| Efficiency Measure                     | Exp 2021 | Bud 2022 | Est 2023 | Est 2024         | Est 2025                          |
| No measures defined for this strategy. |          |          |          |                  |                                   |
|                                        |          |          |          |                  |                                   |
| Explanatory:                           |          |          |          |                  | 8                                 |
| Explanatory Measure                    | Exp 2021 | Bud 2022 | Est 2023 | Est 2024         | Est 2025                          |
| Enter data below.                      |          |          |          |                  |                                   |
| 1-NUMBER OF DRIVER RECORDS MAINTAINED  |          |          |          |                  |                                   |
|                                        |          |          |          |                  |                                   |
|                                        |          |          |          | OOEs MOFs FTEs O | utputs Efficiency Explanatory Top |
|                                        |          |          |          |                  | Save Cancel                       |

#### CFDAS

Click the Supporting Information  $\rightarrow$  Budgetary Impacts of Recently Enacted Legislation  $\rightarrow$  CFDAs menu/submenus (as shown below) if any of the MOFs entered on the Budgetary Impacts of Recently Enacted Legislation > Strategy Related Details screen are federally funded MOFs.

| Supporting Information                            |                          |
|---------------------------------------------------|--------------------------|
| Budgetary Impacts of Recently Enacted Legislation | Descriptions             |
|                                                   | IT Components            |
|                                                   | Contract Details         |
| F C ALLE                                          | Strategy Related Details |
| Conton 1                                          | CFDAs                    |
|                                                   | Outcomes                 |

Select an initiative from the drop-down menu box for **Expanded or New Initiative**, click on the desired GOS from the **Strategy** drop-down box, select the federally funded MOF from the **MOFs** drop-down box, click on the applicable CFDA number from the **CFDA** drop-down box (as shown in the following example), and enter dollars for each fiscal year. Click on **Add Multiple CFDAs** or **Add MOFs** to select additional CFDAs/MOFs to include for your selected initiative and strategy.

Then click **Save**. The data you enter here should apply *only* to the selected **Expanded or New Initiative**.

| Bottom |
|--------|
| ~      |
|        |
| ~      |
| ~      |
|        |
|        |
|        |
| ,      |
|        |
|        |
| \$0    |
|        |
|        |
| Тор    |
|        |
|        |
|        |
|        |
|        |
|        |
|        |
|        |

**Deleting Data** – Save any unsaved data first and then click the red '**x**' to the left of the **CFDA** to delete a row of data, as shown below. Click **OK** in the confirmation window.

| Legislative Appropriation Request                            |                        |           |           |           |            |  |  |  |
|--------------------------------------------------------------|------------------------|-----------|-----------|-----------|------------|--|--|--|
| Budgetary Impacts of Recently Enacted                        | Legislation > CFDAs    |           | Q         | )         |            |  |  |  |
|                                                              | •                      |           |           |           |            |  |  |  |
|                                                              |                        |           |           |           | Bottom     |  |  |  |
| Expanded                                                     |                        |           |           |           |            |  |  |  |
| or New 2-Database for Collecting Certain Info<br>Initiative: | ormation               |           |           |           | ~          |  |  |  |
| Strategy: 1-PROTECT TEXAS                                    | 1-PROVIDE INTELLIGENCE | 1-INTEL   | LIGENCE   |           | ~          |  |  |  |
| MOFs: 555 - Federal Funds                                    |                        |           |           |           | ~          |  |  |  |
| Add Multiple CFDAs Add MOFs CFDA                             | Exp 2021               | Bud 2022  | Est 2023  | Est 2024  | Est 2025   |  |  |  |
| * 000.405.006 NAT'L ASSET SEIZURE                            | \$333,333              | \$350,000 | \$400,000 | \$400,000 | \$400,000  |  |  |  |
| Delete 0.001 Comptroller Misc Claims Fed Fnd Pym V           |                        |           |           |           |            |  |  |  |
| CFDA Totals:                                                 | \$333,333              | \$350,000 | \$400,000 | \$400,000 | \$400,000  |  |  |  |
|                                                              |                        |           |           |           |            |  |  |  |
|                                                              |                        |           |           |           |            |  |  |  |
|                                                              |                        |           |           |           | <u>Top</u> |  |  |  |
|                                                              |                        |           |           |           |            |  |  |  |
| Are you sure you want to delete Row# 1?                      |                        |           |           |           |            |  |  |  |

# ОК Cancel

#### OUTCOMES

If you entered an **Expanded or New Initiative Name** that impacts your agency's outcome measures, click the **Supporting Information** Budgetary Impacts of Recently Enacted Legislation Outcomes menu/submenus, as shown in the following graphic.

| Supporting Information                                                                                                    |                          |
|----------------------------------------------------------------------------------------------------|--------------------------|
| Budgetary Impacts of Recently Enacted Legislation >                                                                                                    | Descriptions             |
|                                                                                                    | IT Components            |
|                                                                                                    | Contract Details         |
| E Contraction of the second second seco | Strategy Related Details |
| Conta l                                                                                                    | CFDAs                    |
|                                                                                                    | Outcomes 💦               |

Select an initiative from the drop-down menu box for **Expanded or New Initiative** and click on the desired objective from the **Objective** drop-down menu box. Use the drop-down menu box under **Outcome Measure** to select the desired outcome performance measure name (example shown below). Enter the fiscal year data for each applicable performance measure, and click **Save**. The data you enter here should apply *only* to the selected **Expanded or New Initiative**.

| Budgetary Impacts of Recently Enacted Legislation > Outcomes |                         |          |          |          |          |            |  |  |  |
|--------------------------------------------------------------|-------------------------|----------|----------|----------|----------|------------|--|--|--|
| Expanded or 2-Database for Collecting Certain Information    |                         |          |          |          |          |            |  |  |  |
|                                                              | -CONDUCT INVESTIGATIONS |          |          |          |          | ~          |  |  |  |
| Outcomes:                                                    |                         |          |          |          |          | ۸          |  |  |  |
| Outcome Measure                                              | Exp 2021                | Bud 2022 | Est 2023 | Est 2024 | Est 2025 |            |  |  |  |
| Enter data below.                                            |                         |          |          |          |          |            |  |  |  |
| 1-ANNUAL TEXAS INDEX CRIME RATE                              |                         |          |          |          |          |            |  |  |  |
| 2-HIGH THREAT CRIMINALS ARRESTED                             |                         |          |          |          |          |            |  |  |  |
| 2-HIGH THREAT CRI                                            | MINALS ARRESTED         |          |          |          |          | <u>Top</u> |  |  |  |

# CHANGING AGENCY STATUS TO COMPLETE

You must change the **Status** for your agency from **INCOMPLETE** to **COMPLETE** to submit your LAR. Although you can generate and print ABEST reports when your agency's **Status** is set to **INCOMPLETE** or **COMPLETE**, you should print the final copies *after* changing the **Status** to **COMPLETE**. Click the **Status** menu, select the **COMPLETE** radio button (as shown below) and click **Save**.

| News                | Legislative Appropriation Request |
|---------------------|-----------------------------------|
| Status              | Status                            |
| Strategy            |                                   |
| Rider               |                                   |
| Measures            |                                   |
| Summary of Requests | Save Cancel                       |

If you have no closing edits, the Status will change to COMPLETE when you click Save.

#### IMPORTANT

i

If you have imbalances or other problems with the LAR, they will display on the **Status** screen as closing edits. You cannot change the agency **Status** to **COMPLETE** until you clear the closing edits. Refer to the <u>CLOSING EDITS AND</u> <u>WARNINGS</u> section of these instructions to resolve any issues. Change your agency's **Status** to **COMPLETE** when you have cleared all the closing edits.

After you change the **Status** to **COMPLETE**, your LBB analyst and the Office of the Governor, Budget and Policy Division, can view the LAR. Call your LBB analyst if you need to make LAR revisions after you have set the **Status** to **COMPLETE**, and the LBB analyst can have the agency's **Status** changed to **INCOMPLETE** to enable you to make any needed revisions. You must change the **Status** back to **COMPLETE** after making any LAR revisions.

## **CLOSING EDITS AND WARNINGS**

Closing edits will display on your agency's **Status** menu if required LAR data is not entered or is entered incorrectly. The closing edits provide important information (e.g., fiscal year, OOE, MOF, strategy, etc.) about each closing edit issue. Click the **hyperlink** displayed above each section, as shown in the below examples. A hyperlink will direct you to the screen location in question.

| MOF Sum                                                            | IOF Summary - Strategy MOF/Rider Difference |                 |                |                           |                  |                   |  |  |  |  |
|--------------------------------------------------------------------|---------------------------------------------|-----------------|----------------|---------------------------|------------------|-------------------|--|--|--|--|
| Summary Requests > MOFs<br>Strategy > Budgeting<br>Rider > Amounts |                                             |                 |                |                           |                  |                   |  |  |  |  |
| MOF                                                                | E                                           | Exp 2021        | Est 2022       | Bud 2023                  | Req 2024         | Reg 2025          |  |  |  |  |
| 1                                                                  |                                             | (\$119,123,457) | (\$120,123,457 | ) (\$120,765,433          | (\$122,100,000   | ) (\$122,100,000) |  |  |  |  |
| 6                                                                  |                                             | (\$11,000,000)  | (\$11,945,679  | ) (\$12,940,000           | ) (\$12,935,000  | ) (\$12,935,000)  |  |  |  |  |
| 92                                                                 |                                             | \$0             | (\$2,222       | ) (\$2,222                | (\$3,333         | ) (\$3,333)       |  |  |  |  |
| 555                                                                |                                             | (\$7,654,724)   | (\$6,901,302   | ) (\$1,934,541            | ) (\$2,241,912   | ) (\$2,241,912)   |  |  |  |  |
|                                                                    |                                             |                 |                |                           |                  |                   |  |  |  |  |
| Capital Pr                                                         | Capital Projects: Rider MOF/TOF OOE Diff    |                 |                |                           |                  |                   |  |  |  |  |
|                                                                    |                                             |                 |                | ojects > Rider Allocation |                  |                   |  |  |  |  |
| Project                                                            | Cap/Info                                    | Est 2022        | Bud 2023       | •                         | eq 2025 Excp 202 |                   |  |  |  |  |
| 1                                                                  | С                                           | (\$1)           | ) (\$2)        | (\$3)                     | (\$4)            | \$0 \$0           |  |  |  |  |
|                                                                    |                                             |                 |                |                           |                  |                   |  |  |  |  |

|                      |             |         |                 |                  | Observation of D                          | Dealer and the set                        |              |                        |                    |
|----------------------|-------------|---------|-----------------|------------------|-------------------------------------------|-------------------------------------------|--------------|------------------------|--------------------|
| Strategy > Budgeting |             |         |                 |                  |                                           |                                           |              |                        |                    |
| Goal                 | Obj         | Strat   | Exp 2021        | Est 2022         | Bud 2023                                  | Req 2024                                  | Req 2025     | Excp 2024              | Excp 2025          |
| 1                    | 1           | 1       | \$1             | \$1              | \$0                                       | \$0                                       | \$0          | \$0                    | 9                  |
| 3                    | 1           | 2       | \$0             | \$0              | \$0                                       | \$10,050,000                              | \$10,050,000 | \$0                    | 9                  |
| 3                    | 2           | 1       | \$0             | (\$11,111)       | (\$22,222)                                | (\$33,333)                                | (\$33,333)   | \$0                    | ç                  |
| 5                    | 1           | 2       | \$0             | (\$2,222)        | (\$2,222)                                 | (\$3,333)                                 | (\$3,333)    | \$0                    |                    |
|                      |             |         |                 |                  |                                           |                                           |              |                        |                    |
| trate                | gy B        | iennial | Difference (SBC | ) must be \$0 AN |                                           | -                                         |              |                        |                    |
| trate                | gy B        | iennial | Difference (SBC | ) must be \$0 AN | D Explanation(s<br><u>Strategy &gt; E</u> | Budgeting                                 |              | Fuchanda               |                    |
| trate                | gy B<br>Goa |         | Difference (SBC | ) must be \$0 AN | <u>Strategy &gt; E</u>                    | -                                         |              | Explanation<br>(must b |                    |
| trate                | Go:         |         | Obj<br>1        |                  | <u>Strategy &gt; E</u>                    | Budgeting<br>SBC Differen                 |              |                        | e Ýes)             |
| trate                |             |         |                 |                  | <u>Strategy &gt; E</u>                    | Budgeting<br>SBC Differen<br>(must be \$0 |              | (must b                | e <b>Ýes)</b><br>s |

#### IMPORTANT

The closing edit hyperlinks (as shown in the above examples) will take you to the screen location affected, but will not take you to the specific item in question.

i

#### CAUTION

|                                                                                                    | Also, your agency's limits (targets) display on the ABEST report titled <b>General Revenue (GR) &amp; General Revenue</b><br><b>Dedicated (GR-D) Baseline</b> that can be found on the <b>Reports</b> menu under <b>Budget Requests</b> reports (as shown below). |  |  |  |  |  |
|----------------------------------------------------------------------------------------------------|----------------------------------------------------------------------------------------------------|--|--|--|--|--|
| Legislative Appropriation Request           Image: Reports                                                                                                    |                                                                                                    |  |  |  |  |  |
| LAR to PDF<br>Budget Requests<br>-Budget Overview - Biennial Amounts<br>-2.A. Summary of Base Request by Strategy<br>-2.B. Summary of Base Request by Object of Expense<br>-2.C. Summary of Base Request by Object of Expense<br>-2.D. Summary of Base Request Objective Outcomes<br>-2.E. Summary of Exceptional Items Request<br>-2.F. Summary of Total Request by Strategy<br>-2.G. Summary of Total Request Objective Outcomes<br>-3.A. Strategy Request<br>-4.A. Exceptional Item Request Schedule<br>-4.B. Exceptional Items Strategy Allocation Schedule<br>-4.C. Exceptional Items Strategy Request<br>-4.C. Exceptional Items Strategy Request<br>-4.C. Exceptional Items Strategy Request |                                                                                                    |  |  |  |  |  |

Resolve the items listed on the **Status** screen. The closing edit will disappear from the **Status** screen once the issue is resolved. Refer to the following table for resolutions to closing edits. Your agency **Status** cannot be changed to **COMPLETE** until you correct all errors/closing edits.

| RESOLUTIONS FOR CLOSING EDITS                                                             |                                                                                                    |  |
|-------------------------------------------------------------------------------------------|----------------------------------------------------------------------------------------------------|--|
| CLOSING EDIT                                                                              | RESOLUTION                                                                                                    |  |
| Base Recon Status<br>must be Complete                                                     | The agency's Base Reconciliation <b>Status</b> must be set to <b>COMPLETE</b> . From the available drop-down menu boxes in the user profile selection area, select <b>88TH LEGISLATIVE REGULAR SESSION</b> , <b>Base Reconciliation</b> , <b>S01 – AGENCY SUBMISSION</b> , and your agency. Click <b>Save Selections</b> to update your user profile. Select the <b>Status</b> menu, click the <b>COMPLETE</b> radio button and click <b>Save</b> .                                                                                                    |  |
| Budgetary Impacts:<br>Missing IT<br>Components                                            | Click the <b>Supporting Information</b> menu, then <b>Budgetary Impacts of Recently Enacted Legislation</b><br>and <b>IT Components</b> submenus. Select the appropriate <b>Expanded or New Initiative</b> from the drop-<br>down menu box. Enter data in the appropriate fields and click <b>Save</b> .                                                                                                    |  |
| Budgetary Impacts:<br>Missing Strategy<br>Related Details:<br>Cost/Savings<br>(OOEs/MOFs) | This closing edit appears if an Expanded or New Initiative in the Supporting<br>Information→Budgetary Impacts of Recently Enacted Legislation→Descriptions<br>menu/submenus has been selected ("Y") to have cost/savings and no OOE/MOF data has been<br>entered. Click the Supporting Information menu, then Budgetary Impacts of Recently Enacted<br>Legislation and Strategy Related Details submenus. Select the appropriate Expanded or New<br>Initiative and Strategy from the drop-down menu box. Enter OOE/MOF data and click Save. If the<br>Expanded or New Initiative has no cost/savings impact, click the appropriate Expanded or New<br>Initiative in the Supporting Information→Budgetary Impacts of Recently Enacted<br>Legislation→Descriptions menu/submenus and change the "Y" to "N". |  |

| RESOLUTIONS FOR CLC                                                                                      | RESOLUTIONS FOR CLOSING EDITS                                                                                                    |  |  |
|----------------------------------------------------------------------------------------------------|----------------------------------------------------------------------------------------------------|--|--|
| CLOSING EDIT                                                                                             | RESOLUTION                                                                                                    |  |  |
| Budgetary Impacts:<br>Missing Contract<br>Details                                                        | Click the <b>Supporting Information</b> menu, then <b>Budgetary Impacts of Recently Enacted Legislation</b><br>and <b>Contract Details</b> submenus. Select the appropriate <b>Expanded or New Initiative</b> from the drop-<br>down menu box. Enter data in the appropriate fields and click <b>Save</b> .                                                                                                    |  |  |
| Budgetary Impacts:<br>Missing Strategy<br>Related Details: FTEs                                          | This closing edit appears if an Expanded or New Initiative in the Supporting<br>Information→Budgetary Impacts of Recently Enacted Legislation→Descriptions<br>menu/submenus has been indicated ("Y") to have an impact on FTEs and FTE data has not been<br>entered. Click the Supporting Information menu, then Budgetary Impacts of Recently Enacted<br>Legislation and Strategy Related Details submenus. Select the appropriate Expanded or New<br>Initiative and Strategy from the drop-down menu box. Enter FTE data and click Save. If the<br>Expanded or New Initiative has no FTE impact, click the appropriate Expanded or New Initiative in<br>the Supporting Information→Budgetary Impacts of Recently Enacted Legislation→Descriptions<br>menu/submenus and change the "Y" to "N".                                                                          |  |  |
| Budgetary Impacts:<br>Strategy Related<br>Details: Costs/Savings<br>(OOEs/MOFs) data not<br>in agreement | This closing edit appears if an Expanded or New Initiative in the Supporting<br>Information→Budgetary Impacts of Recently Enacted Legislation→Descriptions<br>menu/submenus has been indicated ("N") to have no cost/savings but OOE/MOF data has been<br>entered. If the Expanded or New Initiative has cost/savings impact, click the appropriate Expanded<br>or New Initiative in the Supporting Information→Budgetary Impacts of Recently Enacted<br>Legislation→Descriptions menu/submenus and change the "N" to "Y". If the Expanded or New<br>Initiative does not have cost/savings, click the Supporting Information menu, then Budgetary<br>Impacts of Recently Enacted Legislation and Strategy Related Details submenus. Select the<br>appropriate Expanded or New Initiative and Strategy from the drop-down box. Delete the OOE/MOF<br>data and click Save. |  |  |
| Budgetary Impacts:<br>Missing Strategy<br>Related Details: FTEs<br>data not in agreement                 | This closing edit appears if an Expanded or New Initiative in the Supporting<br>Information→Budgetary Impacts of Recently Enacted Legislation→Descriptions<br>menu/submenus has been indicated ("N") to have no impact on FTEs but FTE data has been entered.<br>If the Expanded or New Initiative has an impact on FTEs, click the appropriate Expanded or New<br>Initiative in the Supporting Information→Budgetary Impacts of Recently Enacted<br>Legislation→Descriptions menu/submenus and change the "N" to "Y". If the Expanded or New<br>Initiative does not have an impact on FTEs, click the Supporting Information menu, then<br>Budgetary Impacts of Recently Enacted Legislation and Strategy Related Details submenus.<br>Select the appropriate Expanded or New Initiative and Strategy from the drop-down box. Delete the<br>FTE data and click Save.    |  |  |
| Budgetary Impacts:<br>OOE / MOF Difference                                                               | This closing edit appears when the OOEs and MOFs are not in balance for an <b>Expanded or New</b><br><b>Initiative</b> . Click the <b>Supporting Information</b> menu, then <b>Budgetary Impacts of Recently Enacted</b><br><b>Legislation</b> and <b>Strategy Related Details</b> submenus. Select the <b>Expanded or New Initiative</b> and<br>the <b>Strategy</b> listed in the closing edit. The <b>OOE / MOF Difference</b> row on the screen will show the<br>imbalance. Make the adjustments to the OOE and/or MOF on the appropriate grids and click <b>Save</b> .                                                                                                    |  |  |
| Budgetary Impacts: IT<br>Costs > Budget<br>Impacts: Strategy<br>Related Details: OOEs                    | This closing edit appears when an <b>Estimated IT Cost</b> is greater than the total for the OOEs for an <b>Expanded or New Initiative</b> . Click the <b>Supporting Information</b> menu, then <b>Budgetary Impacts of Recently Enacted Legislation</b> and <b>IT Components</b> submenus. Select the <b>Expanded or New Initiative</b> and the <b>Strategy</b> listed in the closing edit. The <b>OOE Difference</b> row on the screen will show the imbalance. Make the adjustments to the OOE on the appropriate grid and click <b>Save</b> .                                                                                                    |  |  |
| Budgetary Impacts: IT<br>FTEs > Budget<br>Impacts: Strategy<br>Related Details: FTEs                     | This closing edit appears when a <b>FTEs Related to IT</b> amount is greater than the total for the FTEs for<br>an <b>Expanded or New Initiative</b> . Click the <b>Supporting Information</b> menu, then <b>Budgetary Impacts</b><br><b>of Recently Enacted Legislation</b> and <b>IT Components</b> submenus. Select the <b>Expanded or New</b><br><b>Initiative</b> and the <b>Strategy</b> listed in the closing edit. The <b>FTE Difference</b> row on the screen will show<br>the imbalance. Make the adjustments to the FTE on the appropriate grid and click <b>Save</b> .                                                                                                    |  |  |

| RESOLUTIONS FOR CLOSING EDITS                                                                                       |                                                                                                    |  |
|----------------------------------------------------------------------------------------------------|----------------------------------------------------------------------------------------------------|--|
| CLOSING EDIT                                                                                                    | RESOLUTION                                                                                                    |  |
| Capital Projects: Rider<br>Allocation OOEs =<br>Rider Allocation MOFs<br>– Capital and/or<br>Informational          | This edit appears when there is a difference between OOE and MOF rider allocation amounts in rider capital budget projects for each year. This closing edit lists OOE and MOF differences by project. To clear this edit, click the <b>Capital Budgets</b> menu and the <b>Rider Allocation</b> submenu. Select the project listed in the closing edit. Adjust the OOE and MOF data so that the <b>OOE / MOF Difference</b> row for the project shows a zero for each year ( <b>Capital</b> and/or <b>Informational</b> data).                                                                                                    |  |
| Capital Projects: Rider<br>Financing = Rider<br>Strategy Allocation<br>MOFs – Capital and/or<br>Informational       | This edit appears when there is a difference between rider capital projects financing and capital rider allocations (MOF) for each year. To clear this edit, click the <b>Capital Projects</b> menu and the <b>Rider Financing</b> submenu. The closing edit displays the project number and if the project is <b>Capital</b> or <b>Informational.</b> Select the project and review the data; revise if necessary and click <b>Save</b> . If the edit has not cleared, click the <b>Capital Projects</b> menu and the <b>Rider Allocation</b> submenu. Select the project and review if necessary and click <b>Save</b> . The MOF amounts should balance for both menu items by project and year. |  |
| Capital Projects:<br>Financing = Strategy<br>Allocation MOFs –<br>Capital and/or<br>Informational                   | This edit appears when there is a difference between capital projects financing and capital allocations (MOF) for each year. To clear this edit, click the <b>Capital Projects</b> menu and the <b>Financing</b> submenu. The closing edit displays the project number and if the project is <b>Capital</b> or <b>Informational.</b> Select the project and review the data; revise if necessary and click <b>Save</b> . If the edit has not cleared, click the <b>Capital Projects</b> menu and the <b>Allocation</b> submenu. Select the project and review the MOF data; revise if necessary and click <b>Save</b> . The MOF amounts should balance for both menu items by project and year.    |  |
| Capital Projects:<br>Strategy Allocation<br>OOEs = Strategy<br>Allocation MOFs –<br>Capital and/or<br>Informational | This edit appears when there is a difference between OOE and MOF strategy allocation amounts in capital budget projects for each year. This closing edit lists OOE and MOF differences by project and strategy. To clear this edit, click the <b>Capital Budgets</b> menu and the <b>Strategy Allocation</b> submenu. Select the project listed in the closing edit. Adjust the OOE and MOF data so that the <b>OOE / MOF Difference</b> row for the project shows a zero for each year ( <b>Capital</b> and/or <b>Informational</b> data).                                                                                                    |  |
| Capital Rider OOE<br>Allocation Difference                                                                          | This edit appears when there is a difference between rider OOE amounts in capital budget projects<br>and the total OOE amount for each year. To balance, for the OOE listed in the closing edit, either<br>increase the amount on the rider menu (click the <b>Rider</b> menu and the <b>Amounts</b> submenu) or<br>decrease the amount in capital projects for riders allocated to this OOE (click the <b>Capital Budgets</b><br>menu and the <b>Rider Allocation</b> submenu). The total OOEs from the <b>Capital Projects</b> -> <b>Rider</b><br><b>Allocation</b> menu/submenu must be less than or equal to the total OOEs from the <b>Rider</b> -> <b>Amounts</b><br>menu/submenu.           |  |
| Capital Rider MOF<br>Allocation Difference                                                                          | This edit appears when there is a difference between rider MOF amounts in capital budget projects<br>and the total MOF amount for each year. To balance, for the MOF listed in the closing edit, either<br>increase the amount on the rider menu (click the <b>Rider</b> menu and the <b>Amounts</b> submenu) or<br>decrease the amount in capital projects for riders allocated to this MOF (click the <b>Capital Budgets</b><br>menu and the <b>Rider Allocation</b> submenu). The total MOFs from the <b>Capital Projects</b> → <b>Rider</b><br><b>Allocation</b> menu/submenu must be less than or equal to the total MOFs from the <b>Rider</b> → <b>Amounts</b><br>menu/submenu.             |  |
| Capital Strategy<br>Request – Capital<br>Budget Project =<br>Difference (OOE<br>Difference must be >=<br>\$0)       | This edit appears when there is a difference between strategy-level OOE amounts in capital budget projects and OOE amounts in strategies. To balance, for the strategy and OOE listed in the closing edit, either increase the amount on the strategy menu (click the <b>Strategy</b> menu and the <b>Budgeting</b> submenu) or decrease the amount in capital projects allocated to this strategy and OOE (click the <b>Capital Projects</b> menu and the <b>Strategy Allocation</b> submenu). The total OOEs from the <b>Capital Projects</b> - <b>Strategy Allocation</b> menu/submenu must be less than or equal to the total OOEs from the <b>Strategy</b> - <b>Budgeting</b> menu/submenu.   |  |

| RESOLUTIONS FOR CLOSING EDITS                                                                                             |                                                                                                    |  |
|----------------------------------------------------------------------------------------------------|----------------------------------------------------------------------------------------------------|--|
| CLOSING EDIT                                                                                                    | RESOLUTION                                                                                                    |  |
| Capital Strategy<br>Request – Capital<br>Budget Project (MOF<br>Difference must be >=<br>\$0)                             | This edit appears when there is a difference between strategy-level MOF amounts in capital budget projects and MOF amounts in strategies. To balance, for the strategy and MOF listed in the closing edit, either increase the amount on the strategy menu (click the <b>Strategy</b> menu and the <b>Budgeting</b> submenu) or decrease the amount in capital projects allocated to this strategy and MOF (click the <b>Capital Projects</b> menu and the <b>Strategy Allocation</b> submenu). The total MOFs from the <b>Capital Projects</b> → <b>Strategy Allocation</b> menu/submenu must be less than or equal to the total MOFs from the <b>Strategy</b> → <b>Budgeting</b> menu/submenu.                                                                                                    |  |
| Committee Expense<br>MOF Summary<br>Difference                                                                            | This edit appears when there is a difference in expenses and MOFs for advisory committees. Click the <b>Supporting Information</b> menu and the <b>Advisory Committee Meetings/Strategies/Expenses/MOFs</b> submenu. Select the committee code of the committee listed in the closing edit. The <b>Expense/MOF Difference</b> will show an imbalance. Expenses and MOFs must balance. Make the adjustments to the appropriate grids and click <b>Save</b> .                                                                                                    |  |
| Direct Admin OOE /<br>MOF Difference                                                                                      | This edit appears when the OOEs and MOFs do not balance for a strategy for direct administration. To clear this edit, click the <b>Supporting Information</b> menu and the <b>Direct Administration</b> submenu. Select the strategy listed in the closing edit. The <b>OOE / MOF Difference</b> row shows the imbalance. Make the adjustments to the OOE and/or MOF on the appropriate grids and click <b>Save</b> .                                                                                                    |  |
| Exceptional Item IT<br>Component needs<br>supporting data                                                                 | Click the <b>Exceptional Items</b> menu and the <b>IT Component Details</b> submenu. Select the appropriate <b>Exceptional Item</b> from the drop-down menu box. Enter data in the appropriate fields and click <b>Save</b> .                                                                                                    |  |
| Exceptional Items<br>Anticipated Out-year<br>Costs and Contracting<br>cost more than<br>\$50,000 needs<br>supporting data | Click the <b>Exceptional Items</b> menu and the <b>Anticipated Out-year Costs/Contracting Details</b> submenu. Select the appropriate <b>Exceptional Item</b> from the drop-down menu box. Enter data in the appropriate fields and click <b>Save</b> .                                                                                                    |  |
| Exceptional Item OOE/<br>MOF Difference                                                                                   | This closing edit appears when the OOEs and MOFs are not in balance for an exceptional item and strategy. Click the <b>Exceptional Items</b> menu and the <b>Strategy Related Detail</b> submenu. Select the exceptional item and the strategy listed in the closing edit. The <b>OOE / MOF Difference</b> row on the screen will show the imbalance. Make the adjustments to the OOE and/or MOF on the appropriate grids and click <b>Save</b> .                                                                                                    |  |
| FF Supporting/<br>Tracking Schedules do<br>not match – Check<br>State Fiscal Year<br>Federal Funds<br>Expenditures        | This closing edit appears when a <b>Federal Funds Tracking Schedule</b> is filled out for a CFDA, and the total on that tracking schedule does not equal the total Federal Funds on the <b>Federal Funds</b><br><b>Supporting Schedule</b> . To clear the edit, update the <b>Federal Funds Supporting Schedule</b> so that the last 5 years of the employee benefits payments matches the 5 years on the <b>Federal Funds</b><br><b>Tracking Schedule's</b> "Employee Benefits Payments" grid.                                                                                                    |  |
| FTE Summary –<br>Strategy FTE/Rider<br>Difference                                                                         | This edit appears when the summary of FTEs and the FTEs entered for strategies are out of balance. Clearing this edit may mean checking multiple screens. First, click the <b>Summary of Request</b> menu and the <b>FTEs</b> submenu. The <b>FTE Summary Totals</b> and <b>FTE Strategy Totals</b> must be the same. The <b>FTE Summary Totals</b> row includes data for the current years that you entered and the historical data entered during Base Reconciliation. Check the data for the current years for accuracy and revise if necessary. The totals for each should be the same. To revise historical data, call your LBB analyst to have ABEST reopened for Base Reconciliation. Make the changes and close the Base Reconciliation status in ABEST. The <b>FTE Strategy Totals</b> are rolled up from the FTEs you entered for each strategy under the <b>Strategy</b> menu, Check the FTEs for each strategy listed in the closing edit for errors and make revisions. |  |

| RESOLUTIONS FOR CLOSING EDITS                                                                                          |                                                                                                    |  |
|----------------------------------------------------------------------------------------------------|----------------------------------------------------------------------------------------------------|--|
| CLOSING EDIT                                                                                                    | RESOLUTION                                                                                                    |  |
| General Revenue &<br>General Revenue<br>Dedicated baseline<br>targets have not been<br>set                             | Your agency's GR and GR–D baseline targets (limits) are typically entered into ABEST by LBB staff<br>before you start working on your agency's LAR. If this message appears in the closing edits, contact<br>your LBB analyst and advise them of the closing edit. Your LBB analyst will contact LBB Application<br>Support to get the issue rectified.                                                                                                    |  |
| The total LAR<br>requested amounts<br>entered for GR and<br>GR-D cannot exceed<br>the total GR/GR-D<br>baseline target | After your agency's GR and GR–D baseline targets (limits) are entered into ABEST by LBB staff, if this message appears in the closing edits, that means the agency's total appropriations request (entered into ABEST) for the upcoming biennium has exceeded the agency's total GR/GR–D baseline targets (limits). To clear the edit, review your agency's requested amounts for each strategy and rider appropriation and make necessary revisions to ensure the agency's total appropriations request does not exceed the agency's total GR/GR–D baseline targets (limits).                                                                                                    |  |
| Indirect Admin OOE /<br>MOF Difference                                                                                 | This edit appears when the OOEs and MOFs do not balance for a strategy for indirect administration.<br>To clear this edit, click the <b>Supporting Information</b> menu and the <b>Indirect Administration</b> submenu.<br>Select the strategy listed in the closing edit. The <b>OOE / MOF Difference</b> row will show the imbalance.<br>Make adjustments to the OOE and/or MOF entries on this screen and click <b>Save</b> .                                                                                                    |  |
| Measure Definition<br>Status must be<br>Complete                                                                       | The agency's Strategic Plan/Measures Definitions <b>Status</b> must be set to <b>COMPLETE</b> . From the available drop-down menu boxes in the user profile selection area, select <b>88TH LEGISLATIVE</b><br><b>REGULAR SESSION</b> , <b>Strategic Plan/Measures Definitions</b> , <b>S01 – AGENCY SUBMISSION</b> , and your agency. Click <b>Save Selections</b> to update your user profile. Select the <b>Status</b> menu, click the <b>COMPLETE</b> radio button and click <b>Save</b> .                                                                                                    |  |
| Measures Outcome<br>Missing Amounts                                                                                    | This edit appears when no actual or projected amounts have been entered for key and non-key outcome measures. Click on the <b>Measures</b> menu and the <b>Outcomes</b> submenu. Enter missing amounts and click <b>Save</b> .                                                                                                    |  |
| Measures Outputs<br>Missing Amounts                                                                                    | This edit appears when no actual or projected amounts have been entered for key and non-key output measures. Click on the <b>Measures</b> menu and the <b>Strategy Related</b> submenu. Enter missing amounts and click <b>Save</b> .                                                                                                    |  |
| Missing Advisory<br>Committee Strategies                                                                               | This edit appears when no strategies have been selected for an advisory committee. Click on the<br>Supporting Information menu and the Advisory Committee -<br>Meetings/Strategies/Expenses/MOFs submenu. Click on the Strategies hyperlink at the top of the<br>screen. Select a strategy on the grid and click Save.                                                                                                    |  |
| MOF Summary –<br>Strategy MOF/Rider<br>Difference                                                                      | This closing edit appears when the <b>MOF Summary Totals</b> and the rolled-up totals for MOFs for strategies and appropriation riders do not match. The out-of-balance MOFs are listed by code. Clearing this edit may mean checking multiple screens. Click the <b>Summary of Requests</b> menu and the <b>MOFs</b> submenu. The <b>MOF Summary Totals</b> and the <b>MOF Strategy &amp; Rider Totals</b> rows should have the same values for each year. The <b>MOF Summary Totals</b> row rolls up data entered for the selected MOF during Base Reconciliation as well as data entered on this screen for the current years. The <b>MOF Strategy &amp; Rider Totals</b> include data from the strategies for the historical years and strategies plus appropriation riders for the baseline years. Thus, the imbalance may be due to incorrect current MOF data, incorrect Base Reconciliation MOF data, and/or incorrect MOF data for any strategy or rider. Start with an MOF code listed in the closing edit. To clear incorrect MOF data for strategy and revise if needed. If you are still unsure where the imbalance is, first check the data you entered on the <b>Summary of Requests &gt; MOFs</b> screen for the current years and revise if needed. To revise historical data, call your agency's LBB analyst to have ABEST reopened for Base Reconciliation. Make the changes and close Base Reconciliation in ABEST (set agency <b>Status</b> to <b>COMPLETE</b> ). If you have appropriation rider requests, click the <b>Rider</b> menu and the <b>Amounts</b> submenu to check the MOF data for each appropriation rider. Revise if needed. |  |

| RESOLUTIONS FOR CLO                                                                      | DSING EDITS                                                                                                    |
|------------------------------------------------------------------------------------------|----------------------------------------------------------------------------------------------------|
| CLOSING EDIT                                                                             | RESOLUTION                                                                                                    |
| MOF/TOF Capital<br>Project Strategy<br>Allocation Difference                             | This edit appears if the financing for a capital project does not equal the strategy allocation. OOEs and MOFs must balance. To clear this edit, click the <b>Capital Projects</b> menu and the <b>Financing</b> submenu. The closing edit displays the project number and if the project is <b>Capital</b> or <b>Informational</b> . Select the project and review the MOF data; revise if necessary and click <b>Save</b> . If the edit has not cleared, click the <b>Strategy Allocation</b> submenu. Select the project and review the OOE data; revise if necessary and click <b>Save</b> . OOEs and MOFs should be in balance.                                                                                   |
| MOF/TOF Capital<br>Project Strategy<br>Allocation Difference<br>Table                    | This edit appears if your agency's total project financing for either capital or informational items does<br>not equal the strategy allocation total. Click on the <b>Capital Projects</b> menu and the <b>Financing</b><br>submenu. Select the project listed on the closing edit screen ( <b>Status</b> menu). Review your source data,<br>calculations, and data entry. In addition, click on the <b>Capital Projects</b> menu and the <b>Strategy</b><br><b>Allocation</b> submenu. Select the project listed on the closing edit screen ( <b>Status</b> menu). Review your<br>source data, calculations, and data entry. The totals on the <b>Financing</b> and <b>Strategy Allocation</b><br>screens must equal. |
| OOE / MOF Difference<br>Table                                                            | Edits are listed by OOE/MOF differences and strategy. Click the <b>Strategy</b> menu and the <b>Budgeting</b> submenu. Select the strategy listed on the closing edit screen ( <b>Status</b> menu) and scroll to the bottom. The <b>OOE/MOF Balance</b> row displays differences by year. The difference totals must display zero for each year. Review your agency's MOF and OOE source data, calculations, and data entry. Repeat for each strategy listed on the closing edit screen.                                                                                                    |
| Rider Difference                                                                         | This appears if the OOEs and MOFs for the appropriation riders are not balanced. To clear, click the <b>Rider</b> menu and the <b>Amounts</b> submenu. Select a rider listed in the closing edit. Adjust OOE and MOF data so that the <b>OOE</b> / <b>MOF Difference</b> row shows a zero for every year.                                                                                                    |
| Strategy Biennial<br>Difference (SBC) must<br>be \$0 AND<br>Explanation(s) must<br>exist | Click the <b>Strategy</b> menu and the <b>Budgeting</b> submenu. Enter <b>Amounts</b> and <b>Explanations</b> in the <b>SBC</b> grid and click <b>Save</b> . The <b>Difference</b> column in the <b>Calculations</b> grid must equal zero and you must have at least one entry in the <b>Explanations</b> grid (even if your agency's biennial difference is zero) before you can set your agency's <b>Status</b> to <b>COMPLETE</b> .                                                                                                    |
| Strategy FTE<br>Exceptional Item FTE<br>Difference                                       | This closing edit appears when the values for FTEs for exceptional items do not match the values for FTEs for strategies for exceptional items. Click the <b>Exceptional Items</b> menu and the <b>Strategy Related Detail</b> submenu. Select an exceptional item and the strategy listed in the closing edit. The values entered for <b>Full-Time-Equivalents</b> must match the values entered for <b>FTEs</b> for that strategy in the <b>Exceptional</b> years on the <b>Strategy</b> → <b>FTEs</b> menu/submenu.                                                                                                    |
| Strategy MOF<br>Exceptional Item MOF<br>Difference                                       | This edit appears when the values for MOFs for exceptional items do not match the values for MOFs for strategies for exceptional items. Click the <b>Exceptional Items</b> menu and the <b>Strategy Related Detail</b> submenu. Select an exceptional item and the strategy listed in the closing edit. The values entered for the MOF listed in the closing edit on this screen must match the values entered for the MOF in the <b>Exceptional</b> years on the <b>Strategy</b> → <b>Budgeting</b> menu/submenu.                                                                                                    |
| Strategy OOE<br>Exceptional Item OOE<br>Difference                                       | This closing edit shows an imbalance in values for OOEs for exceptional items and for strategies.<br>Click the <b>Exceptional Items</b> menu and the <b>Strategy Related Detail</b> submenu. Select an exceptional<br>item and the strategy listed in the closing edit. The values entered for the OOE listed in the closing edit<br>on this screen must match the values entered for the OOE in the <b>Exceptional</b> years on the<br><b>Strategy</b> -Budgeting menu/submenu. Make the adjustments on these screens to balance<br>exceptional item OOEs.                                                                                                    |

ABEST will also display warnings on the **Status**/closing edits screen. Review the following table for possible ABEST warnings that may display on the **Status**/closing edits screen. If you have entered the required LAR data, ignore the warning because it is not a closing edit and will not prevent you from submitting the LAR. Note that **Biennial Operating Plan (BOP)** warnings for the LAR display as closing edits in the **Biennial Operating Plan** user profile selection of ABEST.

| ABEST WARNINGS                                                                                                    |
|----------------------------------------------------------------------------------------------------|
| CFDA:                                                                                                    |
| Amounts greater than \$5,000,000 require checking additional Federal Funds and General Revenue                        |
| BOP (Closing Edits for BOP and Warnings for LAR):                                                                     |
| Life Cycle Replacement Data is Required                                                                               |
| Estimated/Actual Project Cost Cannot be Zero (Project Information Screen)                                             |
| Project ID Cannot be Zero                                                                                             |
| Daily Operations Categories / MOF/TOF Difference                                                                      |
| ("COLUMN_HDR4") Total must be equal to DCC Base Control Total or Explained on Project Information Screen              |
| Life Cycle - Life Cycle Detail Summary = Difference ( Difference Must be Equal to Zero )                              |
| Operating & Maintenance Expenses OOE / MOF Difference                                                                 |
| MOF/TOF DCC Projects and nonDCC Projects Difference (DCC {Category 30000} Must be Less Than or Equal to nonDCC)       |
| MOF TOF Capital Detail - DCC Related Costs Detail = Difference (Difference Must be > or = to Zero)                    |
| Project Strategy Allocation / MOF/TOF Difference                                                                      |
| DCC Projects Require Dollars in all 4 Years                                                                           |
| Strategy Request - Strategy Allocation = Difference (Difference Must be Greater than or Equal to Zero)                |
| Capital Project Financing by Project ID - Project Financing by Project ID                                             |
| Strategy Allocation Projects (non DCC) - DCC Projects = Difference (Difference Must be Greater Than or Equal to Zero) |
| Capital Strategy Allocation - Strategy Allocation                                                                     |
| Missing Business Case or Statewide Impact Analysis for 5005, 9000, 9500 Projects Over \$5 Million                     |
| Missing Business Case, Workbook or Statewide Impact Analysis for non-6000 and 7000 projects over \$5 Million          |
| BOP has not yet been completed                                                                                        |

# **GENERATING REPORTS**

ABEST can produce several reports based on the LAR data you submit. You can generate these reports at any time when your agency's **Status** is set to **INCOMPLETE** or **COMPLETE**. However, *before* printing the final copy of your reports, it is advisable that you complete all your ABEST data entry and change your **Status** to **COMPLETE**.

To assist in navigating the **Reports** menu, review the following table titled: **SECTION LAYOUT FOR REPORTS AND MENUS/SUBMENUS TO ACCESS REPORTS**.

| ABEST R | EPORTS BY TYPE AND PART NUMBER/TITLE                             | ABEST REPORT MENU/SUBMENU      |
|---------|------------------------------------------------------------------|--------------------------------|
| LAR Re  | port                                                             |                                |
|         | Administrator's Statement                                        | Reports/Supporting Information |
|         | Mission Statement                                                | Reports/Supporting Information |
|         | Strategy Justification                                           | Reports/Supporting Information |
|         | Strategy External/Internal Factors                               | Reports/Supporting Information |
|         | Budget Overview – Biennial Amounts                               | Reports/Budget Requests        |
| 2.A.    | Summary of Base Request by Strategy                              | Reports/Budget Requests        |
| 2.B.    | Summary of Base Request by Method of Finance                     | Reports/Budget Requests        |
| 2.C.    | Summary of Base Request by Object of Expense                     | Reports/Budget Requests        |
| Summa   | ries of Request                                                  |                                |
| 2.C.1.  | Operating Costs Detail – Base Request*                           | Reports/Supporting Information |
| 2.D.    | Summary of Base Request Objective Outcomes                       | Reports/Budget Requests        |
| 2.E.    | Summary of Exceptional Items Request                             | Reports/Budget Requests        |
| 2.F.    | Summary of Total Request by Strategy                             | Reports/Budget Requests        |
| 2.G.    | Summary of Total Request Objective Outcomes                      | Reports/Budget Requests        |
| 3.A.    | Strategy Request                                                 | Reports/Budget Requests        |
| 3.C.    | Rider Appropriations and Unexpended Balances Request             | Reports/Riders                 |
|         | General Revenue (GR) & General Revenue Dedicated (GR-D) Baseline | Reports/Budget Requests        |
| Reques  | t for Exceptional Items                                          |                                |
| 4.A.    | Exceptional Item Request Schedule                                | Reports/Budget Requests        |
| 4.B.    | Exceptional Items Strategy Allocation Schedule                   | Reports/Budget Requests        |
| 4.C.    | Exceptional Items Strategy Request                               | Reports/Budget Requests        |
| Capital | Budget Supporting Schedules**                                    |                                |
| 5.A.    | Capital Budget Project Schedule                                  | Reports/Capital Budget         |
| 5.B.    | Capital Budget Project Information                               | Reports/Capital Budget         |
| 5.C.    | Capital Budget Allocation to Strategies (Baseline)               | Reports/Capital Budget         |
| 5.D.    | Capital Budget Operating and Maintenance Expenses                | Reports/Capital Budget         |
| 5.E.    | Capital Budget Project - OOE and MOF Detail by Strategy          | Reports/Capital Budget         |
|         | Capital Budget Project Schedule - Exceptional                    | Reports/Capital Budget         |
|         | Capital Budget Allocation to Strategies by Project - Exceptional | Reports/Capital Budget         |

#### SECTION LAYOUT FOR REPORTS AND MENUS/SUBMENUS TO ACCESS REPORTS

#### Supporting Schedules

| Supporting Schedules                                                                                                    |                                                                  |  |  |
|----------------------------------------------------------------------------------------------------|------------------------------------------------------------------|--|--|
| 6.A. Historically Underutilized Business Supporting Schedule                                                                                                    | Reports/Supporting Information                                   |  |  |
| 6.C. Federal Funds Supporting Schedule***                                                                                                    | Reports/Federal Funds                                            |  |  |
| 6.D. Federal Funds Tracking Schedule***                                                                                                    | Reports/Federal Funds                                            |  |  |
| 6.E. Estimated Revenue Collections Supporting Schedule****                                                                                                    | Reports/Supporting Information                                   |  |  |
| 6.F.a. Advisory Committee Supporting Schedule – Part A<br>6.F.b. Advisory Committee Supporting Schedule – Part B                                                   | Reports/Supporting Information<br>Reports/Supporting Information |  |  |
| 6.K. Part A Budgetary Impacts Related to Recently Enacted State Legislation Schedule<br>6.K. Part B Summary of Costs Related to Recently Enacted State Legislation | Reports/Supporting Information<br>Reports/Supporting Information |  |  |
| 7.A. Indirect Administrative and Support Costs****                                                                                                    | Reports/Supporting Information                                   |  |  |
| 7.B. Direct Administrative and Support Costs****                                                                                                    | Reports/Supporting Information                                   |  |  |
| *applies only to appellate courts and judicial branch agencies                                                                                                    |                                                                  |  |  |
| *applies only to appellate courts and judicial branch agencies                                                                                                    |                                                                  |  |  |
| **reports not required for appellate courts or institutions of higher education                                                                                    |                                                                  |  |  |
| ***report not required for institutions of higher education                                                                                                    |                                                                  |  |  |
| **** report not required for institutions of higher education unless requested by staff of the LBB or Governor's Office                                            |                                                                  |  |  |
| *****applies only to agencies as requested by staff of the LBB or Governor's Office                                                                                |                                                                  |  |  |

\*\*\*\*\*\*applies only to institutions of higher education

## **GENERATING A SINGLE REPORT**

ABEST lists the reports in submenus/categories on the screen. To generate and view an ABEST report, select the **Reports** menu, then click the plus sign (+) to the left of a submenu/category (as shown below), and select a report name.

| Status                 | Reports                                                                        |
|------------------------|--------------------------------------------------------------------------------|
| Strategy               |                                                                                |
| Rider                  |                                                                                |
| Measures               | Budget Requests                                                                |
| Summary of Requests    | ⊞-Riders<br>⊞-Capital Budget                                                   |
| Exempt Positions       | Federal Funds                                                                  |
| Exceptional Items      | 6.C. Federal Funds Supporting Schedule<br>6.D. Federal Funds Tracking Schedule |
| Capital Projects       | ■-Supporting Information                                                       |
| Supporting Information |                                                                                |
| Reports                |                                                                                |

A preview of the report you selected displays. Use the arrow keys at the top to navigate through multipage reports. To use the search feature within the report, click on the **binoculars icon** (as shown in the below example) at the top of the screen after entering your search text.

| Return                                                                                                    | in Report 🗸 🐧 technology        | 100%  | Business Objects |       |       |
|----------------------------------------------------------------------------------------------------|---------------------------------|-------|------------------|-------|-------|
| 6.C. Federal Funds Supporting Schedule Find 4/4/2022 2:00:40PM<br>88th Regular Session, Agency Submission, Version 1<br>Automated Budget and Evaluation System of Texas (ABEST) |                                 |       |                  |       |       |
|                                                                                                    | 405 Department of Public Safety |       |                  |       |       |
| CFDA NUMBER/STRATEGY         Exp 2021         Est 2022         Bud 2023         BL 2024         BL 2025                                                                         |                                 |       |                  |       |       |
| 00.000.001 Comptroller Misc Claims Fed Fnd Pym                                                                                                    |                                 |       |                  |       |       |
| 5 - 1 - 2 INFORMATION TECHNOLOGY                                                                                                    | 0                               | 2,222 | 2,222            | 3,333 | 3,333 |

To print the selected report, click the **printer icon** below the **Return** button, as shown below. A **Print Options** window will display, select the desired options, and print. If you click your internet browser's printer icon, the report will not print.

| Return                                     |                                                                                                    | _        |
|--------------------------------------------|----------------------------------------------------------------------------------------------------|----------|
| 🔐 🌆 🚼 🕅 🔹 🕨 🖻 1/2                          | Main Report V C Business Objects                                                                                  |          |
| Print                                      | S Print the Report - Google Chrome -                                                                              | ×        |
|                                            | A Not secure 10.27.200.225/aspnet_client/System_Web/2_0_50727/CrystalReportWebFormViewer4/html/crystalexportdialo | Q        |
|                                            |                                                                                                    | <u>^</u> |
|                                            |                                                                                                    | -        |
| CFDA NUMBER/ STRATEGY                      |                                                                                                    |          |
| 00.000.001 Comptroller Misc Claims Fed Fnd |                                                                                                    |          |
| 5 - 1 - 2 INFORMATION TECHNOL              |                                                                                                    |          |
|                                            | Enter the page range that you want to Print.                                                                      | -        |
| TOTAL, ALL STRATEGIES                      | _ O All                                                                                                    |          |
| ADDL FED FNDS FOR EMPL BEN                 |                                                                                                    |          |
| TOTAL, FEDERAL FUNDS                       | ⊖ Pages                                                                                                    |          |
| ADDL GR FOR EMPL BENEFITS                  | From: 1 To: 1                                                                                                    |          |

To export the selected report, click the leftmost **Export icon** immediately below the **Return** button. An **Export Options** window will display, as shown below.

| Return                                                                             |                                                                                                    |    |
|------------------------------------------------------------------------------------|----------------------------------------------------------------------------------------------------|----|
| 📄 🍊 🚼 🕅 🔹 🕨 🗎 1/2                                                                  | Main Report 🗸 👔 🦍 100% 🗸 Business Objects                                                                |    |
| Export                                                                             | S Export the Report - Google Chrome -                                                                    | ×  |
| - LAPOIT                                                                           | A Not secure 10.27.200.225/aspnet_client/System_Web/2_0_50727/CrystalReportWebFormViewer4/html/crystalex | ⊕, |
|                                                                                    |                                                                                                    |    |
|                                                                                    |                                                                                                    |    |
|                                                                                    |                                                                                                    |    |
| CFDA NUMBER/ STRATEGY                                                              | Export Options                                                                                           | -  |
| 00.000.001 Comptroller Misc Claims Fed Fnd Pym<br>5 - 1 - 2 INFORMATION TECHNOLOGY |                                                                                                    |    |
|                                                                                    | Please select an Export format from the list.                                                            |    |
| TOTAL, ALL STRATEGIES                                                              | Formats:                                                                                                 |    |
| ADDL FED FNDS FOR EMPL BENEFITS                                                    | Enter the page range that you want to Export.                                                            |    |
| TOTAL, FEDERAL FUNDS                                                               | All                                                                                                    |    |
| ADDL GR FOR EMPL BENEFITS                                                          | -                                                                                                    |    |
| 00.301.001 Information and Referral                                                | ⊖ Pages                                                                                                  |    |
| 3 - 2 - 1 REGULATORY SERVICES                                                      | From: 1 To: 1                                                                                            |    |
| TOTAL, ALL STRATEGIES                                                              |                                                                                                    | -  |
|                                                                                    | ОК                                                                                                    |    |
| ADDL FED FNDS FOR EMPL BENEFITS                                                    |                                                                                                    | _  |
| TOTAL, FEDERAL FUNDS                                                               |                                                                                                    |    |
| ADDL GR FOR EMPL BENEFITS                                                          | L                                                                                                    |    |
|                                                                                    |                                                                                                    |    |

Select the appropriate export format from the drop-down list (as shown in the below example) and click **OK**. The report will download into the selected/appropriate application. Save your file to a directory/file location on your computer.

| S Export the Report - Google Chrome |                                                  | -                      |        | $\times$ |
|-------------------------------------|--------------------------------------------------|------------------------|--------|----------|
| A Not secure   10.27.200.225/aspnet | _client/System_Web/2_0_50727/CrystalRep          | oortWebFormViewer4/htm | l/crys | Ð        |
|                                     |                                                  |                        |        |          |
|                                     |                                                  |                        |        |          |
|                                     |                                                  |                        |        |          |
|                                     | Export Options                                   |                        |        | -        |
| Please                              | select an Export format from t                   | the list.              |        |          |
|                                     | Formats: ~                                       |                        |        |          |
| Enter the page range th             | Formats:                                         |                        |        |          |
| <ul> <li>All</li> </ul>             | Crystal Reports (RPT)<br>Acrobat Format (PDF)    |                        |        |          |
|                                     | MS Word                                          |                        |        |          |
| ○ Pages                             | MS Excel 97-2000                                 |                        |        |          |
| From: 1 To:                         | MS Excel 97-2000 (Data Only)<br>Rich Text Format |                        |        |          |
|                                     | Rich lext i offici                               |                        |        |          |
|                                     | ОК                                               |                        |        |          |

Click Return (as shown below) to go back to the Reports screen.

| Return                                                  |                    |
|---------------------------------------------------------|--------------------|
| Business Objects                                        |                    |
| 6.C. Federal Funds Supporting Schedule                  | 4/4/2022 2:15:21PM |
| 88th Regular Session, Agency Submission, Version 1      |                    |
| Automated Budget and Evaluation System of Texas (ABEST) |                    |

# LAR TO PDF GENERATOR

The **LAR to PDF** generator allows you to combine reports from ABEST along with additional PDF documents (provided by the agency) to create a single PDF file. The **LAR to PDF** generator may be helpful in creating the agency's LAR bound copies and the agency's electronic submission of its LAR into the LBB's **Document Submissions** application. Refer to the *Detailed Instructions* for guidance on all assembly and distribution requirements, as well as the next section on <u>SUBMITTING AND</u> POSTING THE LEGISLATIVE APPROPRIATIONS REQUEST.

To open the **LAR to PDF** generator application, click the **LAR to PDF** menu option, as shown below. You can also click the **LAR to PDF** hyperlink from the **Reports** screen.

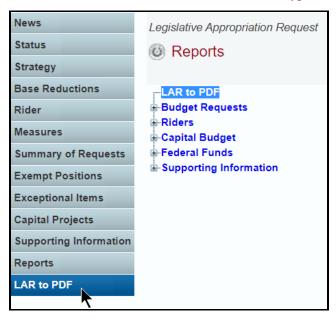

The **LAR to PDF** generator application opens and lists LAR reports routinely used from ABEST on the left side of the screen. Additional reports are available to include in your agency's PDF on the right side of the screen, as shown below. You can include additional reports and/or insert additional files from your agency.

| LAR to PDF                                                                                                    | 0                                                                                                    |
|----------------------------------------------------------------------------------------------------|----------------------------------------------------------------------------------------------------|
| Create PDF           Administrator's Statement           Budget Overview - Biennial Amounts           2A Summary of Base Request by Strategy           2B. Summary of Base Request by Strategy           2B. Summary of Base Request by Strategy           2D. Summary of Base Request by Object of Expense           2D. Summary of Total Request by Object of Expense           2D. Summary of Total Request by Strategy           2G. Summary of Total Request by Object outcomes           2F. Summary of Total Request by Strategy           2G. Summary of Total Request by Strategy           2G. Summary of Total Request by Strategy           2G. Summary of Total Request bild - Base Request           3A. Strategy Request           2C.1. Operating Costs Detail - Base Request           3A. Exceptional Items Request Schedule           4B. Exceptional Items Strategy Alocation Schedule           4G. Exceptional Items Strategy Request           5A. Capital Budget Project Information           5C. Capital Budget Project Information           5C. Capital Budget Project Information           5C. Capital Budget Project-OOE and MOF Detail by Strategy           6A. Historically Underutilized Business Supporting Schedule | Insert additional PDF Choose File No file chosen Additional reports available to include in LAR Agency Goal/Objective/Strategy Agency Goal/Objective/Strategy with Codes Agency Objective Outcome Agency Strategy Related Measure Capital Budget Allocation to Strategies by Project - Exceptional Capital Budget Project Schedule - Exceptional General Revenue (GR) & General Revenue Dedicated (GR-D) Baseline Mission Startengt Objective Outcome Definitions Strategy Justification Strategy-Related Measures Definitions |

Appending Additional ABEST Reports – To add an additional ABEST report to the LAR PDF, you must specify the placement for the additional item by selecting a report on the left side of the screen. The selected additional item will be placed after the report you select. Select the ABEST report item you want to add from the right side of the screen and click the left double arrow.

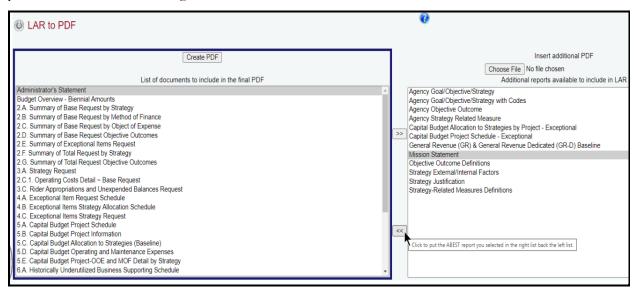

**Removing ABEST Reports** – To remove ABEST reports from the LAR PDF list, click the report on the left side of the screen and click the **right double arrow** to move the ABEST report to the right side of the screen, as shown below. The right side of the screen lists the ABEST reports you want to exclude from your LAR PDF.

| O LAR to PDF                                                                                                    | <b>v</b>                                                                                                    |
|----------------------------------------------------------------------------------------------------|----------------------------------------------------------------------------------------------------|
| Create PDF           List of documents to include in the final PDF           Administrator's Statement           Budget Overview - Biennial Amounts           Budget Overview - Biennial Amounts           2A Summary of Base Request by Strategy           2B Summary of Base Request by Method of Finance           2C. Summary of Base Request by Object of Expense           2D. Summary of Base Request Outcomes           2E Summary of Total Request Objective Outcomes           2G. Summary of Total Request Objective Outcomes           3A. Strategy Request | Insert additional PDF Choose File No file chosen Additional reports available to include in LAR Agency Goal/Objective/Strategy Agency Objective/Strategy with Codes Agency Objective/Strategy with Codes Agency Objective Outcome Capital Budget Project Schedule - Exceptional Capital Budget Project Schedule - Exceptional Capital Budget Project Project P |

**Appending PDF Files From Your Agency –** Specify the placement for the additional agency PDF file by selecting a report from the reports list on the left side of the screen. Your selected agency file (on the right side of the screen) will be inserted after the report you select on the left side of the screen. Click **Choose File** (on the right side of the screen) to select the agency PDF file you want to insert from your computer's files.

| lar to PDF                                                                                | v                                                                                                    |
|-------------------------------------------------------------------------------------------|----------------------------------------------------------------------------------------------------|
| Create PDF                                                                                | Insert additional PDF<br>Choose File No file chosen                                                                                                    |
| List of documents to include in the final PDF Administrator's Statement Mission Statement | Addition Click to Choose a pdf file that you are going to include in your LAR report.<br>Agency Goal/Objective/Strategy<br>Agency Goal/Objective/Strategy with Codes |

Select the desired PDF report from your agency files (example shown below).

| This PC   | Adobe Acrobat Document                                      |                                                       | >      |
|-----------|-------------------------------------------------------------|-------------------------------------------------------|--------|
|           | File name: Administrator's Statement Supplemental Pages.pdf | <ul> <li>✓ All Files (*.*)</li> <li>Open ▼</li> </ul> | Cancel |
| IMPORTANT |                                                             |                                                       |        |

You can only insert PDFs files. If your selected file is not a PDF, convert the file first, then select it through the **Choose File** button on the **LAR to PDF** screen.

Click the **Open** button, as shown below.

i

| This PC |            |                   | , «   | 🔁 Administrator's Statement Supplemental Pages.pdf | Adobe Acrobat Document |                 | ×      |
|---------|------------|-------------------|-------|----------------------------------------------------|------------------------|-----------------|--------|
|         | File name: | Administrator's S | taten | ent Supplemental Pages.pdf                         | ~                      | All Files (*.*) | ~      |
|         |            |                   |       |                                                    |                        | Open 🔶          | Cancel |

Your selected agency PDF document displays in the file window to the right of the **Choose File** button, as shown below.

| I LAR to PDF                                                                                         | U                                                                                                    |
|----------------------------------------------------------------------------------------------------|----------------------------------------------------------------------------------------------------|
| Create PDF List of documents to include in the final PDF Administrator's Statement Mission Statement | Insert additional PDF Choose File Additional Ports available to include in LAR Agency Goal/Objective/Strategy Agency Goal/Objective/Strategy Agency Goal/Objective/Strategy Agency Goal/Objective/Strategy Agency Goal/Objective/Strategy |

Click the left double arrow (as shown in the below example) to append your agency's LAR PDF file.

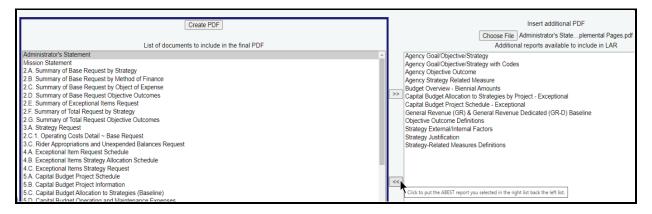

The selected file moves from the right side of the screen to the left side of the screen and displays in the specified location on the agency's LAR PDF report list, as shown below.

| Create PDF                                                                                                    | Insert additional PDF                                                                                    |
|----------------------------------------------------------------------------------------------------|----------------------------------------------------------------------------------------------------|
| List of documents to include in the final PDF                                                                       | Choose File No file chosen<br>Additional reports available to include in LAR                             |
| Administrator's Statement                                                                                           | Agency Goal/Objective/Strategy                                                                           |
| Administrator's Statement – Supplemental Pages pdf<br>Mission Statement<br>2 A. Summary of Base Request by Strategy | Agency Goal/Objective/Strategy with Codes<br>Agency Objective Outcome<br>Agency Strategy Related Measure |

#### IMPORTANT

i

If a PDF report is inserted/placed in the wrong order, remove the file and re-add it in the correct order. Refer to the **Removing PDF Files** section of these instruction (shown below).

**Removing PDF Files** – To remove a PDF file from the agency's LAR PDF report list, select the **file** from the list on the left side of the screen and click the **right double arrow** (as shown below).

| (i) LAR to PDF                                                                                                    | U                                                                                                    |
|----------------------------------------------------------------------------------------------------|----------------------------------------------------------------------------------------------------|
| Create PDF<br>List of documents to include in the final PDF<br>Administrator's Statement<br>Administrator's Statement<br>Administrator's Statement<br>2 A Summary of Base Request by Strategy<br>2B. Summary of Base Request by Object of Expense<br>2C. Summary of Base Request by Object of Expense<br>2D. Summary of Base Request Objective Outcomes<br>2E. Summary of Exceptional Items Request | Insert additional PDF Choose File No file chosen Additional reports available to include in LAR Agency Goal/Objective/Strategy with Codes Agency Objective/Ottactom Agency Strategy Related Measure Budget Overview - Biennial Amounts Capital Budget Allocation to Strategies by Project - Exceptional Capital Budget Project Schedule - Exceptional General Revenue (GR) & General Revenue Dedicated (GR-D) Baseline |
| Create PDF<br>List of documents to include in the final PDF<br>Administrator's Statement<br>Mission Statement                                                                                                    | Insert additional PDF Choose File No file chosen Additional reports available to include in LAR Agency Goal/Objective/Strategy Agency Goal/Objective/Strategy with Codes                                                                                                    |

**Creating The LAR PDF** – Review the reports/files on the screen to ensure that the left side of the screen includes all the documents/files you wish to include in your agency's LAR PDF and the right side of the screen displays all the ABEST reports you wish to exclude from your agency's LAR PDF. Click **Create PDF**, as shown below.

| IAR to PDF                                         |                                                                                                    |
|----------------------------------------------------|----------------------------------------------------------------------------------------------------|
| Create PDF                                         | Insert additional PDF                                                                              |
| List of documents to incl download dialog for you. | F file that includes ABEST LAR reports and, if any, your PDF files inserted. Then system pops up a |
| Administrator's Statement                          | Agency Goal/Objective/Strategy                                                                     |

Click Save on the File Download screen to store the PDF file on your computer, as shown below.

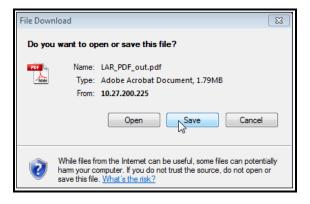

Click another menu option to move away from the **LAR to PDF** screen or click the back button on your internet browser to return to the **Reports** menu.

# SUBMITTING AND POSTING THE LEGISLATIVE APPROPRIATIONS REQUEST

The agency's LAR is submitted electronically, both through ABEST and as a PDF document. Refer to the *Detailed Instructions* for guidance on all assembly and distribution requirements. The request submitted in ABEST is the agency's official submission. Agencies are also required to submit their PDF document electronically to the LBB through the **DOCUMENT SUBMISSIONS** application.

### IMPORTANT

i

To access the **DOCUMENT SUBMISSIONS** application, from the LBB website (<u>www.lbb.texas.gov</u>), click **AGENCIES PORTAL**, then under the **DATA ENTRY APPLICATIONS** heading select the **DATA ENTRY APPLICATIONS** subheading, and then click on **DOCUMENT SUBMISSIONS**. For additional information on the application, refer to the help menu on the logon screen in **DOCUMENT SUBMISSIONS**.

As part of the submitted LAR PDF document, an agency must submit a certification of the content of the dual submissions and assurance that the ABEST electronic submission and the submitted PDF document are one and the same. If there is a discrepancy between the ABEST submission and the PDF document, the ABEST submission will be presumed correct. The certification form is available at www.lbb.texas.gov  $\rightarrow$  AGENCIES PORTAL  $\rightarrow$  DATA ENTRY APPLICATIONS  $\rightarrow$ INSTRUCTIONS  $\rightarrow$  Legislative Appropriations Request (LAR) Instructions $\rightarrow$  Certificate of Dual Submission. If an office is headed by an elected official, the first assistant may sign for the elected official.

In addition, agencies are required to post completed LARs on their websites.

### IMPORTANT

When posting a LAR to your agency's website, create a searchable PDF when possible. Scanned documents are not accessible for the blind or visually impaired who rely on screen readers to retrieve the content from a website.

# **TROUBLESHOOTING ISSUES AND TIPS**

Review the following table regarding calls previously made to the LBB Help Desk on various ABEST LAR issues.

| TROUBLESHOOTING ISSUES AND TIPS                                             |                                                                                                    |  |
|-----------------------------------------------------------------------------|----------------------------------------------------------------------------------------------------|--|
| PROBLEM                                                                     | RESOLUTION                                                                                                    |  |
| How do I print my agency's submitted LAR reports from the previous session? | Log into ABEST and change your user profile to Session: <b>87-R, LAR, S01,</b> and click <b>Save Selections</b> . Click the <b>Reports</b> menu to generate/view/print reports.                                             |  |
| I have logged into ABEST, but I cannot do anything on my agency's LAR.      | You must change the agency <b>Status</b> from <b>EMPTY</b> to <b>INCOMPLETE</b> before you can begin data entry. Refer to the <u>CHANGING THE AGENCY'S STATUS</u> <u>TO INCOMPLETE</u> section of these ABEST instructions. |  |
| The application is not responding when I click on some items.               | You must use Google Chrome for ABEST data entry. Other browsers will not work consistently in ABEST.                                                                                                    |  |

| TROUBLESHOOTING ISSUES AND TIPS                                                                                                    |                                                                                                    |  |
|----------------------------------------------------------------------------------------------------|----------------------------------------------------------------------------------------------------|--|
| PROBLEM                                                                                                    | RESOLUTION                                                                                                    |  |
| What is the deadline for my agency to submit our agency's LAR?                                                                                                    | The schedule is online at <u>www.lbb.texas.gov</u> . Click <b>AGENCIES PORTAL</b> , and<br>under <b>DATA ENTRY APPLICATIONS</b> select <b>INSTRUCTIONS</b> and click<br><b>Legislative Appropriations Request (LAR) Instructions</b> . Then click the <b>LAR</b><br><b>Submission Schedule</b> .                                                                                                  |  |
| I want to get data from ABEST into a<br>spreadsheet so I can sort the data the way I<br>want to. How can I do that?                                                                                          | Refer to the <u>GENERATING REPORTS</u> section of these ABEST instructions.                                                                                                    |  |
| My agency starts early dividing our LAR data<br>entry among various agency staff members.<br>We need to know character limits for the<br>ABEST data entry fields.                                            | These ABEST instructions identify character limits for data entry fields<br>throughout the text. In addition, you may view character limits on the ABEST<br>LAR screens – some will display in expanded multi-line text boxes and others<br>will display in a window that pops up when character limits are exceeded for a<br>non-expandable text box.                                            |  |
| ABEST is acting erratic.                                                                                                    | Sometimes ABEST behaves in a strange manner right before it times out.<br>Close your internet browser window, then reopen it and log back into ABEST. I<br>the problem is still occurring, call the LBB Help Desk at 512-463-3167.                                                                                                    |  |
| There are missing strategies in my capital budget.                                                                                                    | Enter the strategy budgeting data under the <b>Strategy</b> menu <i>before</i> entering the capital budget data.                                                                                                    |  |
| Regarding capital budget data entry, when I<br>try to enter Project Strategy Allocation data I<br>get the message, "All requested OOE funds<br>have been allocated to the project." What do I<br>need to do? | Enter the data under the <b>Strategy</b> menu <i>before</i> entering the data under the <b>Capital Projects-→Strategy Allocation</b> menu.                                                                                                    |  |
| Where do I need to enter exceptional items in ABEST?                                                                                                    | <ul> <li>Enter exceptional items from the menu/submenu options listed below:</li> <li>1) Strategy→Budgeting</li> <li>2) Strategy→FTEs (if FTEs are applicable)</li> <li>3) Exceptional Items→Descriptions</li> <li>4) Exceptional Items→Strategy Related Details</li> <li>5) Measures→Outcomes, Measures→Strategy Related, and Measures→Impact on Outcomes (if measures are affected).</li> </ul> |  |
| I cannot find my exceptional item values on the ABEST reports.                                                                                                    | Verify that all exceptional item data has been entered in the correct places because exceptional items reports will not print the exceptional item data if that data has not been entered correctly. Also, refer to the <u>ABEST DATA</u><br><u>ENTRY MENUS AND SUBMENUS FOR ABEST REPORTS</u> table in these ABEST instructions.                                                                 |  |

| PROBLEM                                                                                         | RESOLUTION                                                                                                    |
|-------------------------------------------------------------------------------------------------|----------------------------------------------------------------------------------------------------|
| The exceptional item report is not calculating my data correctly.                               | When entering dollar amounts, FTEs, and output measures, the data should be <i>incremental</i> , indicating only the quantity associated with the exceptional item. For example, if the base amount is 100 and the exceptional item increases it to 110, enter 10.<br>Consider the data as <i>cumulative</i> when entering values for outcomes, efficiency and explanatory measures. You should account for the base amount. For example, if the base is \$248 and the exceptional item increases it to \$260, enter \$260.                                                                                                    |
| The CFDA I need does not appear. How do I request a new CFDA?                                   | <ul> <li>First, make sure you are using the correct CFDA format on the drop-down list, which uses leading zeroes. For example, if you are looking for 16-59-2, search for 016-059-002. If a CFDA number cannot be found in ABEST, please send an email to <u>CFDA@lbb.texas.gov</u> and provide the following information:</li> <li>Contact Information (name and phone number of requestor);</li> <li>Agency code and agency name;</li> <li>CFDA number;</li> <li>Program name for the CFDA number you are requesting; and</li> <li>Notice of grant award or other documentation that demonstrates you have received Federal Funds along with its intended use. For example, a sub-recipient who is under contract with a primary recipient of a grant award will need to provide a copy of the contract or agreement that they received from the primary recipient.</li> </ul> |
| I changed my agency's LAR Status to<br>COMPLETE. How do I submit my agency's<br>LAR to the LBB? | Refer to the <u>Submitting and Posting The Legislative Appropriations</u><br><u>Request</u> section of these ABEST instructions.                                                                                                    |
| I changed my agency's LAR Status to<br>COMPLETE, but now I need to revise<br>something.         | Call your agency's LBB analyst who will contact LBB Application Support to have ABEST reopened. After modifying your agency's LAR, contact the LBB Help Desk at 512-463-3167 to have LBB DOCUMENT SUBMISSIONS reopened. Submit your revisions to LBB DOCUMENT SUBMISSIONS.                                                                                                    |